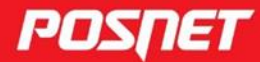

posnet.com

# Instrukcja obsługi

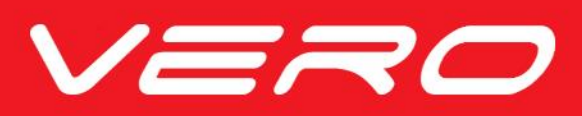

© POSNET Polska S.A. ul. Municypalna 33 02-281 Warszawa posnet@posnet.com

# Instrukcja obsługi POSNET VERO 2.01

Wersja dokumentu 1.4

*Uwaga: Instrukcja może ulec zmianie.*

*Najnowsza wersja dokumentu dostępna jest na stronie internetowej www.posnet.com.*

# **SPIS TREŚCI**

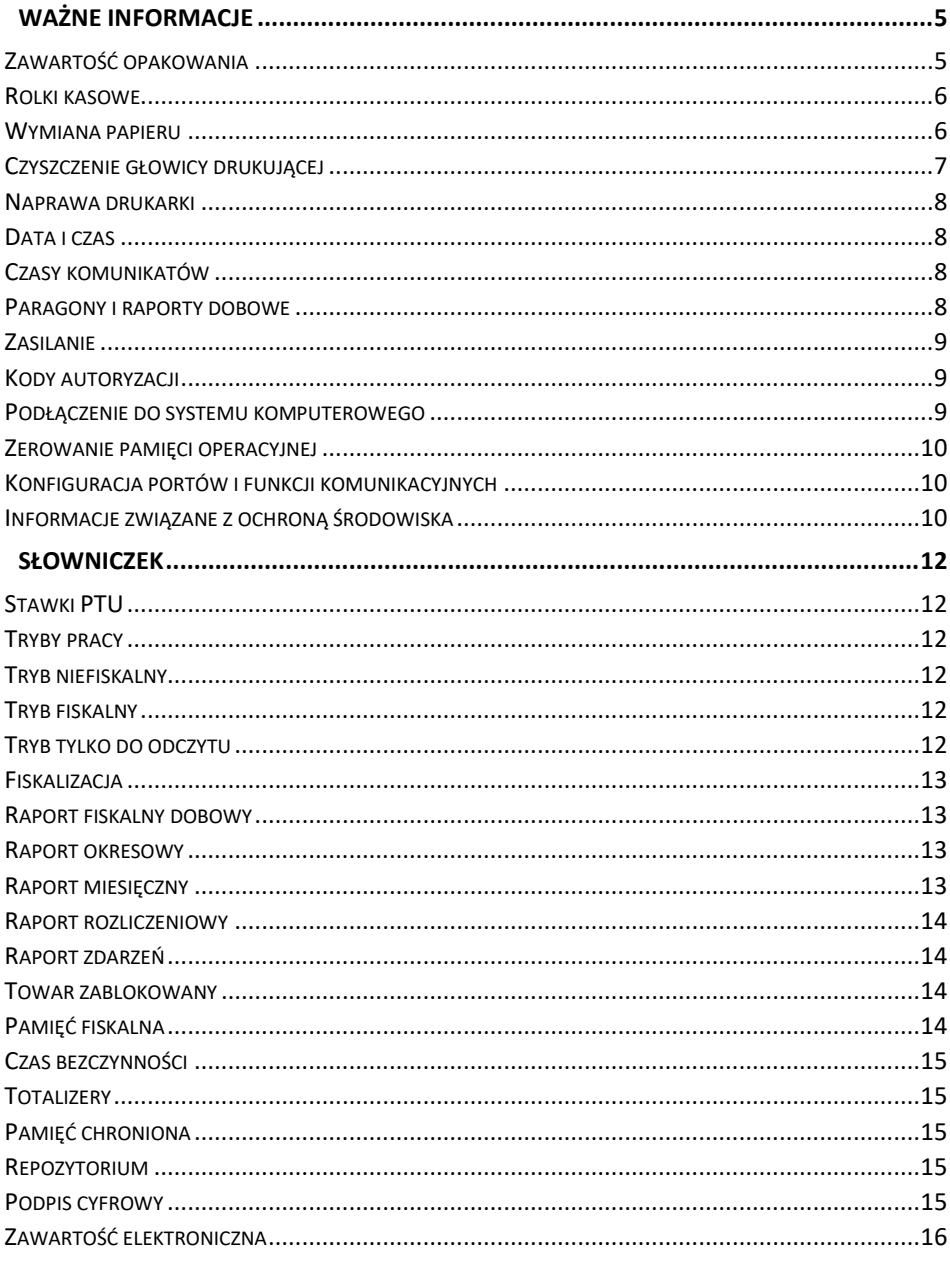

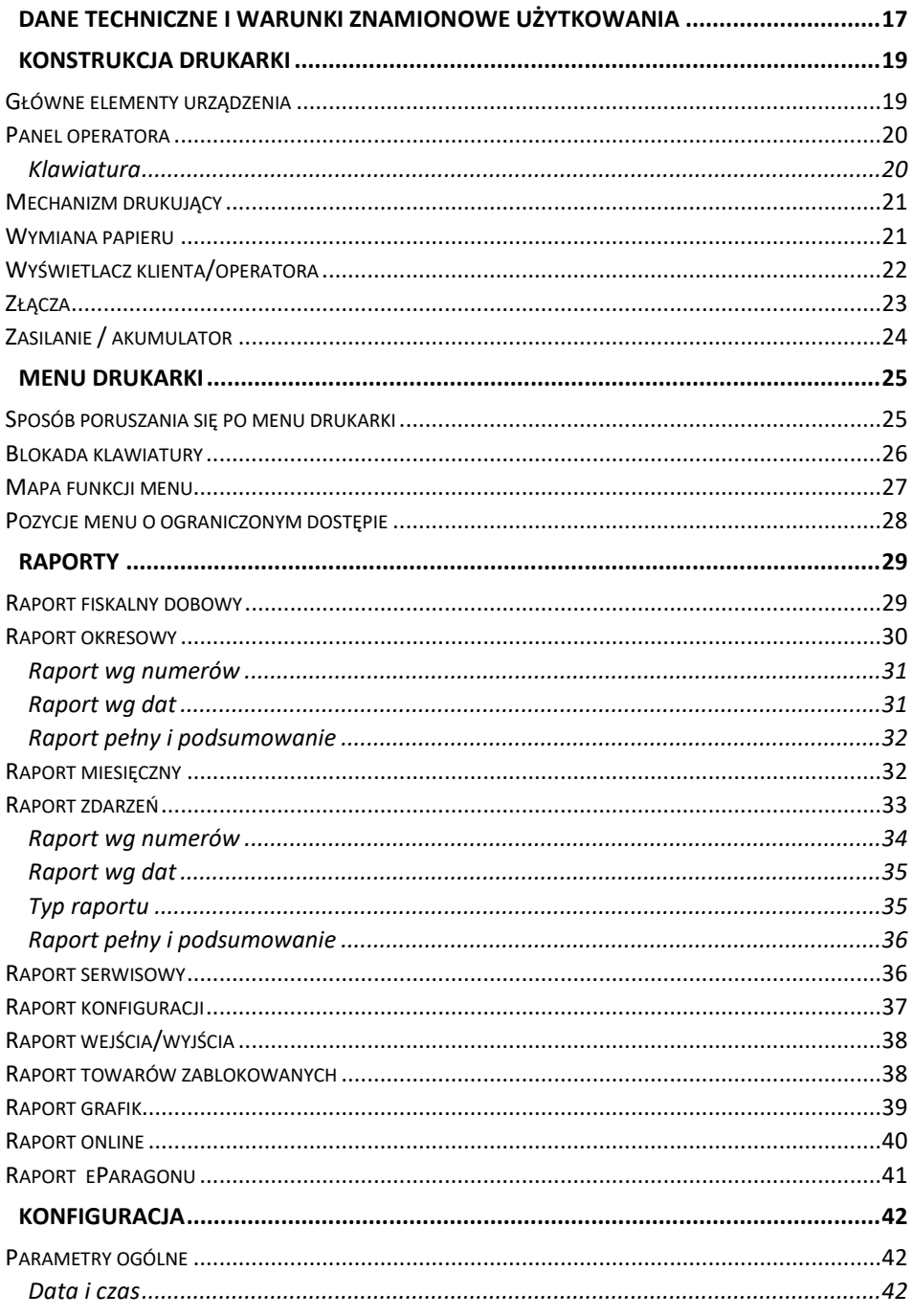

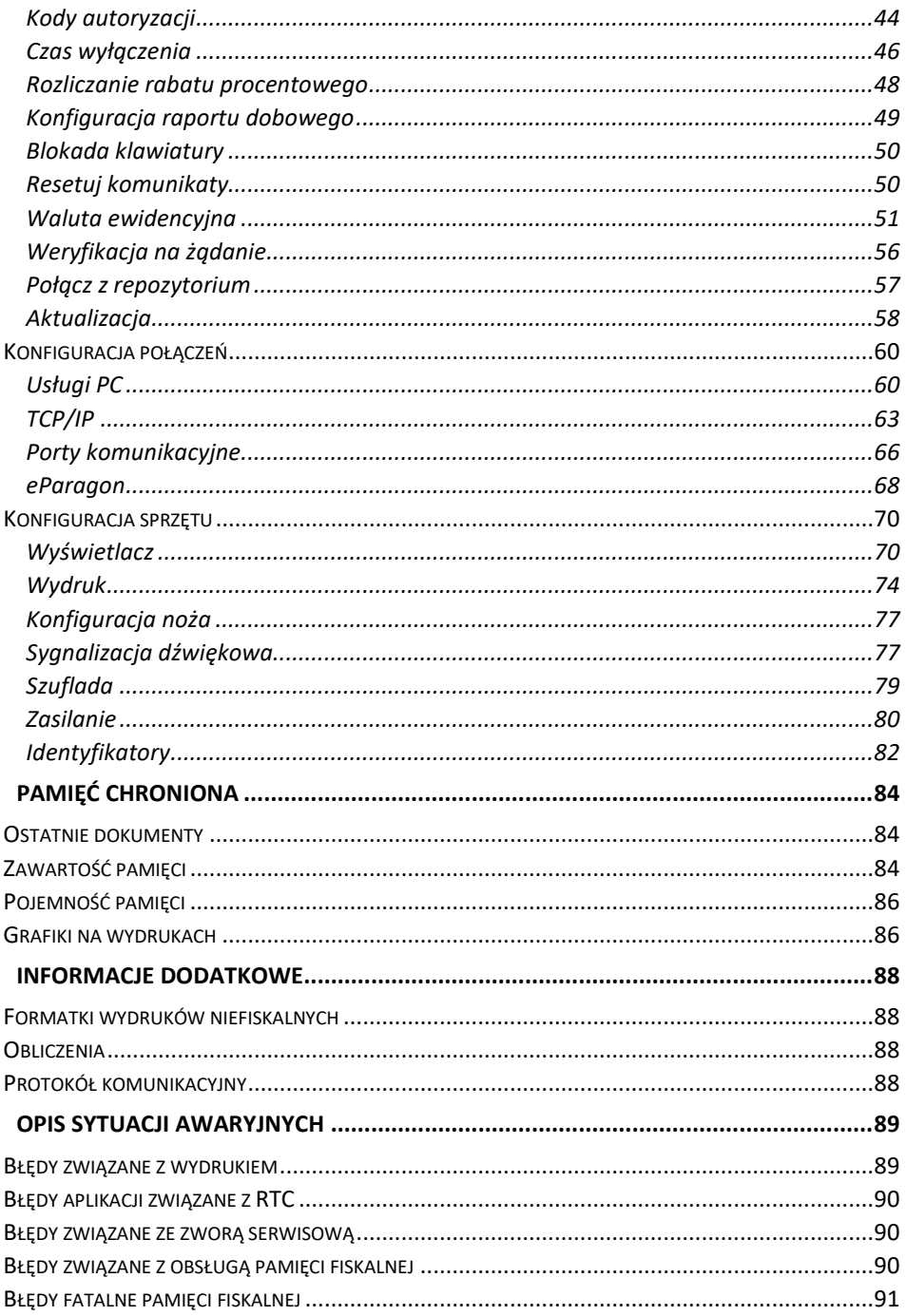

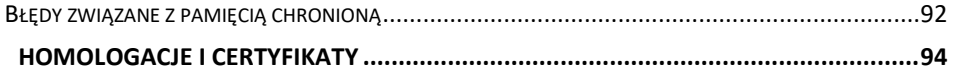

# **WAŻNE INFORMACJE**

#### <span id="page-8-0"></span>**Korzystanie z niniejszej instrukcji**

Każde zagadnienie opisane jest w instrukcji w taki sposób, aby w razie potrzeby, czytelnik mógł w prosty sposób znaleźć potrzebne informacje w innych częściach.

#### **Sposób prezentacji informacji**

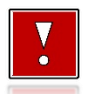

Takim symbolem oznaczone są informacje istotne z punktu widzenia bezpiecznego użytkowania urządzenia. Zaleca się uważne ich czytanie.

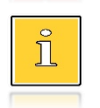

Takim symbolem oznaczone są przydatne wskazówki. Dzięki nim można poznać szybsze i bardziej uniwersalne sposoby pracy.

# <span id="page-8-1"></span>**ZAWARTOŚĆ OPAKOWANIA**

W opakowaniu znajdują się:

- drukarka fiskalna POSNET VERO,
- kabel USB.
- płyta CD zawierająca:
	- o POP program odczytu pamięci,
	- o sterowniki USB,
	- o instrukcję obsługi.
	- instrukcja QuickStart,
- instrukcja QuickOnLine,
- książka serwisowa,
- karta gwarancyjna.

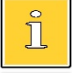

*Najnowsze wersje programów użytkowych oraz instrukcji obsługi znajdują się również na stronie www.posnet.com.*

#### <span id="page-9-0"></span>**ROLKI KASOWE**

Zaleca się używanie oryginalnego papieru termicznego polecanego przez firmę Posnet. Używanie innego papieru niż oryginalny może doprowadzić do uszkodzenia głowicy mechanizmu drukującego i znacznie zmniejszyć jakość wydruków.

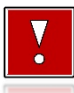

**Korzystanie z papieru niespełniającego wymagań określonych przez producenta powoduje utratę gwarancji.**

Ponadto, papier nieodpowiadający warunkom technicznym nie gwarantuje zachowania treści wydruków przez okres 5 lat.

#### <span id="page-9-1"></span>**WYMIANA PAPIERU**

Nie wolno wyciągać ręcznie papieru z komory mechanizmu drukującego, gdy pokrywa dociskająca głowicę (papier) do wałka jest opuszczona – grozi to uszkodzeniem mechanizmu.

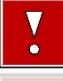

**W sytuacji innej niż uruchomienie (włączenie) drukarki lub wydruk, brak papieru spowodowany wyjęciem rolki, nie jest zgłaszany komunikatem.**

Papier należy wymieniać w momencie pojawienia się zabarwionej krawędzi. Opis wymiany papieru znajduje się w rozdziale "**[Wymiana papieru](#page-24-2)**".

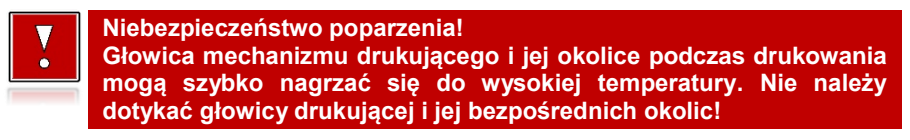

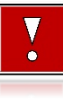

**Niebezpieczeństwo zranienia!**

**Okolice mechanizmu drukującego zawierają ostre, metalowe krawędzie. Aby uniknąć zranienia, zalecana jest ostrożność podczas czynności wymiany papieru oraz obrywania wydrukowanego paragonu.**

#### <span id="page-10-0"></span>**CZYSZCZENIE GŁOWICY DRUKUJĄCEJ**

Jeżeli powierzchnia głowicy drukującej jest zabrudzona, należy ją wyczyścić, by nie doprowadzić do uszkodzenia głowicy. Należy przestrzegać następującej instrukcji:

- Nie należy czyścić głowicy bezpośrednio po intensywnym wydruku z uwagi na ryzyko poparzenia!
- Wyłączyć zasilanie urządzenia.
- Otworzyć pokrywę komory papieru.
- Usunąć wstęgę papieru.
- Delikatnie oczyścić głowicę termiczną przy użyciu bawełnianego wacika nasączonego alkoholem etylowym lub izopropylowym (patrz rysunek).

**Do czyszczenia nie używać innych płynów, zwłaszcza rozpuszczalników oraz twardych, szorstkich lub ostrych narzędzi z uwagi na ryzyko uszkodzenia mechanizmu drukującego.**

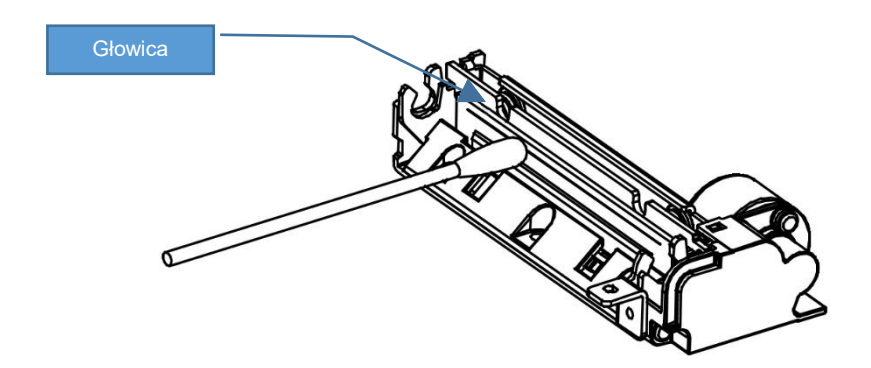

*Czyszczenie linijki termicznej mechanizmu drukującego. Powyższy rysunek jest poglądowy – wygląd mechanizmu drukującego może być różny w zależności od wyboru mechanizmu.*

Po całkowitym wyschnięciu głowicy założyć wstęgę papieru i zamknąć pokrywę.

**Producent nie ponosi odpowiedzialności za uszkodzenia mechanizmu drukującego powstałe w wyniku nieumiejętnego czyszczenia głowicy drukującej. W przypadku wątpliwości, należy skontaktować się z serwisem producenta.**

#### <span id="page-11-0"></span>**NAPRAWA DRUKARKI**

Z wyjątkiem czynności opisanych w niniejszej instrukcji nigdy nie należy wykonywać samodzielnie napraw drukarki. Powinny one być zlecone serwisowi autoryzowanemu przez Posnet. Pracownik serwisu musi posiadać wystawioną na jego nazwisko, ważną legitymację. Osobom niepowołanym nie wolno, pod groźbą utraty gwarancji, naruszać plomby zabezpieczającej drukarkę.

#### <span id="page-11-1"></span>**DATA I CZAS**

Użytkownik drukarki może samodzielnie zmienić czas, zgodnie z obowiązującymi przepisami, jednakże ręczna zmiana czasu może skutkować zakłóceniami komunikacji z CRK. Czas może być zmieniany po raporcie dobowym, a przed rozpoczęciem sprzedaży, bez ograniczeń, jeśli chodzi o liczbę zmian, natomiast suma wykonanych zmian nie może przekroczyć +/- 2 godzin. Warunkiem jest dostęp do internetu. Przed rozpoczęciem sprzedaży należy upewnić się, czy data i czas zegara drukarki są prawidłowe, jeżeli nie ma możliwości wykonania synchronizacji czasu, W przypadku rozbieżności większej niż 2 godziny konieczny jest kontakt z serwisem.

#### <span id="page-11-2"></span>**CZASY KOMUNIKATÓW**

Jako że drukarka POSNET Vero posiada utrudniony dostęp do klawiatury, użytkownik może własnoręcznie ustawić czasy wyświetlania poszczególnych typów komunikatów (informacyjnych, potwierdzeń operacji, o błędach, zwykłych i o zworze serwisowej), które będą występować podczas użytkowania urządzenia. Możliwe jest też użycie dedykowanych ustawień czasu wyświetlania komunikatów.

#### <span id="page-11-3"></span>**PARAGONY, FAKTURY I RAPORTY DOBOWE**

Każda transakcja powinna zakończyć się wydrukowaniem dokumentu sprzedaży (paragonu lub faktury), który zgodnie z przepisami należy wręczyć osobie kupującej. Drukarka POSNET VERO umożliwia wygenerowanie elektronicznej wersji paragonu, która wysyłana jest na odpowiednio skonfigurowany serwer e-paragonów. Każdy dzień pracy (sprzedaży) należy zakończyć wykonaniem raportu dobowego.

### <span id="page-12-0"></span>**ZASILANIE**

**Pod groźbą utraty gwarancji należy stosować wyłącznie zasilacz zewnętrzny dołączony do drukarki. Korzystanie z innych zasilaczy może spowodować uszkodzenie drukarki. Nie wolno odłączać zasilania w trakcie drukowania paragonów.**

**Należy upewnić się, że urządzenie podłączone jest do instalacji energetycznej, która jest zabezpieczona przed zwarciem poprzez zastosowanie bezpiecznika w instalacji zasilania sieciowego pomieszczenia, w którym urządzenie jest eksploatowane!**

Drukarka POSNET VERO jest wyposażona w wewnętrzny akumulator, niemniej zaleca się pracę z podłączonym na stałe zasilaniem zewnętrznym. W pełni naładowany akumulator zapewnia wydruk minimum 6 tysięcy linii (bez podłączenia zasilania zewnętrznego).

Nie należy doprowadzać do pełnego rozładowania akumulatora, ponieważ w takim przypadku jego ładowanie może trwać nawet do 5 – 6 godzin.

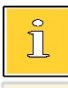

*Całkowite odłączenie zewnętrznego zasilania następuje po wyjęciu wtyku zasilacza z gniazda sieciowego. Gniazdo to powinno znajdować się w pobliżu drukarki, w łatwo dostępnym miejscu.*

# <span id="page-12-1"></span>**KODY AUTORYZACJI**

Nowa drukarka wymaga wprowadzenia kodu autoryzacji.

Jeżeli nie zostanie on wprowadzony, drukarka zablokuje się po 30 dniach od rozpoczęcia pracy (od momentu pierwszego zaprogramowania nagłówka). Jeżeli nie został podany bezterminowy kod autoryzacyjny, bezpośrednio po włączeniu urządzenia wyświetlana jest informacja o liczbie dni pracy do momentu zablokowania. Po wprowadzeniu bezterminowego kodu, taka informacja nie jest wyświetlana.

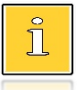

*Kod autoryzacji należy uzyskać od sprzedawcy urządzenia. Wprowadzenie kodu może być wymagane po niektórych naprawach wykonywanych przez serwis.*

#### <span id="page-12-2"></span>**PODŁĄCZENIE DO SYSTEMU KOMPUTEROWEGO**

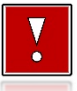

**Niedopuszczalne są próby łączenia drukarki z systemem komputerowym po portach szeregowych (COM), gdy urządzenia są włączone do sieci.**

#### <span id="page-13-0"></span>**ZEROWANIE PAMIĘCI OPERACYJNEJ**

Zerowanie pamięci operacyjnej może być skutkiem błędnego działania urządzenia. Może powodować utratę niektórych danych. Jeżeli pojawił się wydruk zatytułowany ZEROWANIE RAM, należy wezwać serwis.

#### <span id="page-13-1"></span>**KONFIGURACJA PORTÓW I FUNKCJI KOMUNIKACYJNYCH**

Aby drukarka mogła współpracować z komputerem lub innymi urządzeniami, niezbędne jest prawidłowe skonfigurowanie parametrów portów komunikacyjnych i przypisanie ich do odpowiednich usług.

Konfiguracja portów dostępna jest w menu ["Porty komunikacyjne"](#page-68-0) (opis konfiguracji portów jest w rozdziale ["Porty komunikacyjne"](#page-68-0))**:**

2 Konfiguracja  $\rightarrow$  2 Konfiguracja połączeń  $\rightarrow$  3 Porty komunikacyjne

Konfiguracja TCP/IP dostępna jest w menu ["TCP/IP"](#page-66-0) (opis konfiguracji portu TCP/IP iest w rozdziale .TCP/IP");

2 Konfiguracja  $\rightarrow$  2 Konfiguracja połączeń  $\rightarrow$  2 TCP/IP

Przypisanie portów do usług jest realizowane na pozycji ["Usługi PC"](#page-62-0) (opis przypisania portów jest w rozdziale ["Usługi PC"](#page-62-0))**:**

2 Konfiguracia  $\rightarrow$  2 Konfiguracja połączeń  $\rightarrow$  1 Usługi PC.

#### <span id="page-13-2"></span>**INFORMACJE ZWIĄZANE Z OCHRONĄ ŚRODOWISKA**

#### **Dotyczy krajów Unii Europejskiej i pozostałych krajów europejskich z wydzielonymi systemami zbierania odpadów.**

Zgodnie z treścią rozdziału 2 Obowiązki wprowadzającego zużyty sprzęt art.14 ustawy z 11.09.2015 r. o zużytym sprzęcie elektrycznym i elektronicznym DZ U 2015 poz. 1688, należy postępować w sposób opisany poniżej.

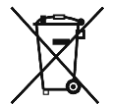

#### **Pozbywanie się zużytych baterii i akumulatorów.**

Ten produkt może zawierać baterie lub akumulatory. W takim przypadku symbol umieszczony na bateriach lub akumulatorach oznacza, że nie należy ich wyrzucać razem z innymi odpadami z gospodarstwa domowego. Zamiast tego należy przekazać je do odpowiedniego punktu zbierania odpadów w celu utylizacji. Baterie i akumulatory nie zawierają rtęci, kadmu ani ołowiu w ilościach wyższych niż określone w dyrektywie 2006/66/EC oraz dyrektywie zmieniającej 2013/56/UE dotyczącej baterii i akumulatorów.

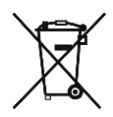

#### **Pozbywanie się starego sprzętu elektrycznego i elektronicznego.**

Ten symbol oznacza, że niniejszy produkt nie może być traktowany jak zwykły odpad z gospodarstwa domowego. Zamiast tego należy go przekazać do odpowiedniego punktu zbierania odpadów w celu ponownego użycia części elektrycznych i elektronicznych. Wielokrotne użycie materiałów pozwala oszczędzić zasoby naturalne.

Pozbywając się tego produktu i baterii lub akumulatora we właściwy sposób, można zapobiec potencjalnym negatywnym konsekwencjom, jakie mogłoby mieć nieprawidłowe przetwarzanie takich odpadów dla środowiska i ludzkiego zdrowia. Szczegółowe informacje na temat utylizacji baterii, akumulatora lub produktu można uzyskać kontaktując się z odpowiednim organem władz, służbami zajmującymi się utylizacją odpadów lub sklepem, w którym został zakupiony produkt.

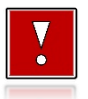

**Firma Posnet nie ponosi odpowiedzialności za uszkodzenia drukarki spowodowane niewłaściwym zasilaniem, umieszczeniem w warunkach narażających ją na oddziaływanie silnych pól elektrostatycznych, w silnym polu elektromagnetycznym lub w promieniotwórczych oraz za ewentualne roszczenia karno – skarbowe ze strony Skarbu Państwa wobec podatnika – użytkownika drukarki, wynikające z niewłaściwej eksploatacji i nieprzestrzegania wymagań podanych w niniejszej instrukcji.**

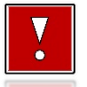

**Drukarka fiskalna przeznaczona jest do pracy na wysokościach do 2000 m n.p.m.**

**Drukarka fiskalna powinna być ustawiona na stabilnej i sztywnej powierzchni.**

**Drukarka fiskalna należy do kategorii sprzętu komercyjnego lub przemysłowego, który powinien być zainstalowany w miejscach, gdzie zwykle przebywają tylko osoby dorosłe.**

# **SI OWNICZEK**

# <span id="page-15-1"></span><span id="page-15-0"></span>**STAWKI PTU**

W urządzeniach fiskalnych stawki PTU (VAT) są definiowane i zapisywane do pamięci fiskalnej po raz pierwszy po fiskalizacji urządzenia i mogą być zmieniane w trakcie jego użytkowania (maksimum 30 razy).

#### <span id="page-15-2"></span>**TRYBY PRACY**

Urządzenie może pracować w jednym z trzech trybów pracy:

- niefiskalnym,
- fiskalnym,
- tylko do odczytu.

#### <span id="page-15-3"></span>**TRYB NIEFISKALNY**

Tryb, w którym urządzenie pracuje do momentu fiskalizacji. Jest wykorzystywany w celach szkoleniowych. Nie są w nim realizowane zapisy w pamięci fiskalnej. Każdy wydruk generowany w tym trybie jest NIEFISKALNY. W tym trybie pracy dane nie są przesyłane do repozytorium. Raporty okresowe nie zawierają danych sprzedaży.

#### <span id="page-15-4"></span>**TRYB FISKALNY**

Tryb, w którym urządzenie pracuje od momentu fiskalizacji. Każda dokonana sprzedaż jest rejestrowana w pamięci fiskalnej i chronionej, potwierdzana PARAGONEM FISKALNYM lub FAKTURĄ. Wykonanie RAPORTU FISKALNEGO DOBOWEGO powoduje zapis danych do pamięci fiskalnej. W tym trybie dane są wysyłane do repozytorium.

#### <span id="page-15-5"></span>**TRYB TYLKO DO ODCZYTU**

Tryb, w którym możliwe jest tylko wykonywanie wydruków z pamięci chronionej, raportów okresowych i raportów zdarzeń. Sprzedaż oraz wykonywanie wydruków niefiskalnych są zablokowane. Przejście w tryb tylko do odczytu może być spowodowane:

- wykonaniem raportu rozliczeniowego,
- wykonaniem 1830 raportów dobowych,
- wystąpieniem 200 zerowań RAM,

wystąpieniem 25260 zdarzeń,

### <span id="page-16-0"></span>**FISKALIZACJA**

Proces polegający na przełączeniu drukarki w tryb pracy fiskalnej. Fiskalizacji może dokonać wyłącznie autoryzowany przez Posnet przedstawiciel serwisu. Do przeprowadzenia fiskalizacji konieczne są następujące dane:

- nagłówek (nazwa i adres siedziby firmy, miejsce instalacji drukarki),
- **•** stawki PTU.
- NIP,
- dane serwisu,
- dane serwisanta.

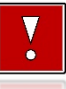

**Podanie niewłaściwych danych może doprowadzić do konieczności wymiany pamięci fiskalnej i chronionej.**

#### <span id="page-16-1"></span>**RAPORT FISKALNY DOBOWY**

Podstawowy raport fiskalny, który należy wykonywać na zakończenie każdego dnia, w którym nastąpiła sprzedaż. Na raporcie dobowym zawarte są informacje będące podstawą do rozliczenia podatkowego.

#### <span id="page-16-2"></span>**RAPORT OKRESOWY**

Umożliwia odczyt informacji zapisanych w pamięci fiskalnej w danym przedziale czasu. Zawiera wszystkie raporty dobowe zapisane w pamięci fiskalnej w podanym okresie oraz ich podsumowanie. Wyróżniane są dwa typy raportu (w obu formach jest to raport fiskalny):

- pełny,
- podsumowanie.

#### <span id="page-16-3"></span>**RAPORT MIESIĘCZNY**

Odmiana raportu okresowego umożliwiająca odczyt informacji za dany miesiąc. Wyróżniane są dwa typy raportu (w obu formach jest to raport fiskalny):

- Pełny,
- Podsumowanie.

#### <span id="page-17-0"></span>**RAPORT ROZLICZENIOWY**

Specjalna forma raportu okresowego. Pierwszy raport tego typu (raport zamykający) wykonywany jest w przypadku zakończenia fiskalnego trybu pracy urządzenia, w obecności pracownika Urzędu Skarbowego, przedstawiciela serwisu i właściciela urządzenia. Raport zawiera informacje zapisane w pamięci fiskalnej, od daty fiskalizacji drukarki do daty przejścia w tryb tylko do odczytu. Wyróżniane są dwa typy raportu (w obu formach jest to raport fiskalny):

- Pełny,
- Podsumowanie.

#### <span id="page-17-1"></span>**RAPORT ZDARZEŃ**

Zawiera zdarzenia zapisane w pamięci fiskalnej w danym przedziale czasu lub zakresie raportów dobowych. Raport można wykonać dla wszystkich lub wybranego rodzaju zdarzeń. Wyróżniane są dwa typy raportu:

- Pełny (**fiskalny**),
- Podsumowanie (**niefiskalny**).

### <span id="page-17-2"></span>**TOWAR ZABLOKOWANY**

Zgodnie z wymogami Ministerstwa Finansów drukarka kontroluje zmiany stawki PTU dla każdego towaru, który znajduje się w bazie towarowej (pamięci) drukarki. Towar, dla którego stawkę PTU obniżono, jest zablokowany w tej stawce, tzn. nie można go sprzedać w stawce wyższej. Zmiana stawki PTU dla towaru z wartościowej (np. 0,00%) na sprzedaż zwolnioną jest traktowana jako jej obniżenie.

# <span id="page-17-3"></span>**PAMIĘĆ FISKALNA**

Elektroniczna pamięć umieszczona wewnątrz urządzenia, w której zapisywane są m.in. informacje o wykonanej sprzedaży, zdarzenia, wszystkie raporty dobowe wykonywane przez drukarkę. Urządzenie trwale zawarte w drukarce, zawierające elektroniczny nośnik danych, umożliwiające:

a) jednokrotny i niezmienialny zapis danych pod bezpośrednią kontrolą programu pracy drukarki, które są nieusuwalne

bez zniszczenia urządzenia,

b) wielokrotny odczyt tych danych.

#### <span id="page-18-0"></span>**CZAS BEZCZYNNOŚCI**

Czas, w którym nie został naciśnięty żaden klawisz drukarki, nie odebrała ona żadnego polecenia protokołu komunikacyjnego i nie wykonywała żadnej operacji.

### <span id="page-18-1"></span>**TOTALIZERY**

Wewnętrzne liczniki urządzenia, w których przechowywane są informacje o sprzedaży w poszczególnych stawkach podatkowych (A, …, G), liczbie wystawionych paragonów i faktur, liczbie i kwocie anulowanych paragonów i faktur, itp. Totalizery są zerowane po wykonaniu raportu dobowego.

#### <span id="page-18-2"></span>**PAMIĘĆ CHRONIONA**

Urządzenie zawarte trwale w drukarce, zawierające elektroniczny nośnik danych, umożliwiające zapis i odczyt dokumentów fiskalnych i niefiskalnych emitowanych przez drukarkę pod bezpośrednią kontrolą programu pracy drukarki, w sposób uniemożliwiający ich zmianę bez wykrycia tego zdarzenia w trakcie weryfikacji zapisów z zawartością pamięci fiskalnej.

#### <span id="page-18-3"></span>**REPOZYTORIUM**

System informatyczny w rozumieniu ustawy, prowadzony przez Szefa Krajowej Administracji Skarbowej, którego zasadniczym celem jest odbieranie i gromadzenie danych przekazywanych przez urządzenia rejestrujące i komunikacja z urządzeniami rejestrującymi w zakresie niezbędnym do ich konfiguracji oraz realizowanie innych zadań dla celów kontrolnych i analitycznych.

#### <span id="page-18-4"></span>**PODPIS CYFROWY**

Dane dołączone do danych lub ich przekształcenie kryptograficzne w rozumieniu normy ISO 7498-2:1989, które pozwala odbiorcy danych udowodnić pochodzenie danych i zabezpieczyć je przed fałszerstwem.

### <span id="page-19-0"></span>**ZAWARTOŚĆ ELEKTRONICZNA**

Zawartość, kolejno, wszystkich pól dokumentów emitowanych przez urządzenie i przesyłanych do repozytorium - z wyłączeniem znaczników tych pól i elementów graficznych.

# **DANE TECHNICZNE I WARUNKI** ZNAMIONOWE UŻYTKOWANIA

<span id="page-20-0"></span>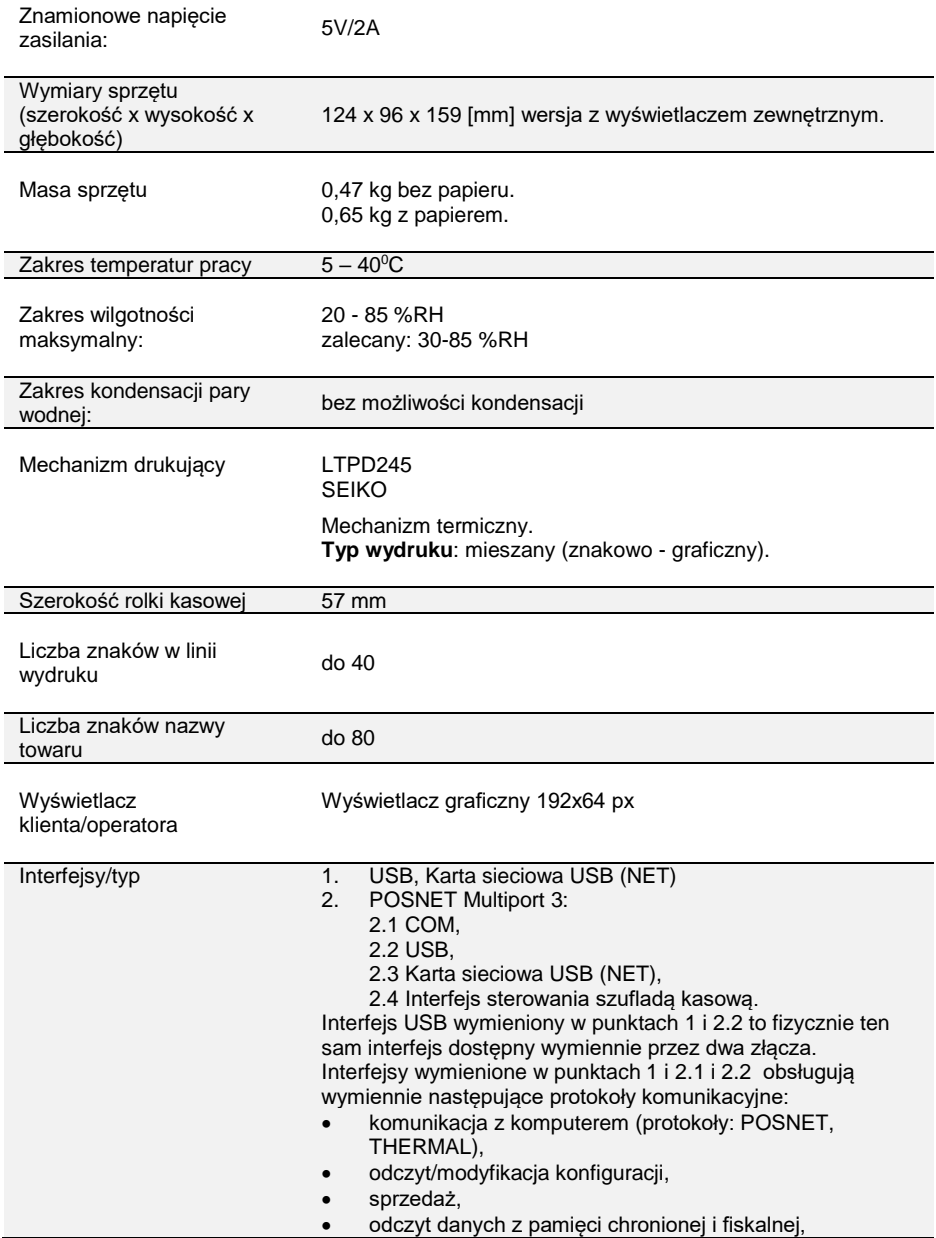

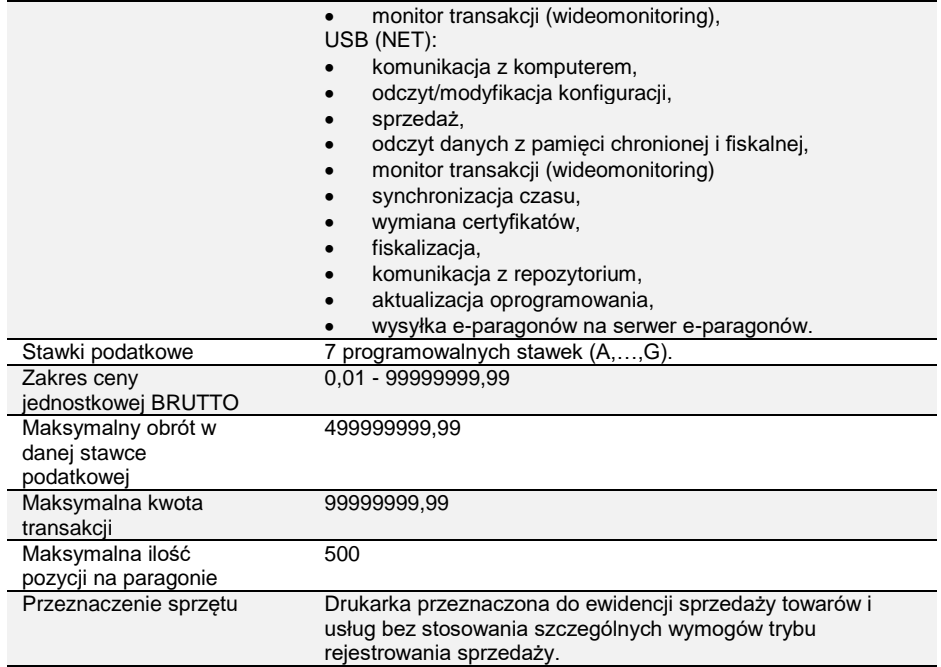

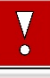

**Niniejszy wyrób jest zgodny z wymaganiami dyrektyw nowego podejścia w zakresie kompatybilności elektronicznej (dyrektywa 2014/30/UE) oraz w zakresie bezpieczeństwa użytkowania (2014/35/UE). W celu zapewnienia odpowiednich warunków pracy wymagane jest, aby urządzenia współpracujące z wyrobem (komputer, monitor, itp.) posiadały oznaczenie CE.**

# KONSTRUKCJA DRUKARKI

### <span id="page-22-1"></span><span id="page-22-0"></span>**GŁÓWNE ELEMENTY URZĄDZENIA**

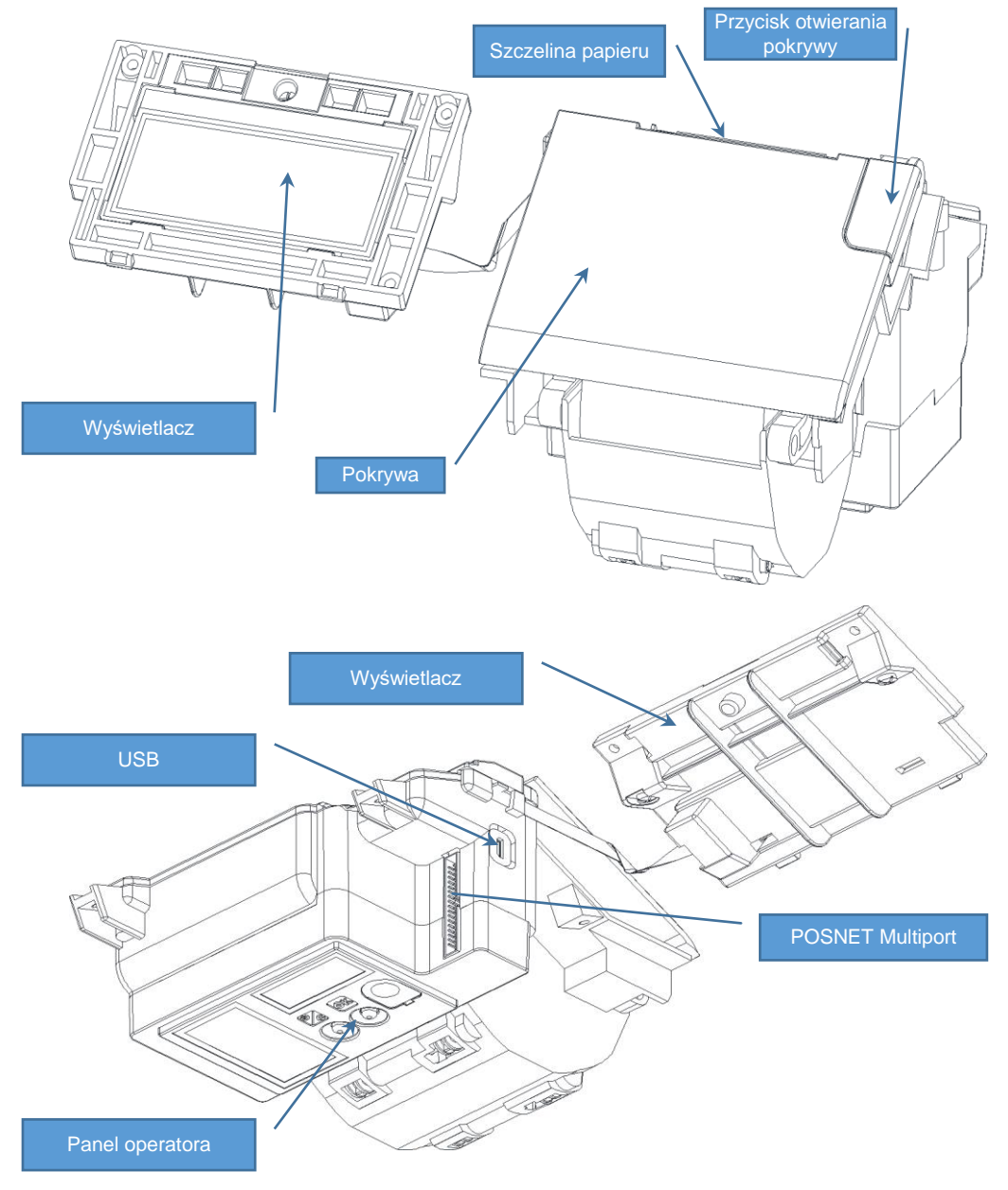

### <span id="page-23-0"></span>**PANEL OPERATORA**

Drukarka Posnet VERO jest wyposażona w przyciski umożliwiające wykonywanie podstawowych operacji, takich jak: konfiguracja urządzenia, testy i wykonywanie raportów. Ze względu na specyfikę działania urządzenia dostęp do przycisków jest utrudniony.

#### <span id="page-23-1"></span>**Klawiatura**

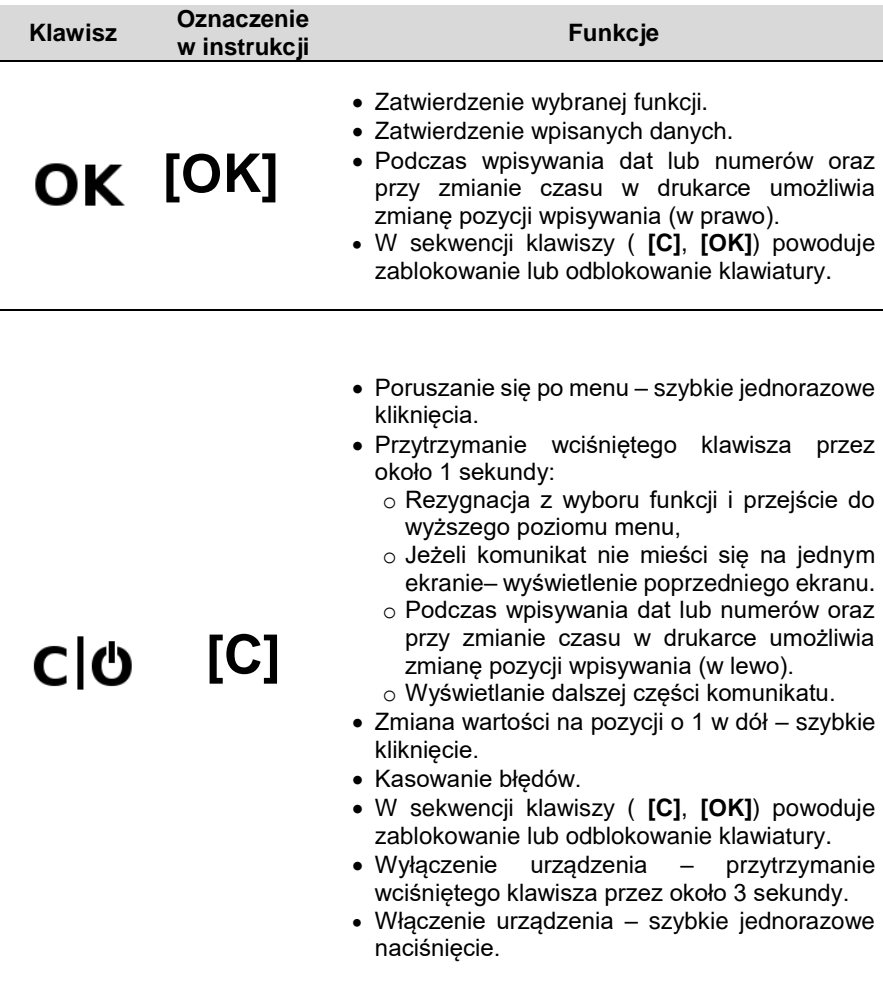

#### <span id="page-24-0"></span>**MECHANIZM DRUKUJĄCY**

Drukarka VERO wyposażona jest w wysokiej jakości mechanizm drukujący, dostosowany do papieru o szerokości 57mm.

#### <span id="page-24-1"></span>**WYMIANA PAPIERU**

Poniżej przedstawiono procedurę wkładania papieru do drukarki.

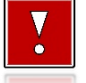

<span id="page-24-2"></span>**W przypadku wymiany rolek w trakcie eksploatacji drukarki, należy pamiętać o tym, aby z komory papieru usunąć pustą gilzę po zużytej rolce.**

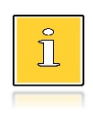

*Stosowanie materiałów eksploatacyjnych zalecanych przez Posnet przedłuża żywotność mechanizmów drukujących. Rolki papieru należy wkładać do drukarki w taki sposób, aby odwinięty kawałek wychodził od spodu rolki (zgodnie z rysunkami). W przypadku niewłaściwego założenia papieru wydruk* 

*będzie niewidoczny.*

**1. Nacisnąć przycisk otwierania tak, aby pokrywa odskoczyła. Otworzyć pokrywę.** 

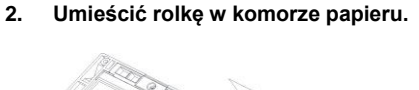

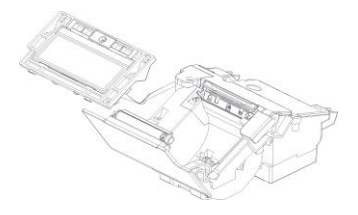

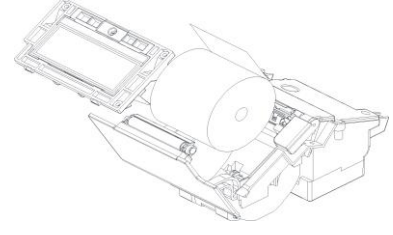

**3. Wysunąć końcówkę papieru.** Końcówkę papieru należy wysunąć tak, aby kilka jej centymetrów wystawało z obudowy.

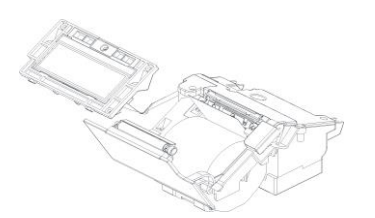

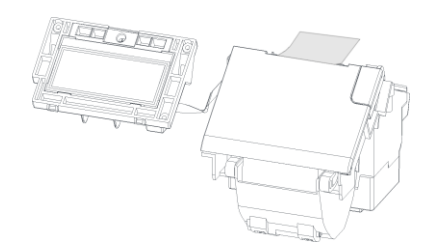

**4. Zamknąć pokrywę drukarki.**

# <span id="page-25-0"></span>**WYŚWIETLACZ KLIENTA/OPERATORA**

Drukarka POSNET VERO wyposażona jest w graficzny wyświetlacz klienta/operatora z możliwością ustawienia kontrastu i podświetlenia (patrz: "**[Wyświetlacz](#page-73-1)**"). Wyświetlacz pozwala na prezentowanie takich danych jak:

- suma do zapłaty,
- reszta,
- nazwa towaru/usługi,
- cena,
- ilość towaru,
- itp.

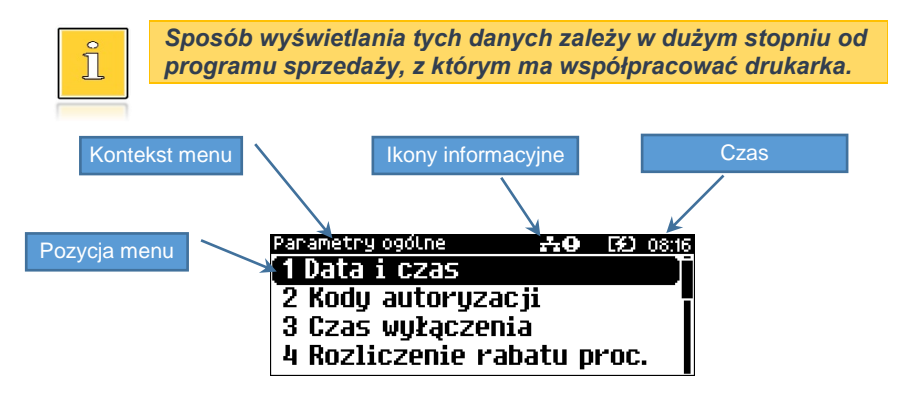

#### **Ikona Opis**

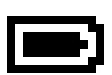

Przedstawia poziom naładowania akumulatora. Ikona zmienia się wraz z poziomem rozładowania akumulatora. Gdy akumulator jest na skraju wyczerpania ikona miga.

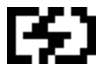

Trwa ładowanie akumulatora.

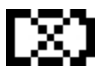

Wystąpił błąd akumulatora lub brak akumulatora.

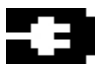

Akumulator jest naładowany i podłączony do zasilania.

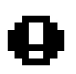

Świeci, gdy:

- w sekwencji przesłanej z komputera wystąpił błąd,
- wystąpił błąd lub uszkodzenie drukarki,
- drukarka jest w trybie OFF-LINE (urządzenie jest w menu).

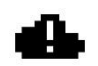

Przedstawia brak połączenia z repozytorium. Jest wyświetlana, gdy nastąpi nieudana próba przekazu danych do repozytorium i gaśnie po przekazaniu tych danych..

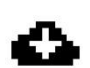

Jest wyświetlana, gdy w sytuacji braku przekazu danych do repozytorium, nastąpi pobieranie aktualizacji oprogramowania.

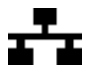

Jest wyświetlana, gdy jest aktywna karta sieciowa USB. Gdy kabel USB jest odłączony, ikona pulsuje.

## <span id="page-26-0"></span>**ZŁĄCZA**

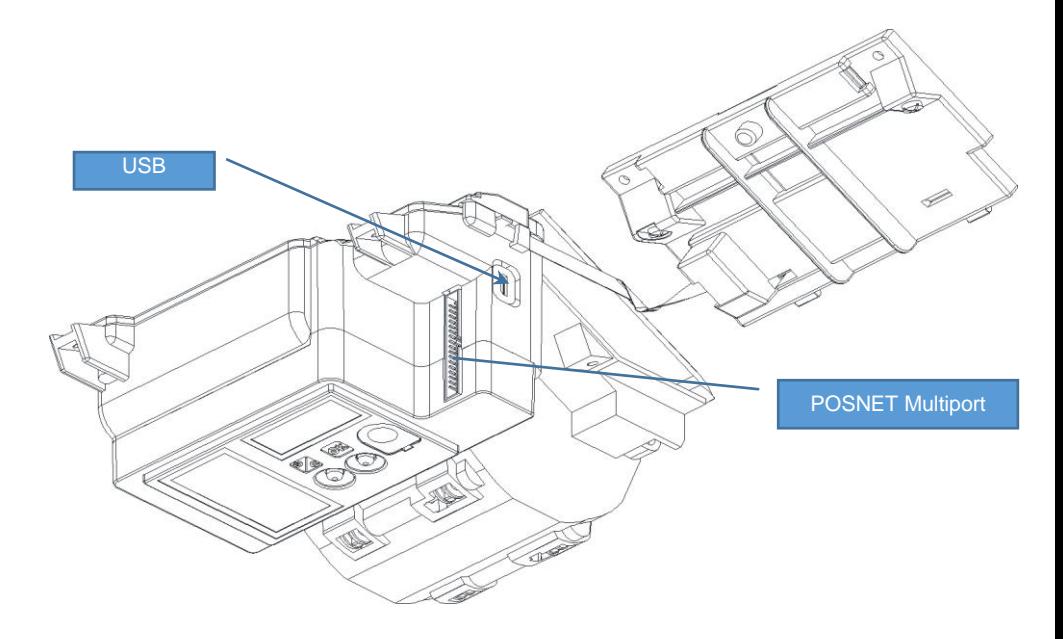

## <span id="page-27-0"></span>**ZASILANIE / AKUMULATOR**

W drukarce POSNET VERO zastosowano bezobsługowe baterie akumulatorów. Zaleca się pracę Z podłączonym na stałe zasilaczem sieciowym.

Bateria akumulatorów 'doładowywana' jest po podłaczeniu zasilacza zewnętrznego, w sposób automatyczny, cyklicznie, zgodnie ze specjalnym algorytmem zapisanym w oprogramowaniu drukarki. Pozwala to na utrzymanie wysokiego poziomu energii w akumulatorach i zapewnia możliwość pracy drukarki w przypadku braku zewnętrznego napięcia zasilającego.

Maksymalna moc pobierana przez drukarkę z hosta USB to 2,5W.

Jeżeli przez określony w konfiguracji czas drukarka nie odbierze żadnej informacji po łączu komunikacyjnym, nie będzie w stanie drukowania oraz nie zostanie naciśnięty żaden klawisz klawiatury, nastąpi wyłączenie urządzenia.

Czas wyłączenia (bezczynności, po której nastąpi wyłączenie) można regulować w menu (patrz rozdział Parametry ogólne - Czas wyłączenia).

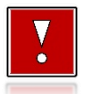

**Do momentu przejścia drukarki w stan pełnej gotowości do pracy, znaki otrzymywane po łączu komunikacyjnym są tracone.**

# **MENU DRUKARKI**

<span id="page-28-0"></span>Drukarka POSNET VERO umożliwia wykonywanie wielu operacji z poziomu menu, między innymi:

- raportów,
- zmian ustawień konfiguracji (ustawianie godziny, parametrów portu i innych),
- zmian waluty,
- testów sprzętowych.

#### <span id="page-28-1"></span>**SPOSÓB PORUSZANIA SIĘ PO MENU DRUKARKI**

Wejście do menu jest możliwe, jeśli drukarka nie jest w trybie transakcji lub w stanie drukowania.

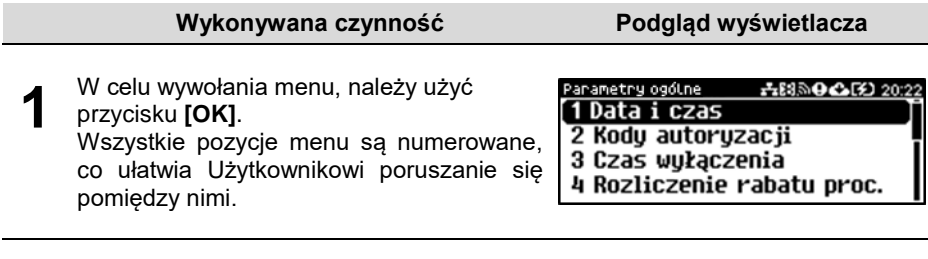

**2** Szybkie naciśnięcie klawisza **[C]** powoduje zmianę pozycji menu. Klawisz **[OK]** służy do zatwierdzania aktualnie wybranej pozycji, natomiast przytrzymanie wciśniętego klawisza **[C]** przez około 1 sekundy, powoduje anulowanie wyboru, powrót do menu nadrzędnego lub wyjścia z menu.

### <span id="page-29-0"></span>**BLOKADA KLAWIATURY**

Drukarka POSNET VERO została wyposażona w funkcję blokady klawiatury. Blokada może być wywołana automatycznie (opis konfiguracji blokowania klawiatury znajduje się w rozdziale "**[Blokada klawiatury](#page-53-0)**") lub ręcznie.

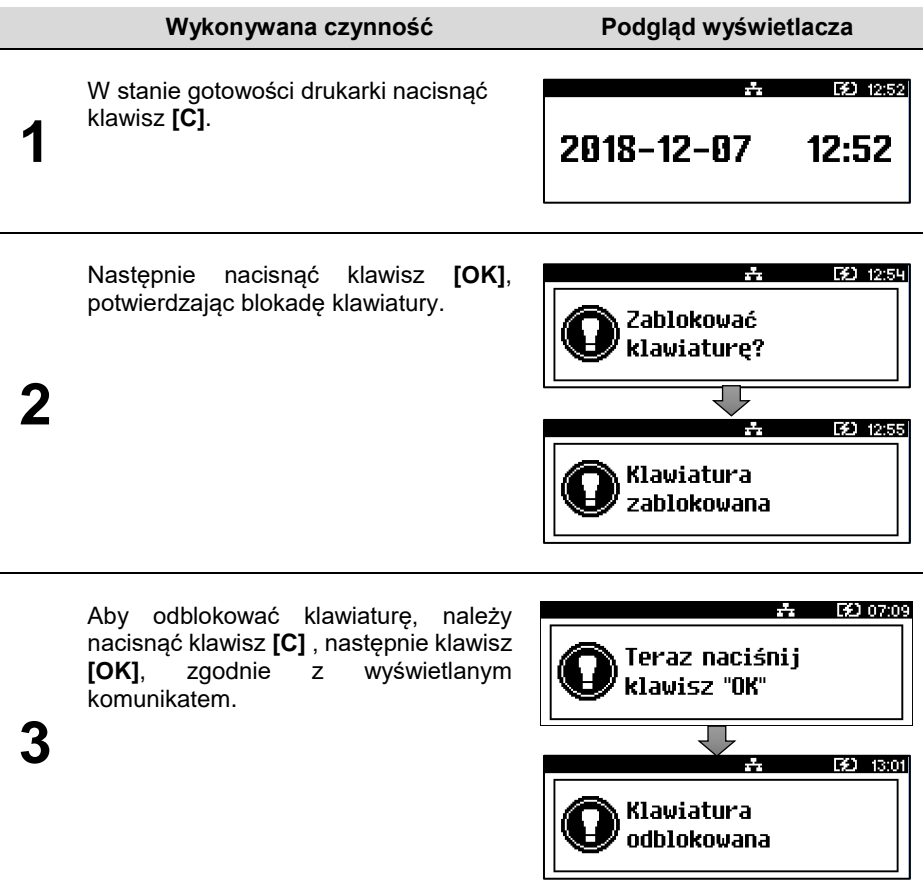

#### <span id="page-30-0"></span>**MAPA FUNKCJI MENU**

#### **Raporty**

#### **Raporty fiskalne**

- Raport dobowy
- Raport okresowy
- Raport miesięczny
- Raport zdarzeń

#### **Raporty niefiskalne**

- Raport serwisowy
- Raport konfiguracji
- Raport wejścia/wyjścia
- Raport tow.zablokowanych
- Raport grafik
- Raport online
- Raport eParagonu

#### **Konfiguracja**

#### **Parametry ogólne**

- Data i czas Zmień datę i czas Synchronizuj czas Kody autoryzacji Wpisz kod Resetuj kody Wydruk kodów Czas wyłączenia Z zasilaniem Bez zasilania Rozliczenie rabatu proc. Konfiguracja rap.dobowego Blokada klawiatury Resetuj komunikaty Tryb zdalny Tryb standardowy Waluta ewidencyjna Zmiana waluty Przeliczanie Aktualna waluta Weryfikacja na żądanie Połącz z repozytorium Aktualizacja Status Sprawdź Instaluj **Konfiguracja połączeń** Usługi PC Interfejs PC 1 Interfejs PC 2
	- Monitor
	- Odczyt pam.chron.
- TCP/IP
- Porty komunikacyjne
	- Sterownik USB
	- COM
	- Karta sieciowa USB
- eParagon
	- Status
	- Adres serwera
	- Testowe połączenie
	- Wyczyść bufor

#### **Konfiguracja sprzętu**

- Wyświetlacz
	- Kontrast wyświetlacza
	- Podświetlenie
	- Jasność podświetlenia
	- Czas zaniku
	- podświetlenia
- Wydruk
	- Jakość wydruku
	- Oszczędność papieru
	- Tryb ekonomiczny
	- Wydruki
		- Raporty dobowe
		- Niefiskalne
		- Specjalne
		- Kod podpisu cyfrowego
- Konfiguracja noża
- Sygnalizacja dźwiękowa
	- Dźwięki klawiszy
	- Brak zasilania
- Szuflada
	- Impuls szuflady
	- Napięcie szuflady
	- Status otwarcia
	- Status klucza
- Zasilanie
	- Poziom ostrz.
	- Poziom kryt.
	- Ust. fabrycz.
- Identyfikatory
- **Pamięć chroniona**
	- **Ostatnie dokumenty**
	- **Zawartość pamięci**
	- **Pojemność pamięci Grafiki na wydrukach**
- **Serwis**
	- **Testy sprzętowe**
		- Wytrzymałościowy

 Test klawiatury Test wyświetlacza Czujników mechanizmu Jakości wydruku Test szuflady Test portów Monitor transmisji PC1 Monitor transmisji PC2 Punkty pomiarowe Test pamięci Test RAM Test FLASH Zapis/odczyt FSK Pamięć fiskalna Numer unikatowy Aktualne stawki PTU NIP Test ogólny FSK Suma kontrolna Test zwory serwisowej

- Ładowanie
	- akumulatora
- Test akumulatora
- Test połączeń online
- **Funkcje serwisowe**
	- Przegląd techniczny
	- Interwencje
	- Raport rozliczeniowy
	- Hasło serwisowe
	- Program pamięci fiska…
	- Wymiana kluczy TPM
	- Kasowanie bazy DF
	- Weryfik. wersji
- **Kody autoryzacji**
	- Wpisz kod
	- Resetuj kod
	- Wydruk kodów
- **Kod kontrolny**
- **Tryb magazynowania**
- **Produkcja**

#### <span id="page-31-0"></span>**POZYCJE MENU O OGRANICZONYM DOSTĘPIE**

Jeżeli pozycja menu jest oznaczona znakiem 4, oznacza to, że dostęp do funkcji ma wyłącznie serwis (wymagane hasło lub zwora serwisowa). Znak Ø przy pozycji wskazuje, że jest ona niedostępna, np. z uwagi na konfigurację drukarki, konfigurację sprzedaży lub z innych przyczyn. Symbole  $\blacktriangle$  i  $\oslash$  występują za nazwą pozycji menu przy prawej krawędzi wyświetlacza.

# **RAPORTY**

#### <span id="page-32-1"></span><span id="page-32-0"></span>**RAPORT FISKALNY DOBOWY**

Jest to podstawowy raport fiskalny, który należy wykonać na zakończenie każdego dnia sprzedaży.

#### **Aby wykonać raport dobowy, należy:**

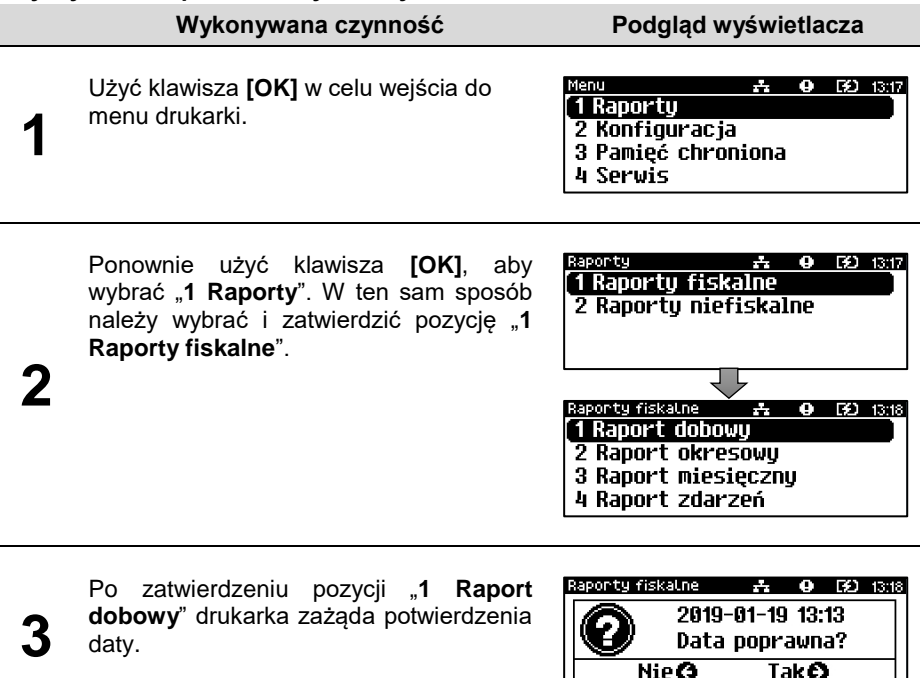

Jeżeli data jest poprawna, należy zatwierdzić ją klawiszem **[OK]**.

**Data musi być zgodna ze stanem faktycznym! Jeżeli podpowiadana data nie jest prawidłowa, należy obowiązkowo nacisnąć klawisz [C] i wezwać SERWIS! Zatwierdzenie niepoprawnej daty oznacza konieczność wymiany pamięci fiskalnej i chronionej na koszt Użytkownika!**

Jeżeli w danym dniu wykonano już raport dobowy zerowy (nie było sprzedaży) i kolejny raport dobowy tego dnia również byłby zerowy, wówczas drukarka zgłosi błąd i nie wykona raportu.

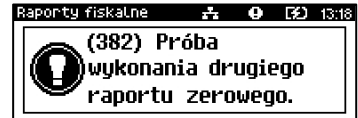

W trybie niefiskalnym powyższe ograniczenie nie działa, można zatem wykonywać wiele raportów zerowych jednego dnia. Wszystkie raporty dobowe wykonywane w trybie niefiskalnym mają numer 1.

### <span id="page-33-0"></span>**RAPORT OKRESOWY**

Raport okresowy jest zestawieniem danych zapisanych w pamięci fiskalnej w podanym okresie czasowym. Po wybraniu tej funkcji należy określić typ raportu – wg dat lub wg numerów raportów dobowych.

**Aby wykonać raport okresowy, należy:**

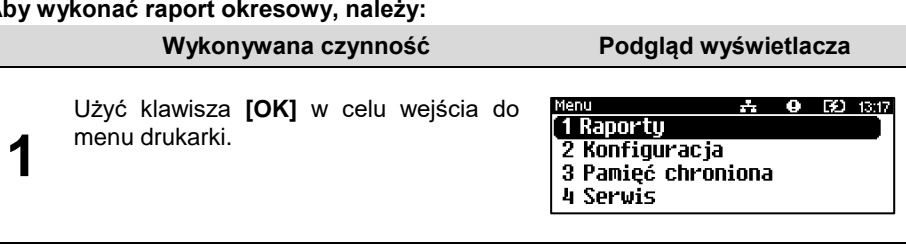

Ponownie użyć klawisza **[OK]**, aby wybrać "**1 Raporty**". W ten sam sposób należy wybrać i zatwierdzić pozycję "**1 Raporty fiskalne**".

**2** Klawiszem [C] należy wybrać pozycję "2 **Raport okresowy**" i zatwierdzić klawiszem **[OK]**.

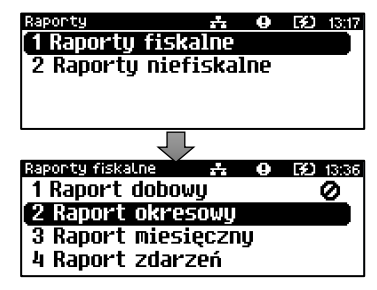

Po zatwierdzeniu pozycji "2 Raport **okresowy**" zostanie wyświetlona lista umożliwiająca wybór sposobu wykonania (określenia zakresu) raportu okresowego:

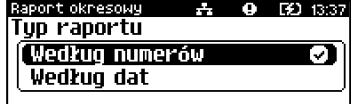

- według numerów raportów dobowych,
	- według dat.

**3**

Wyboru można dokonać klawiszem **[C]**, następnie zatwierdzić klawiszem **[OK]**.

#### <span id="page-34-0"></span>**Raport wg numerów**

Po wybraniu raportu według numerów, drukarka zażąda wprowadzenia numeru początkowego raportu dobowego i numeru końcowego raportu dobowego dla raportu okresowego.

#### **Wykonywana czynność Podgląd wyświetlacza**

**1**

Za pomocą klawisza **[C]** ustawić wartość i zatwierdzić klawiszem **[OK]**, co skutkuje przeniesieniem kursora na następną pozycję.

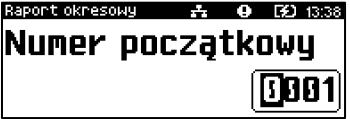

Jeżeli kursor znajduje się na ostatniej pozycji, wprowadzoną wartość można zatwierdzić klawiszem **[OK]**.

Numer końcowy należy wybrać i zatwierdzić w identyczny sposób, jak numer początkowy.

Po zatwierdzeniu numeru końcowego należy wybrać, czy ma być to raport

Raport okresowy F40 13:39 Numer końcowu 1830

**2**

pełny, czy podsumowanie. Opis znajduje się w podrozdziale "**[Raport pełny](#page-35-0) [i podsumowanie](#page-35-0)**".

#### <span id="page-34-1"></span>**Raport wg dat**

Po wybraniu raportu według dat, drukarka zażąda wprowadzenia daty początkowej i końcowej raportu okresowego. W trybie fiskalnym jako data początkowa podpowiadana jest data fiskalizacji, jako data końcowa – aktualna data.

**Wykonywana czynność Podgląd wyświetlacza**

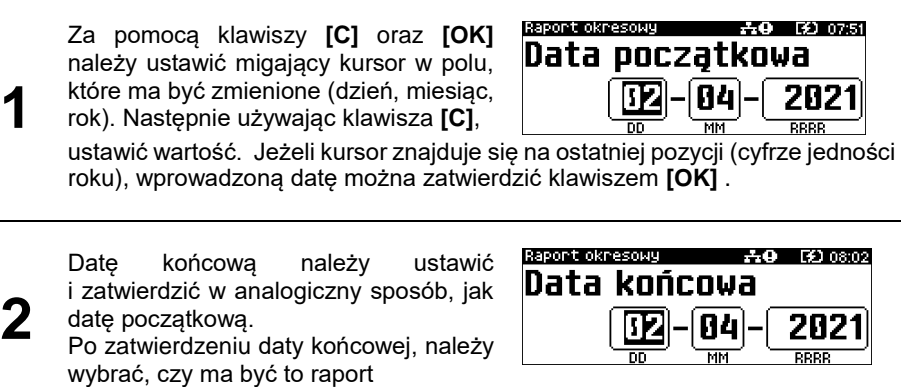

pełny, czy podsumowanie. Opis znajduje się w kolejnym podrozdziale.

#### <span id="page-35-0"></span>**Raport pełny i podsumowanie**

Po zatwierdzeniu numeru końcowego lub daty końcowej należy określić, czy raport ma być wykonany w pełnej formie, czy samego podsumowania.

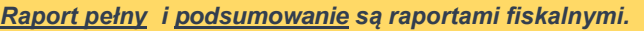

**Wykonywana czynność Podgląd wyświetlacza**

**1**

Wyboru rodzaju raportu należy dokonać klawiszem **[C]**, zatwierdzić klawiszem **[OK]**. Po zatwierdzeniu nastąpi wydruk raportu.

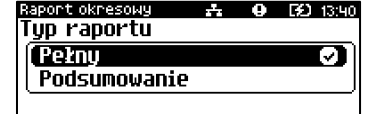

*Do momentu zatwierdzenia wykonania raportu, na każdym etapie ustawiania parametrów można zrezygnować z jego wykonania i opuścić menu. W tym celu należy nacisnąć i przytrzymać klawisz [C].*

W zależności od zadeklarowanych i zatwierdzonych dat lub numerów raportów, na wyświetlaczu mogą pojawić się komunikaty informujące o rodzaju błędu wprowadzonych parametrów, np. przy błędnie wprowadzonym zakresie numerów raportów (numer początkowy jest większy niż końcowy).

#### <span id="page-35-1"></span>**RAPORT MIESIĘCZNY**

Raport miesięczny jest formą raportu okresowego, dla którego jako data początkowa przyjmowany jest pierwszy dzień danego miesiąca, a jako końcowa – ostatni dzień tego miesiąca. Raport może być drukowany w formie pełnej lub samego podsumowania.

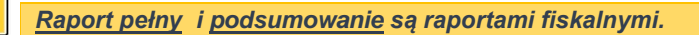

#### **Aby wykonać raport miesięczny, należy:**

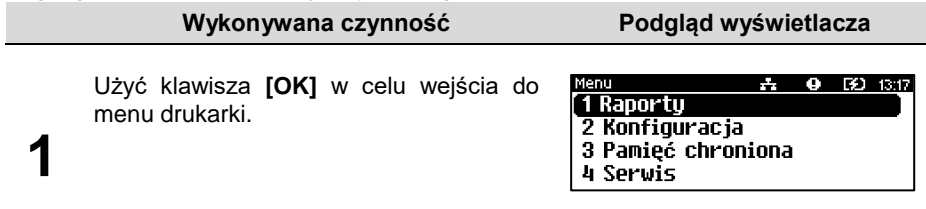
#### **Wykonywana czynność Podgląd wyświetlacza**

Ponownie użyć klawisza **[OK]**, aby wybrać "**1 Raporty**". W ten sam sposób należy wybrać i zatwierdzić pozycję "**1 Raporty fiskalne**".

**2** Klawiszem [C] należy wybrać pozycję "3 **Raport miesięczny**" i zatwierdzić klawiszem **[OK]**.

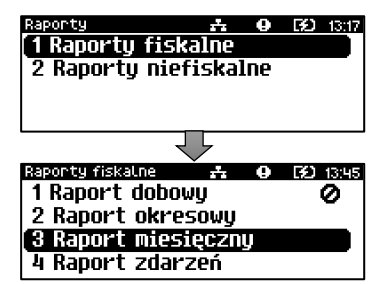

Za pomocą klawiszy **[C]** oraz **[OK]** należy ustawić migający kursor w polu, które ma być zmienione (miesiąc, rok). Następnie, używając klawisza **[C]**, ustawić wartość i zatwierdzić **[OK]**.

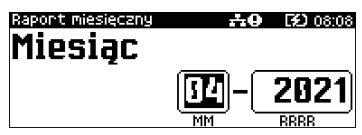

Po zatwierdzeniu wybranego miesiąca, należy określić typ raportu. Wyboru rodzaju raportu należy klawiszem **[C]**, zatwierdzić klawiszem **[OK]**. Po zatwierdzeniu nastąpi wydruk raportu.

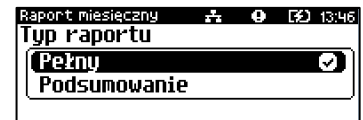

*Do momentu zatwierdzenia wykonania raportu, na każdym etapie ustawiania parametrów, można zrezygnować z jego wykonania i opuścić menu. W tym celu należy nacisnąć i przytrzymać klawisz [C].*

## **RAPORT ZDARZEŃ**

**3**

**4**

Ĩ

Raport pozwala na wydrukowanie wszystkich lub wybranego rodzaju zdarzeń, które wystąpiły w urządzeniu w podanym zakresie dat lub raportów dobowych.

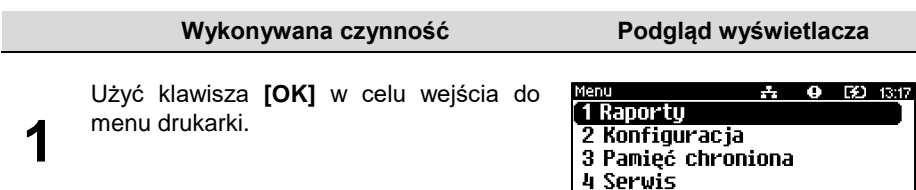

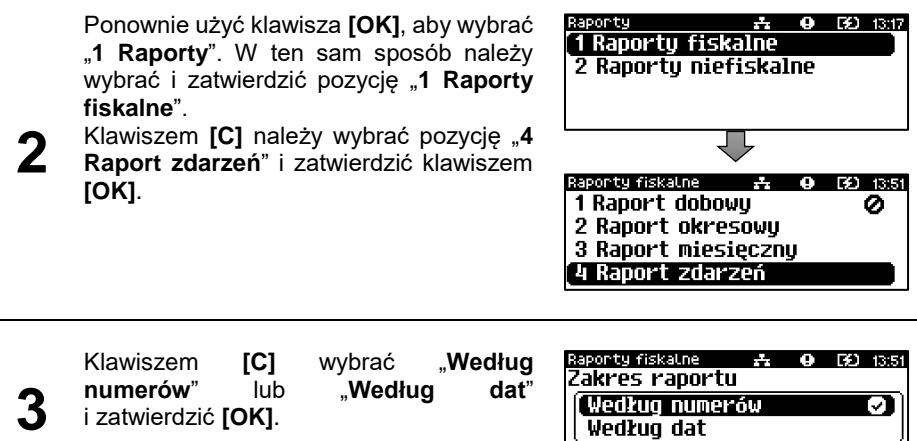

#### **Raport wg numerów**

**1**

Po wybraniu raportu według numerów drukarka zażąda wprowadzenia numeru początkowego raportu dobowego i numeru końcowego raportu dobowego dla raportu zdarzeń.

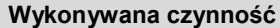

**Podgląd wyświetlacza** 

Za pomocą klawiszy **[C]** oraz **[OK]** należy ustawić migający kursor w odpowiednim polu numeru, a następnie używając klawisza **[C]**, ustawić wartość.

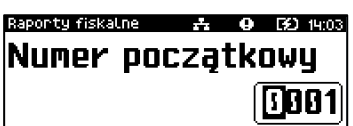

Jeżeli kursor znajduje się na ostatniej pozycji, wprowadzoną wartość można zatwierdzić klawiszem **[OK]**.

Numer końcowy należy wybrać aportu fiskalne  $\mathcal{F}_{\mathcal{F}}$ 0 02 14:04 Numer końcowy i zatwierdzić w identyczny sposób, jak numer początkowy. 1838 **2** Po zatwierdzeniu numeru końcowego należy wybrać, czy ma to być raport łączny, czy dla wybranego rodzaju zdarzeń. Dla raportu łącznego należy jeszcze określić rodzaj raportu "**[Raport pełny lub](#page-39-0) podsumowanie**".

## **Raport wg dat**

**1**

Po wybraniu raportu według dat, drukarka zażąda wprowadzenia daty początkowej i końcowej raportu zdarzeń. W trybie fiskalnym jako data początkowa i końcowa podpowiadana jest aktualna data.

#### **Wykonywana czynność Podgląd wyświetlacza**

Za pomocą klawiszy **[C]** oraz **[OK]** należy ustawić migający kursor w polu, które ma być zmienione (dzień, miesiąc, rok). Następnie używając klawisza **[C]**, ustawić wartość.Jeżeli kursor znajduje się na

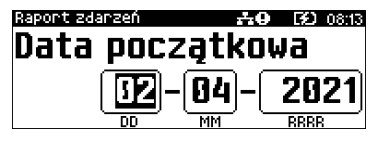

ostatniej pozycji (cyfrze jedności roku), wprowadzoną datę można zatwierdzić klawiszem **[OK]**.

Datę końcową należy ustawić i zatwierdzić w analogiczny sposób, jak datę początkową.

**2** Po zatwierdzeniu daty końcowej, należy wybrać czy ma to być raport łaczny czy

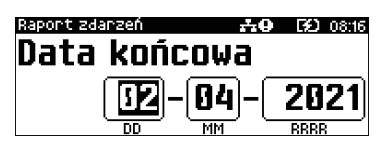

dla wybranego rodzaju zdarzeń. "**[Raport pełny lub](#page-39-0) podsumowanie**".

## **Typ raportu**

Po zatwierdzeniu numeru końcowego lub daty końcowej należy określić, czy mają być drukowane wszystkie zdarzenia z podanego zakresu, czy tylko wybrany typ zdarzeń. Dla raportu łącznego należy dodatkowo określić rodzaj raportu.

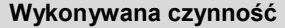

**Podgląd wyświetlacza** 

**1** Wyboru typu raportu należy dokonać klawiszem **[C]** i zatwierdzić klawiszem **[OK]**. Po zatwierdzeniu pozycji "Łączny **zdarzeń**" należy wybrać, czy ma być to raport pełny, czy podsumowanie.

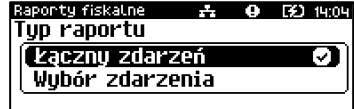

Opis znajduje się w podrozdziale "**[Raport pełny i podsumowanie](#page-39-0)**".

**2** Po zatwierdzeniu pozycii "**Wybór zdarzenia**" zostanie wyświetlona lista możliwych zdarzeń do wydruku. Wyboru rodzaju zdarzenia należy dokonać klawiszem **[C]** i zatwierdzić klawiszem **[OK]**.

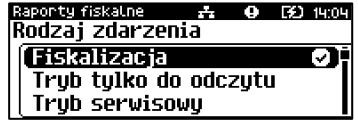

## <span id="page-39-0"></span>**Raport pełny i podsumowanie**

Po wybraniu pozycji "Łączny zdarzeń" należy określić, czy mają być drukowane wszystkie zdarzenia z podanego zakresu, czy tylko wybrany typ zdarzeń. Dla raportu łącznego należy dodatkowo określić rodzaj raportu.

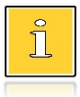

*Raport pełny – raport fiskalny zdarzeń zawierający wszystkie zdarzenia z danego okresu. Podsumowanie – niefiskalny raport, mający formę samego podsumowania z danego okresu.*

#### **Wykonywana czynność Podgląd wyświetlacza**

**1** Wyboru rodzaju raportu należy dokonać klawiszem **[C]** i zatwierdzić klawiszem **[OK]**. Po zatwierdzeniu nastąpi wydruk raportu.

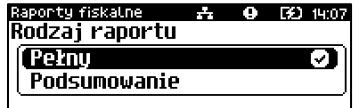

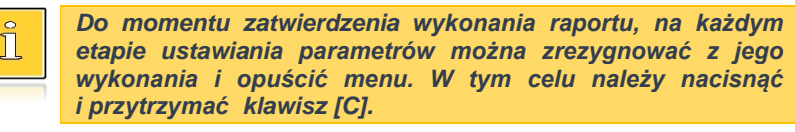

W zależności od zadeklarowanych i zatwierdzonych dat lub numerów raportów na wyświetlaczu mogą pojawić się komunikaty informujące o rodzaju błędu wprowadzonych parametrów, np. przy błędnie wprowadzonym zakresie numerów raportów (numer początkowy jest większy niż końcowy).

## **RAPORT SERWISOWY**

Raport serwisowy zawiera informacje o: nazwie i wersji drukarki, jej trybie pracy, numerach identyfikujących urządzenie, rodzaju fiskalnego licznika paragonów, stawkach PTU, walucie ewidencyjnej, buforze eParagonu, liczbie zapisanych raportów dobowych, zdarzeń i dokumentów.

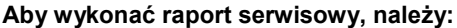

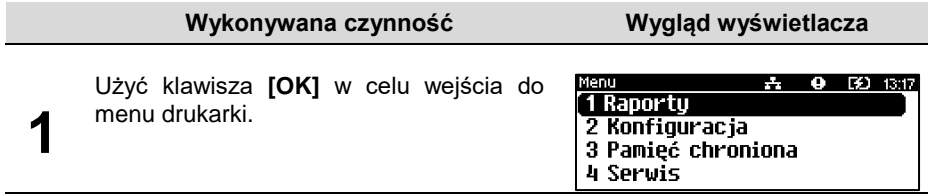

**2**

Ponownie użyć klawisza **[OK]**, aby wybrać "**1 Raporty**". Następnie klawiszem **[C]** należy wybrać pozycję "**2 Raporty niefiskalne**" i zatwierdzić **[OK]** .

#### **Wykonywana czynność Wygląd wyświetlacza**

Raporty **A ④** 图 14:18 1 Raportų fiskalne 2 Raporty niefiskalne

**3**

Zatwierdzić pozycję "1 Raport **serwisowy**" klawiszem **[OK]** – rozpocznie się wydruk raportu.

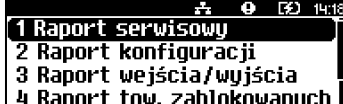

## **RAPORT KONFIGURACJI**

Raport konfiguracji zawiera informacje na temat ustawień dotyczących sprzętu (wyświetlacza, wydruku, szuflady, czasów komunikatów, zasilania i innych funkcji).

#### **Aby wykonać raport konfiguracji, należy:**

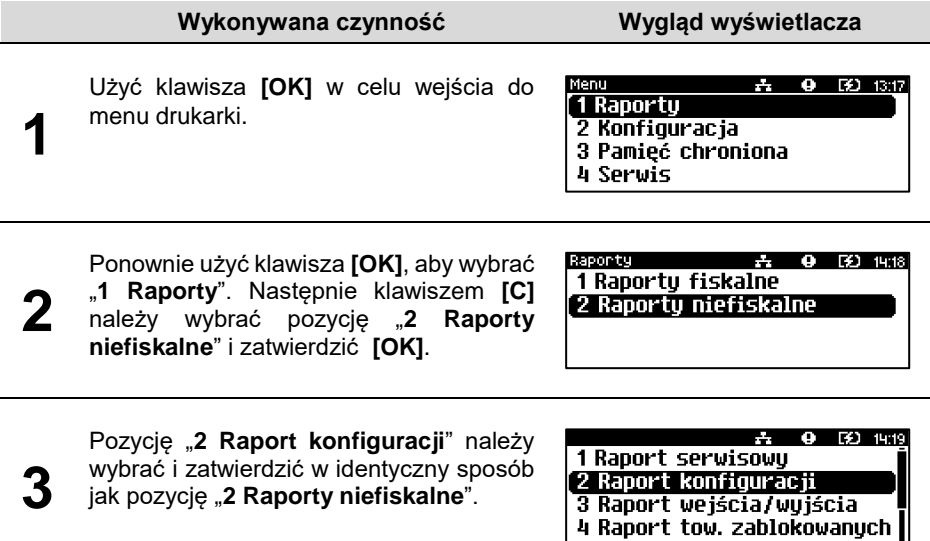

## **RAPORT WEJŚCIA/WYJŚCIA**

Raport konfiguracji wejścia/wyjścia zawiera informacje o ustawieniach połączeń z PC, połączenia sieciowego oraz konfiguracji portów i urządzeń.

#### **Aby wykonać raport wejścia/wyjścia, należy:**

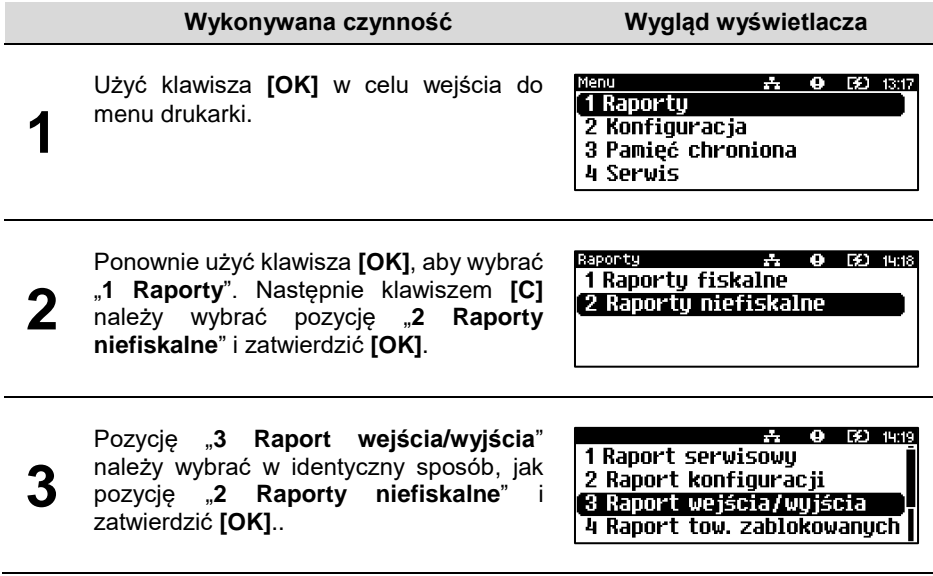

## **RAPORT TOWARÓW ZABLOKOWANYCH**

**2**

Jest to raport zawierający listę tzw. towarów zablokowanych, możliwy do wykonania tylko przy współpracy z zewnętrznym komputerem.

#### **Aby wykonać raport towarów zablokowanych, należy:**

należy wybrać pozycję "**2 Raporty** 

**niefiskalne**" i zatwierdzić **[OK]**.

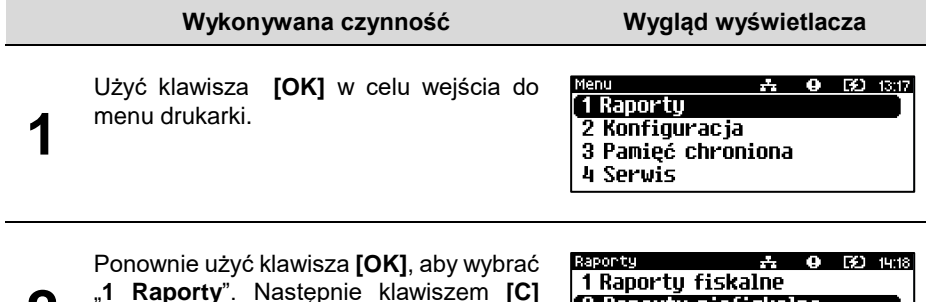

2 Raportu niefiskalne

#### **Wykonywana czynność Wygląd wyświetlacza**

Pozycję "**4 Raport tow. zablokowanych**" należy wybrać w identyczny sposób, jak pozycję "**2 Raporty niefiskalne**".

 $9.521419$ 2 Raport konfiguracji 3 Raport wejścia/wyjścia 4 Raport tow. zablokowanych)

5 Raport grafik

Po zatwierdzeniu raportu, zostanie wyświetlony ekran.

W czasie kiedy wyświetlane jest polecenie "**Prześlij z systemu**" należy przesłać z komputera informacje, na podstawie

których ma być drukowany raport.

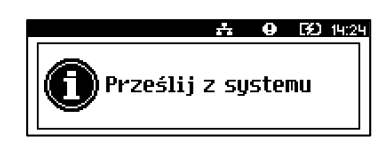

Jeżeli te informacje nie zostaną przesłane, raport nie zostanie wydrukowany i nastąpi wyjście z menu.

## **RAPORT GRAFIK**

**3**

**4**

Jest to raport zawierający aktualnie zaprogramowane w drukarce grafiki. Mogą być one drukowane w nagłówku lub stopce dokumentów, a także w formatkach niefiskalnych.

#### **Aby wykonać raport grafik, należy:**

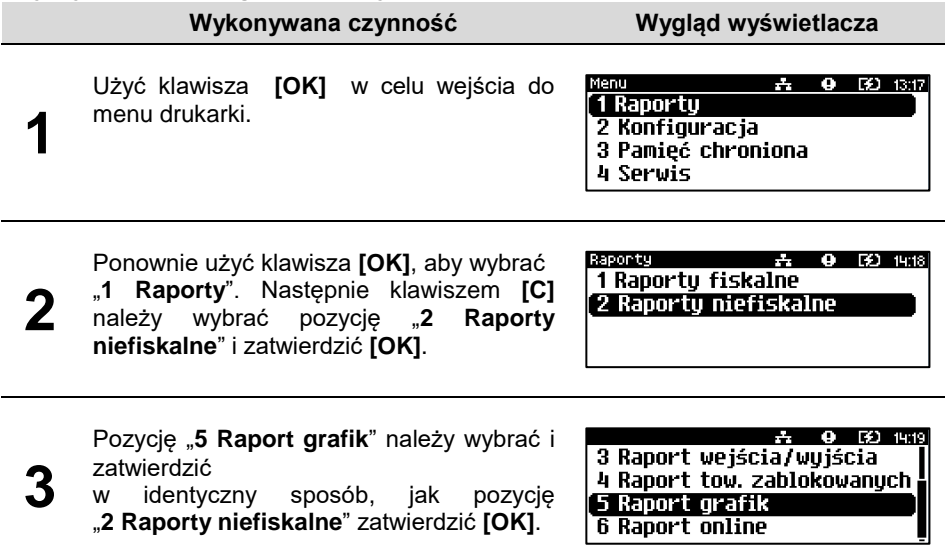

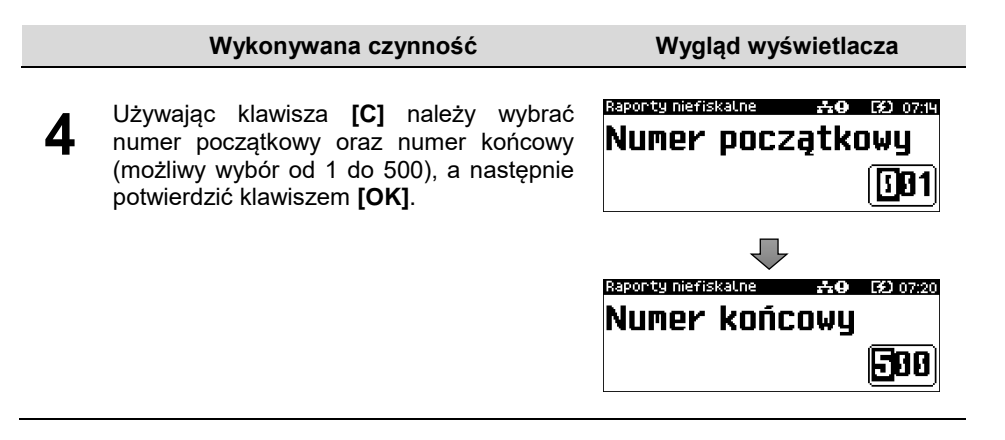

## **RAPORT ONLINE**

Raport zawiera aktualne ustawienia przesłane z repozytorium (harmonogram, drukowanie kodu QR), adresy serwerów oraz certyfikaty zapisane w drukarce. Dla certyfikatów drukowane są skróty i data ważności.

#### **Aby wykonać raport online, należy:**

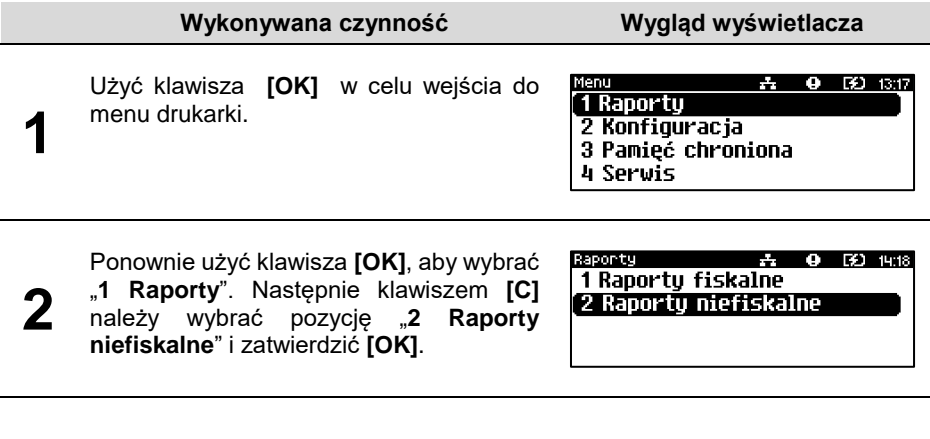

**3** Pozycję "6 Raport online" należy wybrać i zatwierdzić w identyczny sposób, jak pozycję "**2 Raporty niefiskalne**" i zatwierdzić **[OK]**

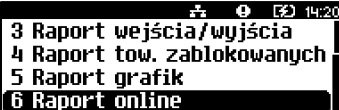

## **RAPORT EPARAGONU**

**3**

Raport zawiera informacje o aktualnie zaprogramowanym serwerze domyślnym i ewentualnie pozostałych serwerach dla usługi e-paragon, oraz o zaprogramowanym harmonogramie komunikacji z serwerem.

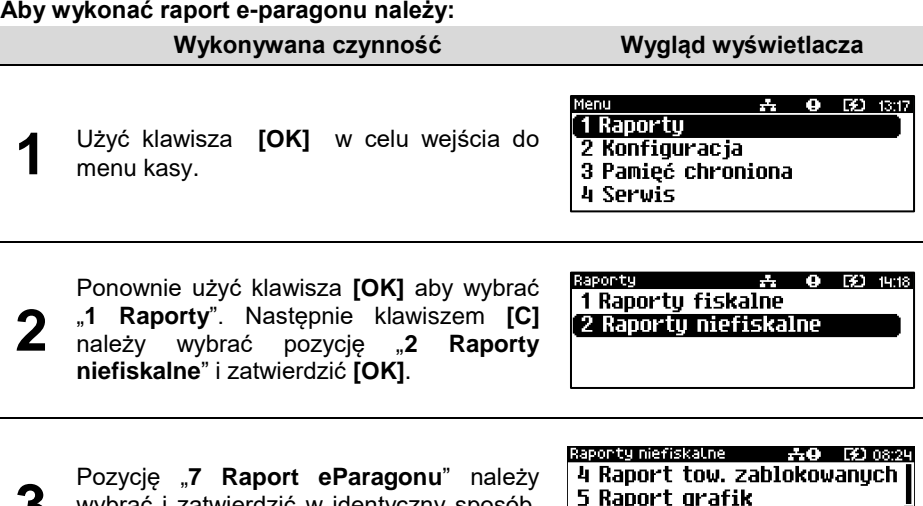

wybrać i zatwierdzić w identyczny sposób, jak pozycję "**2 Raporty niefiskalne**" .

6 Raport online<br>6 Raport online<br>7 Raport eParagonu

# **KONFIGURACJA**

## **PARAMETRY OGÓLNE**

## **Data i czas**

Funkcja ta umożliwia zmianę czasu wewnętrznego zegara drukarki. Po każdym raporcie dobowym i przed rozpoczęciem transakcji następnego dnia jest możliwa zmiana czasu o nie więcej niż 2 godziny w stosunku do aktualnego wskazania zegara. Bezpośrednio po raporcie dobowym jest możliwe przesunięcie zegara wstecz, o ile nie spowoduje to zmiany daty w urządzeniu na wcześniejszą niż data ostatniego zapisu do pamięci fiskalnej. Należy pamiętać, że ręczna zmiana czasu może skutkować zakłóceniami z CRK.

Zerowe totalizery (stan po wykonaniu raportu dobowego) to warunek konieczny do wykonania zmiany ustawienia zegara.

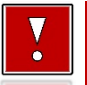

**W przypadku konieczności zmiany zegara o więcej niż 2 godziny należy wykonać synchronizację, jeżeli jest to możliwe lub wezwać serwis.**

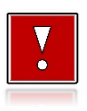

**1**

**Należy pamiętać, że nieprawidłowa data w urządzeniu fiskalnym może doprowadzić do konieczności wymiany pamięci fiskalnej i chronionej na koszt użytkownika. Jeżeli po ustawieniu zegara, zostanie wyświetlona nieprawidłowa data, bezwzględnie należy anulować operację i wezwać serwis.**

**Aby ustawić zegar, należy:**

**Wykonywana czynność Wygląd wyświetlacza**

Klawiszem **[C]** wybrać pozycję "2 Konfiguracja" i zatwierdzić klawiszem **[OK]**. Następnie w ten sam sposób wybrać zatwierdzić pozycje "1 **Parametry ogólne**", "**1 Data i czas**".

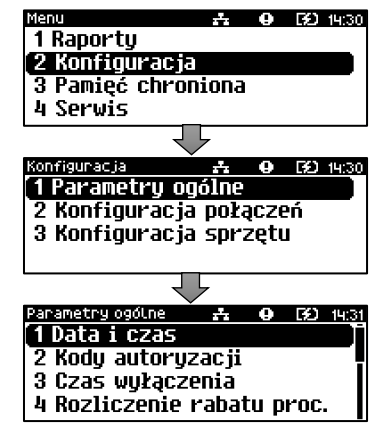

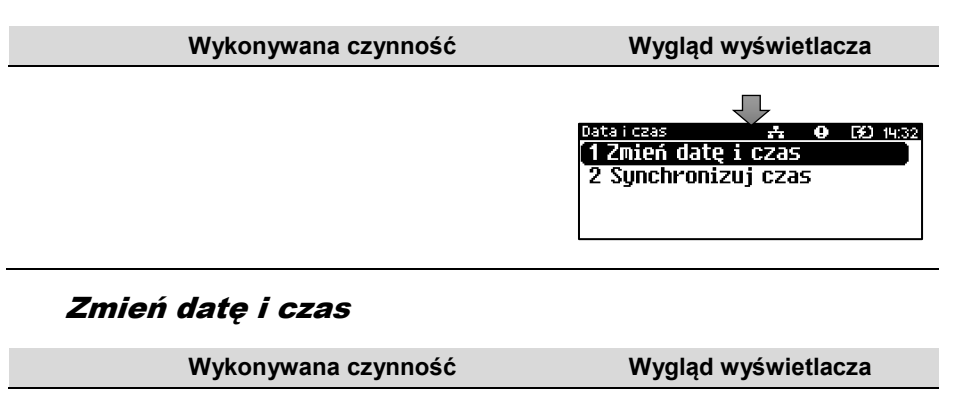

<span id="page-46-0"></span>Za pomocą klawiszy **[C]** oraz **[OK]** należy ustawić migający kursor w polu, które ma<br>być zmienione (godzina, minuty). być zmienione (godzina, minuty). Następnie, używając klawisza **[C]**, ustawić wartość i zatwierdzić klawiszem **[OK]**.

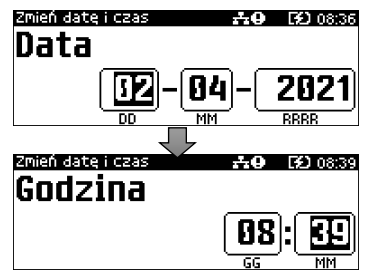

Po zatwierdzeniu wartości, drukarka wyświetli ekran z pytaniem o poprawność daty i godziny.

Zmień date i czas +9 [9] 08:41 2021-04-02 08:39 Dane poprawne? **Nie G** Tak**O** 

**2**

**1**

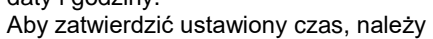

użyć klawisza **[OK]**. Aby zrezygnować i powrócić do menu "**2 Data i czas**", należy użyć klawisza **[C]**.

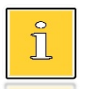

*W trybie niefiskalnym możliwa jest zmiana daty i czasu w dowolny sposób.*

str. 44

## Synchronizuj czas

#### **Aby zsynchronizować czas, należy:**

wskazania o więcej niż dwie godziny.

**Wykonywana czynność Wygląd wyświetlacza**

Wybrać pozycję "**2 Synchronizuj czas**" Wybór pozycji jest identyczny jak w przypadku "**[Zmień](#page-46-0)  [datę i czas](#page-46-0)**".

Aby zatwierdzić wybór należy użyć klawisza **[OK]**. Aby zrezygnować i powrócić do menu "**2 Data i czas**", należy użyć klawisza **[C]**.

#### **W wypadku zatwierdzenia zmian, może pojawić się jeden z komunikatów:** Jeżeli ustawiony czas różni się od aktualnego

Jeżeli po ostatnim raporcie dobowym była sprzedaż.

## **Kody autoryzacji**

Od momentu pierwszego zaprogramowania nagłówka drukarka jest autoryzowana na 30 dni pracy. Po upływie tego czasu, urządzenie zablokuje się, jeśli nie zostanie podany odpowiedni kod autoryzacyjny. Do momentu wprowadzenia kodu obowiązującego bezterminowo, po każdym włączeniu drukarki wyświetlana jest informacja o ilości pozostałych dni pracy urządzenia. Pozycja ta umożliwia wpisanie kodu autoryzacyjnego drukarki, reset już wpisanych kodów oraz wydruk kodów.

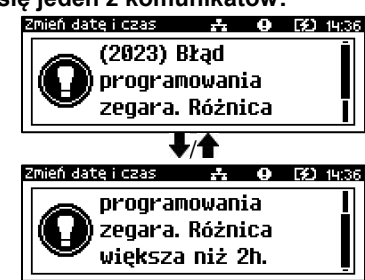

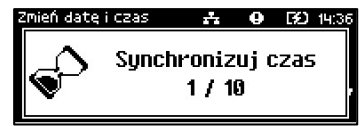

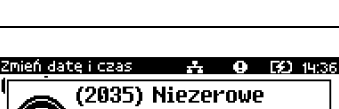

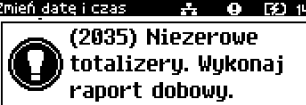

#### **Wykonywana czynność Wygląd wyświetlacza**

**1** Klawiszem **[C]** wybrać pozycję **"2 Konfiguracja**" i zatwierdzić klawiszem **[OK]**. Następnie w ten sam sposób wybrać i zatwierdzić pozycje<br>"1 Parametry ogólne" "2 Kody  $Parametry$ **autoryzacji**".

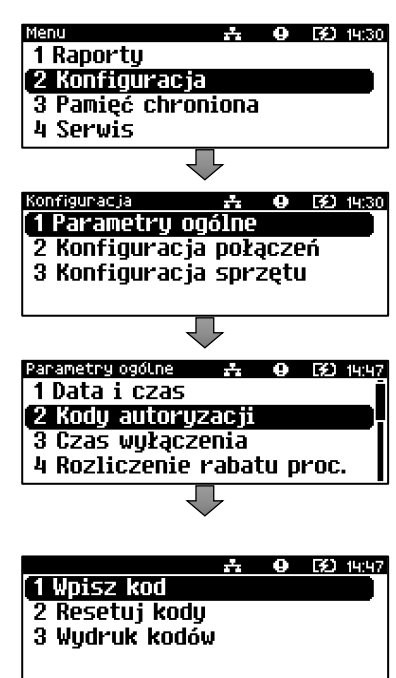

## Wpisz kod

#### **Aby wprowadzić kod, należy:**

**Wykonywana czynność Wygląd wyświetlacza**

Znaki kodu: (cyfry 0, 1, 2, 3, 4, 5, 6, 7, 8, 9) należy ustawić klawiszem **[C]**. Zmiany pozycji wpisywania dokonuje się za pomocą klawiszy **[C]** oraz **[OK]**. Po wprowadzeniu całego kodu należy zatwierdzić go klawiszem **[OK]**.

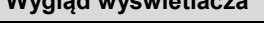

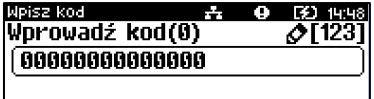

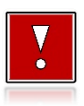

**W przypadku braku lub zagubienia kodu autoryzacyjnego, należy skontaktować się ze sprzedawcą drukarki.**

## Resetuj kody

Istnieje możliwość anulowania wprowadzonych kodów autoryzacyjnych za pomocą funkcji"**2 Resetuj kody**". W przypadku wykonania resetu kodów drukarka będzie pracować przez 30 dni od wykonania tej operacji, a po upływie tego czasu zablokuje się, jeśli nie zostanie wprowadzony nowy kod autoryzacyjny.

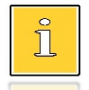

**W trybie fiskalnym nie ma możliwości zresetowania bezterminowego kodu autoryzacyjnego. Po wprowadzeniu takiego kodu, pozycja "2 Resetuj kody" jest niedostępna.**

#### **Aby zresetować kody, należy:**

**Wykonywana czynność Wygląd wyświetlacza**

Wybór pozycji "**2 Resetuj kody**" jest identyczny jak w przypadku wprowadzania kodu. Znaki kodu: (cyfry 0, 1, 2, 3, 4, 5, 6, 7, 8, 9) należy ustawić klawiszem **[C]**. Zmiany pozycji wpisywania dokonuje się za pomocą klawiszy

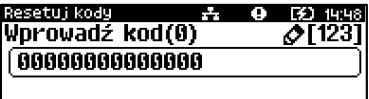

**[C]** oraz **[OK]**. Po wprowadzeniu kodu należy zatwierdzić go klawiszem **[OK]**.

## Wydruk kodów

Zatwierdzenie tej pozycji powoduje wydrukowanie dokumentu zawierającego użyte kody autoryzacyjne.

## **Czas wyłączenia**

Ustawienie to określa po jakim czasie bezczynności drukarka wyłączy się (o ile tablet jest odłączony bądź wyłączony). Czas określany jest w minutach w przedziale od 0 do 180. 0 oznacza, że funkcja jest nieaktywna (drukarka nie wyłączy się automatycznie).

#### **Aby ustawić czas wyłączenia, należy:**

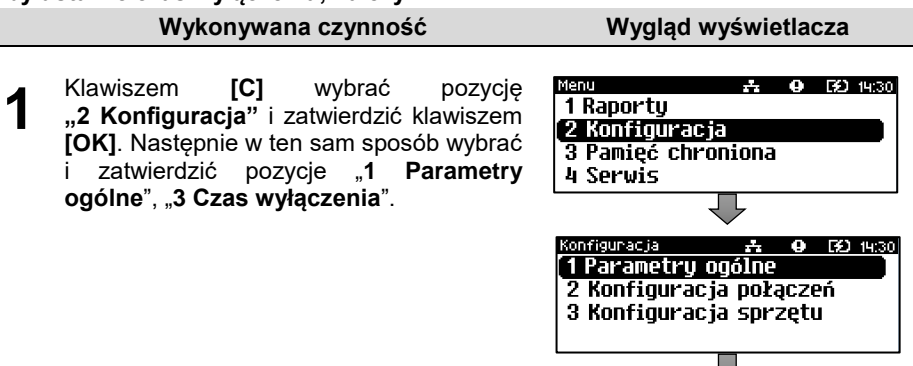

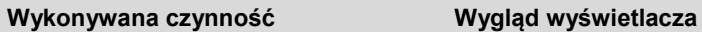

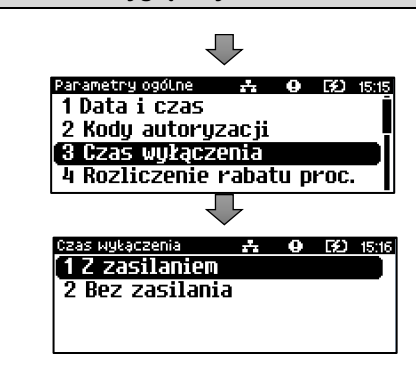

#### Z zasilaniem

Funkcja umożliwia ustawienie czasu bezczynności, po którym nastąpi wyłączenie drukarki, w przypadku gdy jest ona podłączona do zasilania zewnętrznego. Domyślnie (przed pierwszą zmianą) wyświetlana jest wartość 000.

#### **Aby ustawić czas wyłączenia należy:**

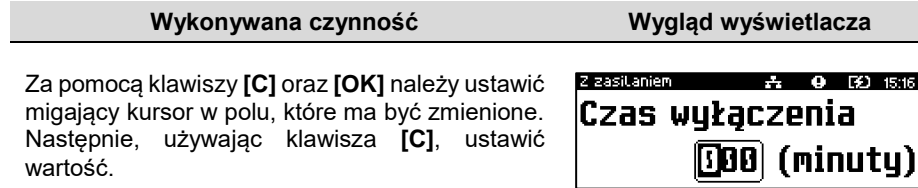

Aby zatwierdzić czas, należy użyć klawisza **[OK]**. Aby zrezygnować i powrócić do menu "**1 Z zasilaniem**", należy użyć klawisza **[C]**.

## Bez zasilania

Funkcja umożliwia ustawienie czasu bezczynności, po którym nastąpi wyłączenie drukarki, w przypadku gdy zasilanie zewnętrze jest odłączone. Domyślnie (przed pierwszą zmianą) wyświetlana jest wartość 010.

#### **Aby ustawić czas wyłączenia, należy:**

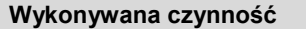

**1**

**Wygląd wyświetlacza** 

Czas wyłączenia

A 9 30 1516

 $910$  (minuty)

Bez zasilania

Sposób ustawienia jest identyczny jak w przypadku ustawienia czasu wyłączenia z zasilaniem.

Za pomocą klawiszy **[C]** oraz **[OK]** należy ustawić migający kursor w polu, które ma być

zmienione. Następnie, używając klawisza **[C]**, ustawić wartość. Aby zatwierdzić czas, należy użyć klawisza **[OK]**. Aby zrezygnować i powrócić do menu "**2 Bez zasilania**", należy użyć klawisza **[C]**.

## **Rozliczanie rabatu procentowego**

Funkcja umożliwia wybór sposobu rozliczania rabatu procentowego. Właściwe ustawienie drukarki zależy **od programu sprzedaży**, z jakim współpracuje.

Jeżeli Użytkownik drukarki nie korzysta z funkcji rabatów lub narzutów w swoim sklepie, ustawienie tego parametru nie ma znaczenia.

#### **Aby zmienić sposób rozliczania rabatów, należy:**

#### **Wykonywana czynność Wygląd wyświetlacza**

Klawiszem **[C]** wybrać pozycję "2 Konfiguracja" i zatwierdzić klawiszem **[OK]**. Następnie w ten sam sposób wybrać i zatwierdzić pozycje "**1 Parametry ogólne**", "**4 Rozliczenie rabatu proc.**".

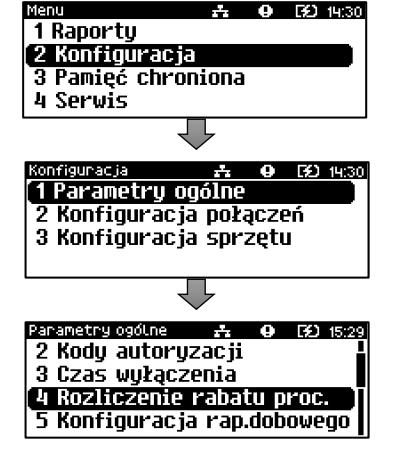

#### **Wykonywana czynność Wygląd wyświetlacza**

Klawiszem **[C]** należy wybrać żądane ustawienie ("**Od kwoty po rabacie**" lub "**Od kwoty rabatu**"), następnie zatwierdzić klawiszem **[OK]**.

Aby zrezygnować i powrócić do menu "**4 Rozliczenie rabatu proc.**", należy użyć klawisza **[C]**.

## **Konfiguracja raportu dobowego**

Funkcja dotyczy ustawienia możliwości wykonywania raportu dobowego – protokół i menu albo tylko protokół.

Wybór opcji "**Tylko protokół**" powoduje, że wykonanie raportu dobowego będzie możliwe tylko za pomocą protokołu komunikacyjnego. W menu drukarki pozycja "**1 Raport dobowy**" będzie niedostępna.

#### **Aby dokonać ustawienia, należy:**

**2**

**1**

**2**

#### **Wykonywana czynność Wygląd wyświetlacza**

Klawiszem **[C]** wybrać pozycję "2 Konfiguracja" i zatwierdzić klawiszem **[OK]**. Następnie w ten sam sposób wybrać zatwierdzić pozycje "1 **Parametry ogólne**", "**5 Konfiguracja rap.dobowego**".

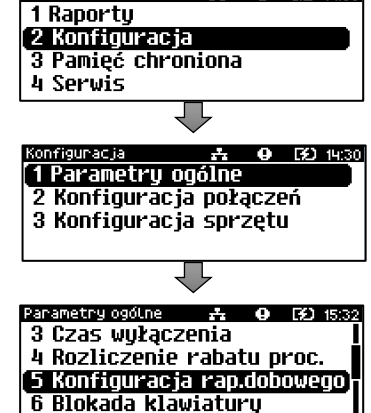

20 12 14 14 15 14

Klawiszem **[C]** należy wybrać żądane ustawienie ("Protokół i menu" lub "Tylko **protokół**"), a następnie zatwierdzić klawiszem **[OK]**.

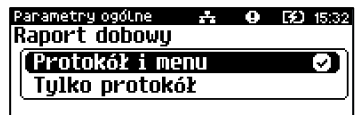

Aby zrezygnować i powrócić do menu "**5 Konfiguracja rap.dobowego**", należy użyć klawisza **[C]**.

Panametry ogóthe  $\frac{1}{24}$  **Q E** 15:30 Rozliczenie rabatu procentow. (Od kwotu oo rabacie) **Od kwotų rabatu** 

## **Blokada klawiatury**

Funkcja umożliwia ustawienie czasu bezczynności, po którym klawiatura drukarki ma być automatycznie blokowana. Czas ten jest liczony od momentu wyjścia z menu.

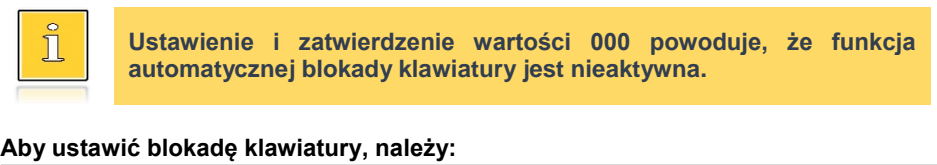

**Wykonywana czynność Wygląd wyświetlacza**

Klawiszem **[C]** wybrać pozycję .2 Konfiguracja<sup>"</sup> i zatwierdzić klawiszem **[OK]**. Następnie w ten sam sposób wybrać i zatwierdzić pozycje "1 Parametry ogólne", "**6 Blokada klawiatury**".

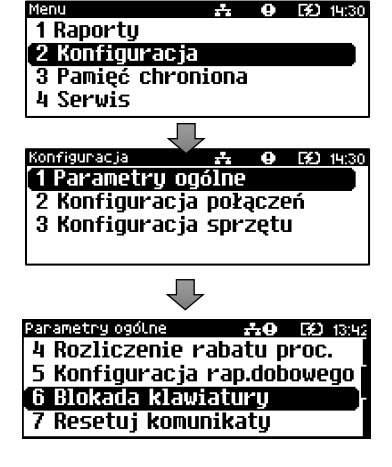

Za pomocą klawiszy **[C]** oraz **[OK]** należy ustawić migający kursor w polu, które ma być zmienione. Następnie, używając klawisza **[C]**, ustawić wartość i zatwierdzić klawiszem

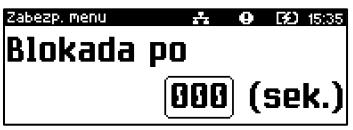

**[OK]**. Aby zrezygnować i powrócić do menu "**6 Blokada klawiatury**", należy użyć klawisza **[C]**.

## **Resetuj komunikaty**

**1**

**2**

Funkcja ta umożliwia zresetowanie czasów wyświetlania komunikatów (informacyjnych, pytań, błędów, serwisowych i wieloekranowych) do wybranego ustawienia dedykowanego:

- Tryb zdalny dla tego ustawienia domyślne czasy poszczególnych komunikatów są krótsze
- Tryb standardowy dla tego ustawienia domyślne czasy poszczególnych komunikatów są dłuższe

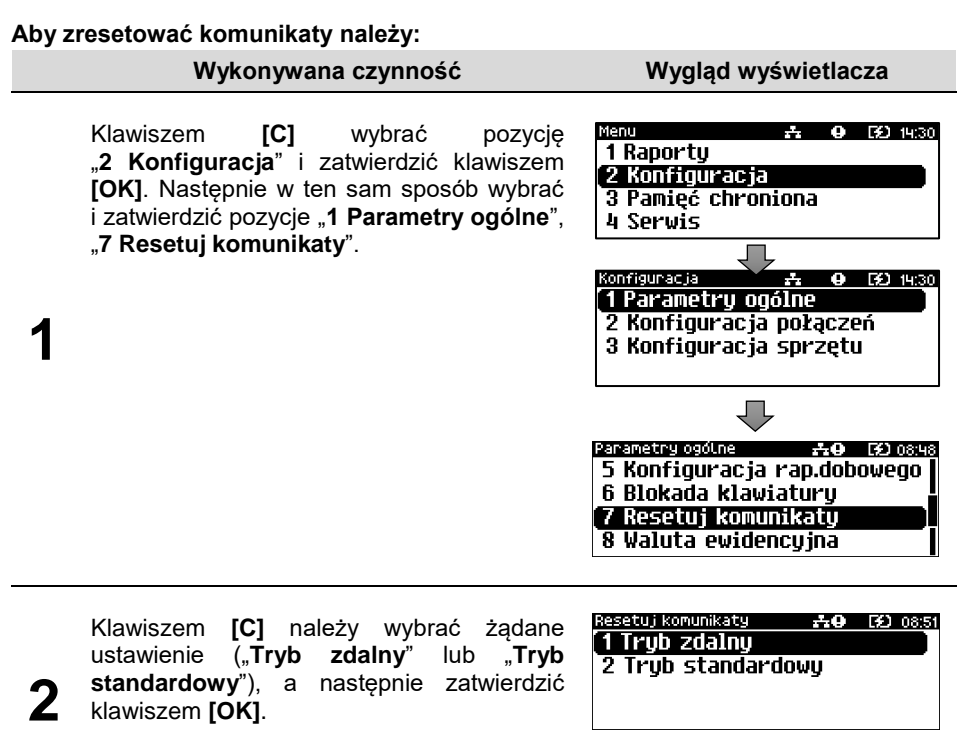

Aby zrezygnować i powrócić do menu "**7 Resetuj komunikaty**" należy użyć klawisza **[C]**.

## **Waluta ewidencyjna**

## Zmiana waluty ewidencyjnej

Drukarka POSNET VERO posiada funkcję umożliwiającą zmianę waluty ewidencyjnej. Domyślną walutą jest PLN.

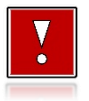

**Walutę ewidencyjną można zmienić wyłącznie po raporcie dobowym, a przed rozpoczęciem sprzedaży. Dostępnych jest 10 zmian waluty ewidencyjnej.**

Każda zmiana jest zapisywana do pamięci fiskalnej i potwierdzana odpowiednim wydrukiem.

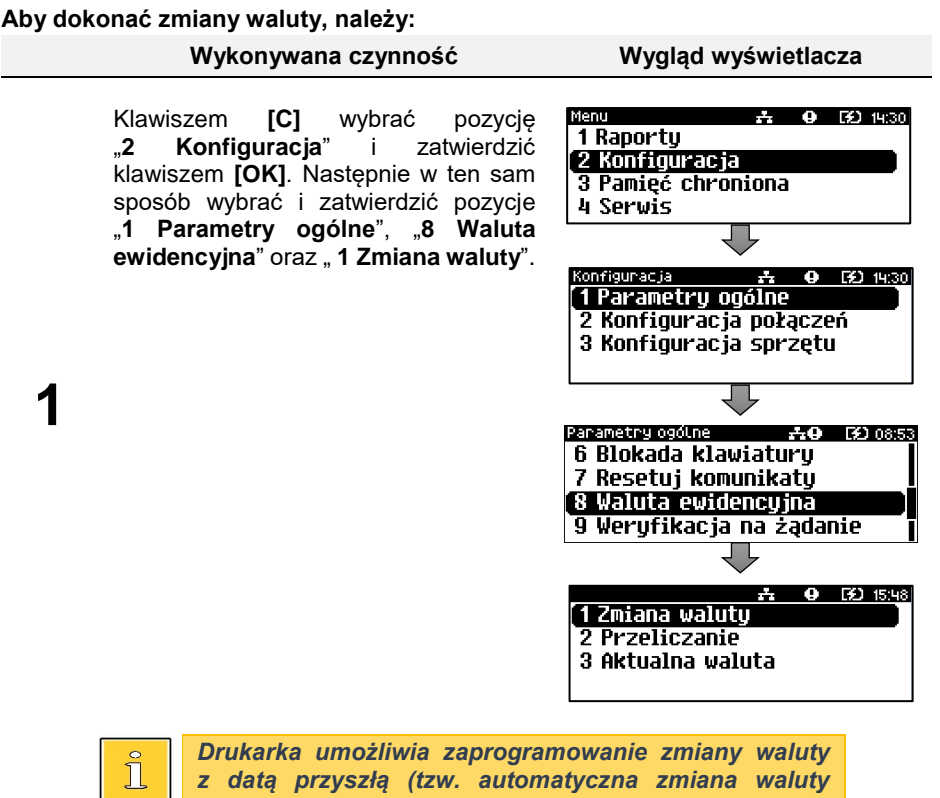

*ewidencyjnej).*

Po zatwierdzeniu pozycji "1 Zmiana **waluty**" zostanie wyświetlone pytanie. Klawiszem **[C]** należy wybrać żądane ustawienie ("**Tak**" lub "**Nie**"), następnie zatwierdzić klawiszem **[OK]**.

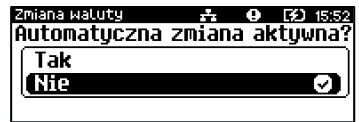

# **2a**

**2**

**Nie** – zatwierdzenie tego ustawienia powoduje wyłączenie automatycznej zmiany. Komunikat można wyłączyć klawiszami **[C]** lub **[OK]**. Po wyłączeniu komunikatu następuje wyjście z menu.

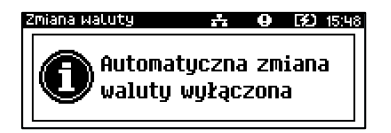

**Tak** – zatwierdzenie tego ustawienia powoduje wyświetlenie ekranu do wprowadzenia symbolu nowej waluty. Za pomocą klawiszy **[C]** oraz **[OK]** Zmiana watuty  $Symbol$  waluty $(0)$  $\sigma$ TABCT **PLN** 

należy ustawić migający kursor w polu, które ma być zmienione. Następnie, używając klawisza **[C]**, ustawić wartość i zatwierdzić klawiszem **[OK]**.

**3**

**2b**

Po wprowadzeniu symbolu waluty należy podać datę zmiany waluty ewidencyjnej. Klawiszami **[C]** oraz **[OK]** należy ustawić migający kursor w polu, które ma być zmienione. Następnie,

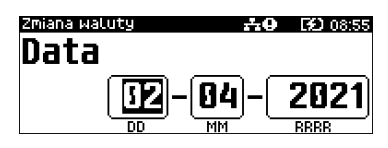

używając klawisza **[C]**, ustawić wartość i zatwierdzić klawiszem **[C]**.

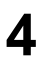

Po wprowadzeniu daty należy podać godzinę zmiany waluty ewidencyjnej. Klawiszami **[C]** oraz **[OK]** należy ustawić migający kursor w polu, które ma być zmienione. Następnie, używając

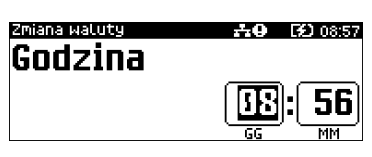

klawisza **[C]**, ustawić wartość i zatwierdzić klawiszem **[OK]**.

**Jeżeli w zaprogramowanym przez Użytkownika czasie automatycznej zmiany waluty ewidencyjnej totalizery będą niezerowe, drukarka, przed jej wykonaniem automatycznie wykona raport dobowy.**

## Przeliczanie

Aktywowanie funkcji oraz ustawienie przelicznika powoduje, że bezpośrednio po paragonie drukowane są informacje dotyczące kursu przeliczeniowego waluty ewidencyjnej na podaną w przeliczniku oraz wartość do zapłaty w tej walucie.

#### **Aby aktywować funkcję, należy:**

**1**

**2a**

#### **Wykonywana czynność Wygląd wyświetlacza**

Klawiszem **[C]** wybrać pozycję "**2 Konfiguracja**" oraz "**1 Parametry ogólne**" i zatwierdzić klawiszem **[OK]**. Nastepnie w ten sam sposób wybrać i zatwierdzić pozycje "**8 Waluta ewidencyjna**" oraz " **2 Przeliczanie**".

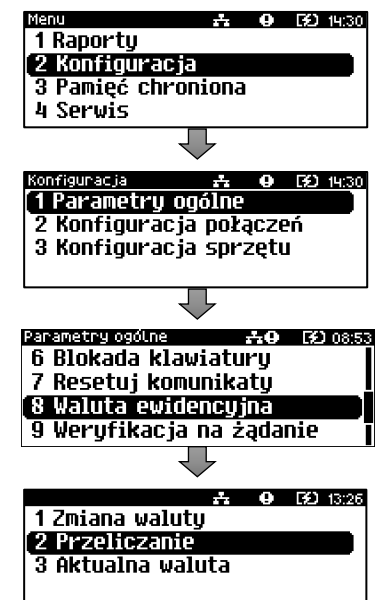

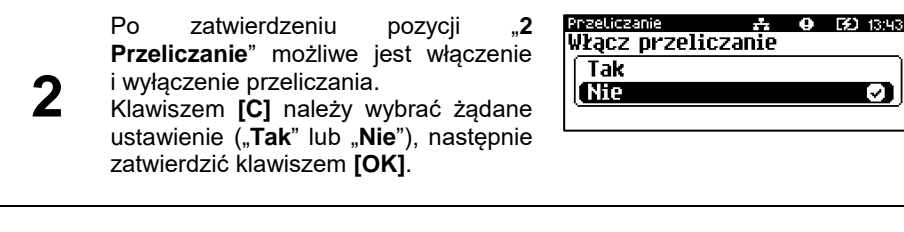

**Nie** – zatwierdzenie tego ustawienia powoduje wyłączenie przeliczania waluty. Komunikat można wyłączyć klawiszami **[C]** lub **[OK]**.

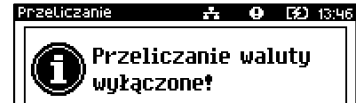

U

#### **Wykonywana czynność Wygląd wyświetlacza**

**Tak** – zatwierdzenie tego ustawienia powoduje wyświetlenie ekranu do wprowadzenia symbolu waluty, na którą ma nastąpić przeliczenie.

**2b**

**3**

**4**

**1**

Za pomocą klawiszy **[C]** oraz **[OK]** należy ustawić migający kursor w polu, które ma być zmienione. Następnie, używając klawisza **[C]**, ustawić wartość i zatwierdzić klawiszem **[OK]**.

Przeliczanie Symbol waluty(0)

**FUR** 

Po wprowadzeniu symbolu waluty, należy podać sposób, w jaki ma być realizowane przeliczanie – z aktualnej waluty ewidencyjnej na podaną, czy

A @ [60 13:45 Przeticzanie Wybierz przelicznik  $\overline{1}$  pln = ? Eur J,  $1$  EUR =  $?$  PLN

**EO** 13:44

 $\phi$ [ABC]

odwrotnie. Klawiszem **[C]** należy wybrać żądane ustawienie, następnie zatwierdzić klawiszem **[OK]**.

Po wprowadzeniu sposobu przeliczania, należy podać wartość przelicznika. Klawiszami **[C]** oraz **[OK]** należy ustawić migający kursor w polu, które

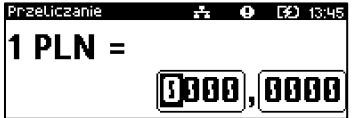

ma być zmienione. Następnie, używając klawisza **[C]**, ustawić wartość i zatwierdzić klawiszem **[OK]**.

## Aktualna waluta ewidencyjna

Użytkownik może sprawdzić, jaka jest aktualna waluta ewidencyjna urządzenia.

**Aby sprawdzić aktualną walutę ewidencyjną, należy:**

**Wykonywana czynność Wygląd wyświetlacza**

Klawiszem **[C]** wybrać pozycję "2 Konfiguracja" oraz "1 Parametry **ogólne**" i zatwierdzić klawiszem **[OK]**. Nastepnie w ten sam sposób wybrać i zatwierdzić pozycję "**8 Waluta ewidencyjna**" oraz "**3 Aktualna waluta**".

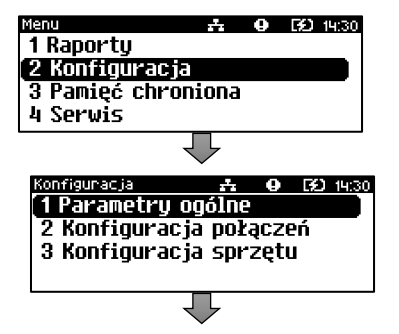

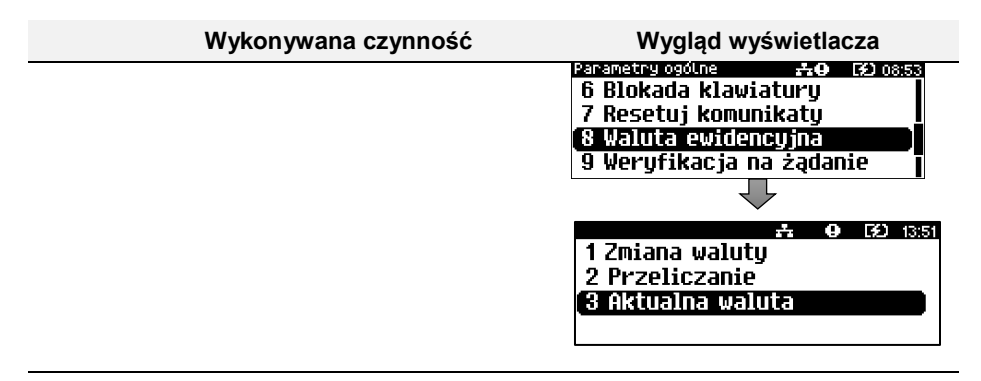

**2**

**1**

Po zatwierdzeniu pozycji zostanie wyświetlony komunikat z symbolem waluty. Można go wyłączyć klawiszami **[C]** lub **[OK]**.

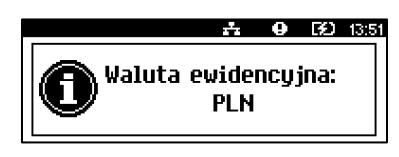

## **Weryfikacja na żądanie**

Pozycja umożliwia sprawdzenie, na żądanie, powiązania pamięci fiskalnej i pamięci chronionej drukarki przez weryfikację podpisów cyfrowych z zawartości zapisanych w pamięci chronionej raportów fiskalnych dobowych, a następnie porównanie ich z odpowiadającymi im podpisami cyfrowymi zapisanymi w pamięci fiskalnej. Po zatwierdzeniu funkcji weryfikacja odbywa się przy następnym uruchomieniu drukarki.

#### **Wykonywana czynność Wygląd wyświetlacza**

Klawiszem **[C]** wybrać pozycję "2 Konfiguracja" i zatwierdzić klawiszem **[OK]**. Następnie w ten sam sposób wybrać zatwierdzić pozycje "1 **Parametry ogólne**", "**9 Weryfikacja na żądanie**".

EC1 1930 1 Raportu 2 Konfiguracia 3 Pamieć chroniona 4 Servis onfiguracja EQ 14:30 1 Parametry ogólne 2 Konfiguracia połaczeń 3 Konfiguracia sprzetu Parametry ogólne  $A + B = 530859$ 7 Resetuj komunikatų 8 Waluta ewidencyjna [9 Weryfikacja na żądanie 10 Połącz z repozytorium

#### **Wykonywana czynność Wygląd wyświetlacza**

Potwierdzenie klawiszem **[OK]** spowoduje uruchomienie weryfikacji przy następnym

**2** włączeniu urządzenia.<br>Naciśnięcie klawisza klawisza **[C]** spowoduje rezygnację i weryfikacja nie będzie

uruchomiona przy następnym włączeniu urządzenia.

## **Połącz z repozytorium**

**1**

**2**

Funkcja umożliwia wywołanie połączenia z repozytorium i wysłanie danych z urządzenia.

#### **Wykonywana czynność Wygląd wyświetlacza**

Klawiszem **[C]** wybrać pozycję "2 Konfiguracja" i zatwierdzić klawiszem **[OK]**. Następnie w ten sam sposób wybrać zatwierdzić pozycje "1 **Parametry ogólne**", "**10 Połącz z repozytorium**".

Menu 1 Raporty 2 Konfiguracja 4 Servis

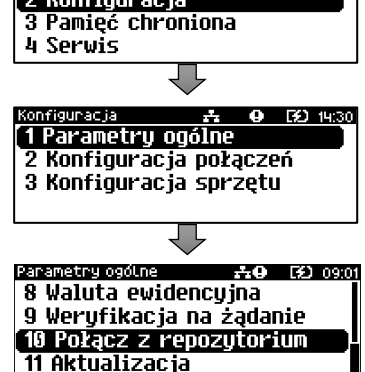

Naciśnięcie klawisza **[C]** spowoduje wyświetlenie ekranu "**Czy kontynuować operację w tle?**", naciśnięcie klawisza **[OK]** spowoduje zamknięcie ekranu. Komunikacja z repozytorium będzie się odbywała w tle.

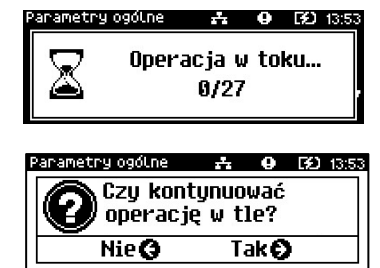

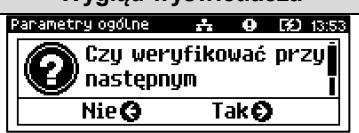

☆ ● ED 14:30

## **Aktualizacja**

.

Pozycja umożliwia sprawdzenie dostępności, pobranie i instalację aktualizacji oprogramowania.

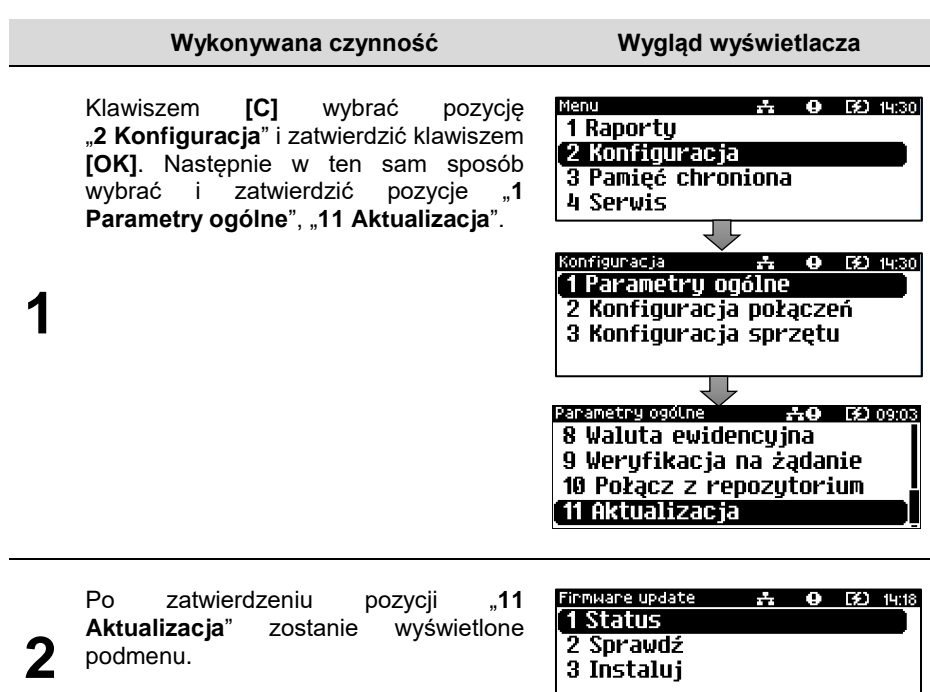

## Status

Pozycja umożliwia wyświetlenie statusu aktualnie wykonywanych operacji związanych z aktualizacją lub statusu ostatniej aktualizacji.

Możliwe statusy:

- "**Brak aktualizacji**" brak dostępnych aktualizacji podczas ostatniego sprawdzania,
- "Trwa sprawdzanie aktualizacji" gdy włączono sprawdzanie aktualizacji,
- "**Pobieranie aktualizacji**" podczas pobierania aktualizacji,
- "**Aktualizacja gotowa do instalacji**" po poprawnym pobraniu i zweryfikowaniu,
- Ostatni komunikat błędu występującego podczas pobierania, weryfikacji, instalacji.

## Sprawdź

Pozycja umożliwia sprawdzenie, czy jest dostępna aktualizacja dla urządzenia.

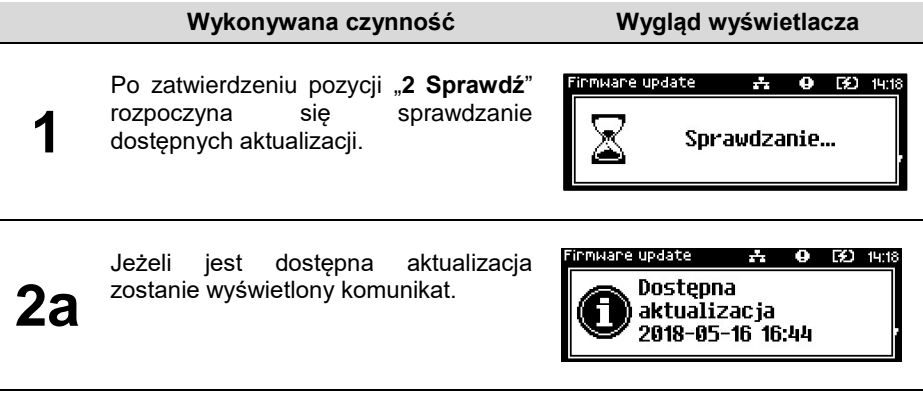

**2b** Potwierdzenie komunikatu klawiszem **[OK]** spowoduje rozpoczęcie pobierania aktualizacji. Może być również wyświetlone pytanie o wykonanie wydruku informacyjnego, jeśli taka informacja została dodana do aktualizacji.

## Instaluj

oprogramowania.

wyłączenie urządzenia i instalację

Instalacja nowej aktualizacji jest możliwa tylko przy zerowych totalizerach. Jeśli nie ma żadnej aktualizacji do zainstalowania to po zatwierdzeniu pozycji "**3 Instaluj**" zostaje wyświetlony komunikat "Brak aktualizacji do zainstalowania". Po pobraniu aktualizacji musi być ona zainstalowana najpóźniej po najbliższym raporcie dobowym.

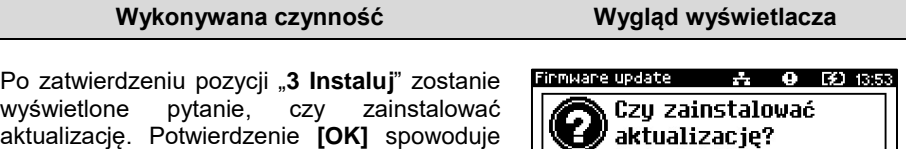

**Nie G** TakΩ

## **KONFIGURACJA POŁĄCZEŃ**

## **Usługi PC**

Pozycja "1 Usługi PC" umożliwia konfiguracje: komunikacji z komputerem, monitora transakcji, odczytu pamięci chronionej.

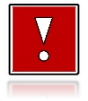

**1**

**2**

**Nie można przypisać do danej funkcjonalności portu, który jest już zajęty (przypisany do innej funkcjonalności).**

Menu

#### **Aby wybrać funkcje komunikacyjne, należy:**

#### **Wykonywana czynność Wygląd wyświetlacza**

 $\overline{A}$  **(a)** (3) (4:30)

Klawiszem **[C]** wybrać pozycję "2 Konfiguracja" i zatwierdzić klawiszem **[OK]**. Następnie w ten sam sposób wybrać i zatwierdzić pozycje "**2 Konfiguracja połączeń**", "**1 Usługi PC**".

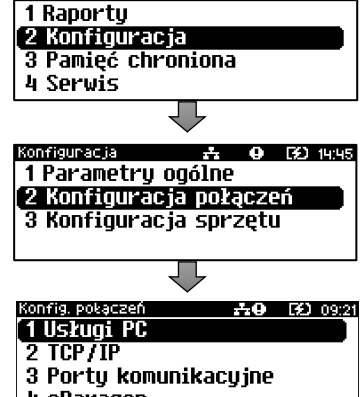

4 eParadon

Po zatwierdzeniu pozycji "1 Usługi PC" zostanie wyświetlone podmenu.

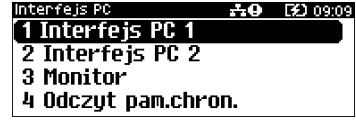

## Interfejs PC

Funkcja umożliwia wybór portu komunikacyjnego przeznaczonego do komunikacji z komputerem ("USB", "COM", "BRAK" lub "TCP/IP").

#### **Ustawienia można dokonać w następujący sposób:**

#### **Wykonywana czynność Wygląd wyświetlacza**

Wybrać i zatwierdzić pozycję "**1 Interfejs PC 1**" lub "**2 Interfejs PC 2**". Klawiszem **[C]** należy wybrać żądane ustawienie ("**USB**", "**COM**", "**Brak**" lub "**TCP/IP**"), następnie zatwierdzić klawiszem **[OK]**.

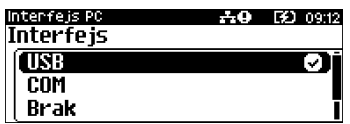

**2** W przypadku wybrania komunikacji po "**TCP/IP**" należy podać numer portu (od 1 do 65535), na którym będzie realizowana komunikacja. Za pomocą klawiszy **[C]** oraz **[OK]** należy ustawić migający kursor

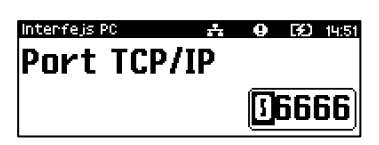

w polu, które ma być zmienione. Następnie, używając klawisza **[C]**, ustawić wartość i zatwierdzić klawiszem **[OK]**.

**3**

**1**

Następnie należy wybrać stronę kodową. Wyboru można dokonać klawiszem **[C]** (dostępne są standardy: "**WINDOWS 1250**", "**MAZOWIA**", "**LATIN 2**"), i zatwierdzić klawiszem **[OK]**.

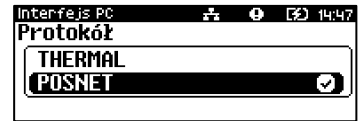

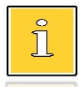

**1**

*Zatwierdzenie jakiejkolwiek zmiany ustawień w funkcji "Interfejs PC" powoduje restart drukarki.*

## **Monitor**

Funkcja umożliwia wybór portu komunikacyjnego, który drukarka będzie wykorzystywać do obsługi funkcji monitora transakcji ("**USB**", "**COM**", "**Brak**" lub "**TCP/IP**").

#### **Ustawienia można dokonać w następujący sposób:**

#### **Wykonywana czynność Wygląd wyświetlacza**

Wybrać i zatwierdzić pozycję "**3 Monitor**". Klawiszem **[C]** wybrać żądane ustawienie, następnie zatwierdzić klawiszem **[OK]**. Wybór "**Brak**" oznacza, że monitor transakcji nie będzie ustawiony na żadnym porcie.

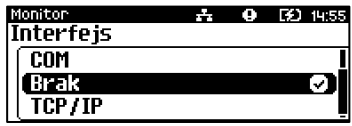

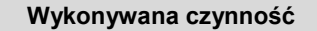

W przypadku wybrania "**TCP/IP**", dodatkowo należy wybrać numer portu (od 1 do 65535), na którym będzie pracowała usługa. Za pomocą klawiszy **[C]** oraz **[OK]** 

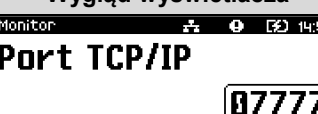

**Wykonywana czynność Wygląd wyświetlacza**

należy ustawić migający kursor w polu, które ma być zmienione. Następnie, używając klawisza **[C]**, ustawić wartość i zatwierdzić klawiszem **[OK]**.

## Odczyt pamięci chronionej

Funkcja umożliwia ustawienie numeru portu UDP do odczytu pamięci chronionej przez protokół FSP.

## **Aby dokonać ustawienia, należy:**

**2**

**Wykonywana czynność Wygląd wyświetlacza**

Wybrać i zatwierdzić pozycję "**4 Odczyt pam. chron.**". Za pomocą klawiszy **[C]** oraz **[OK]**  należy ustawić migający kursor w polu, które ma być zmienione. Następnie, używając klawisza **[C]**, ustawić wartość i zatwierdzić klawiszem **[OK]**.

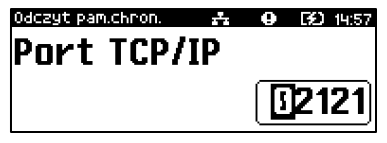

## **TCP/IP**

Funkcja umożliwia konfigurację parametrów TCP/IP, takich jak: interfejs, adres IP, maska podsieci, brama, preferowany DNS, alternatywny DNS oraz DHCP.

Za pomocą klawisza **[C]** można wybierać parametry do zmiany. Nie ma konieczności wykonania zmian wszystkich parametrów. Dla każdej pozycji, w drugiej linii wyświetlane jest aktualne ustawienie.

#### **Aby ustawić parametry, należy:**

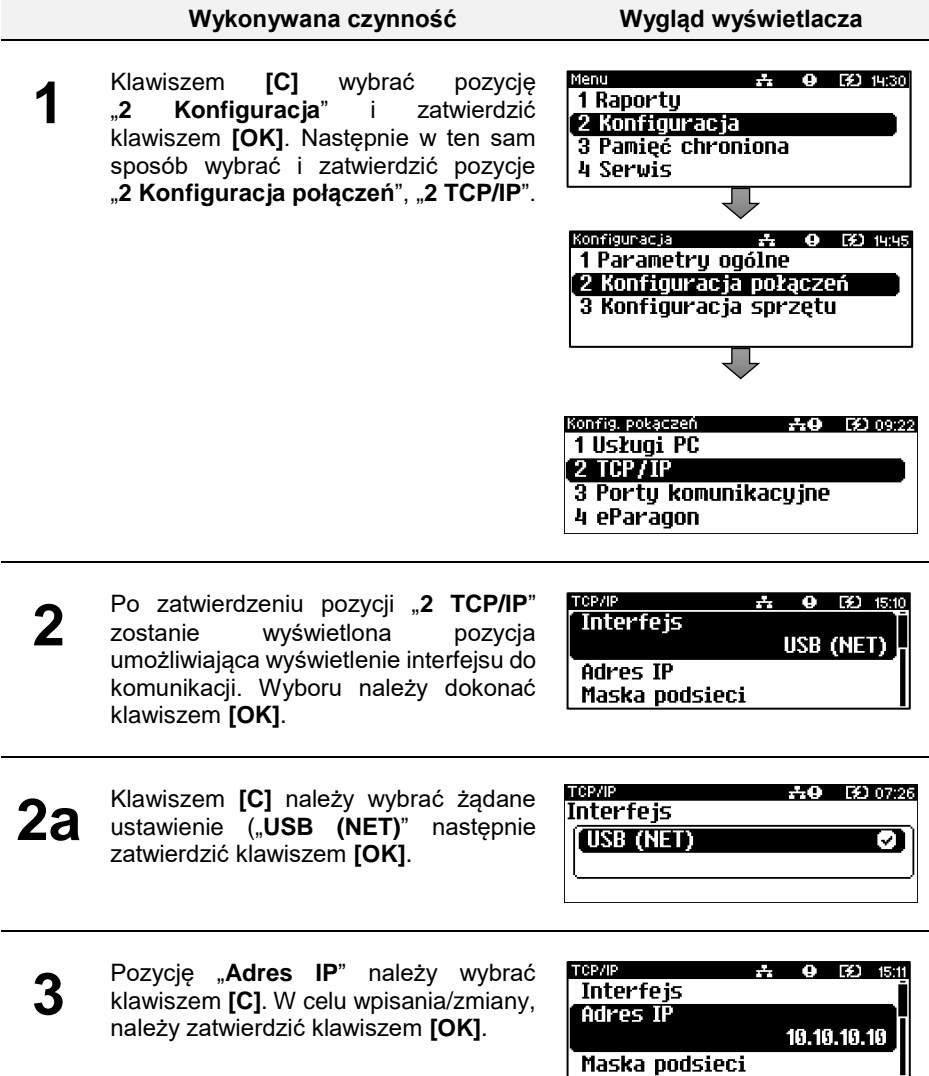

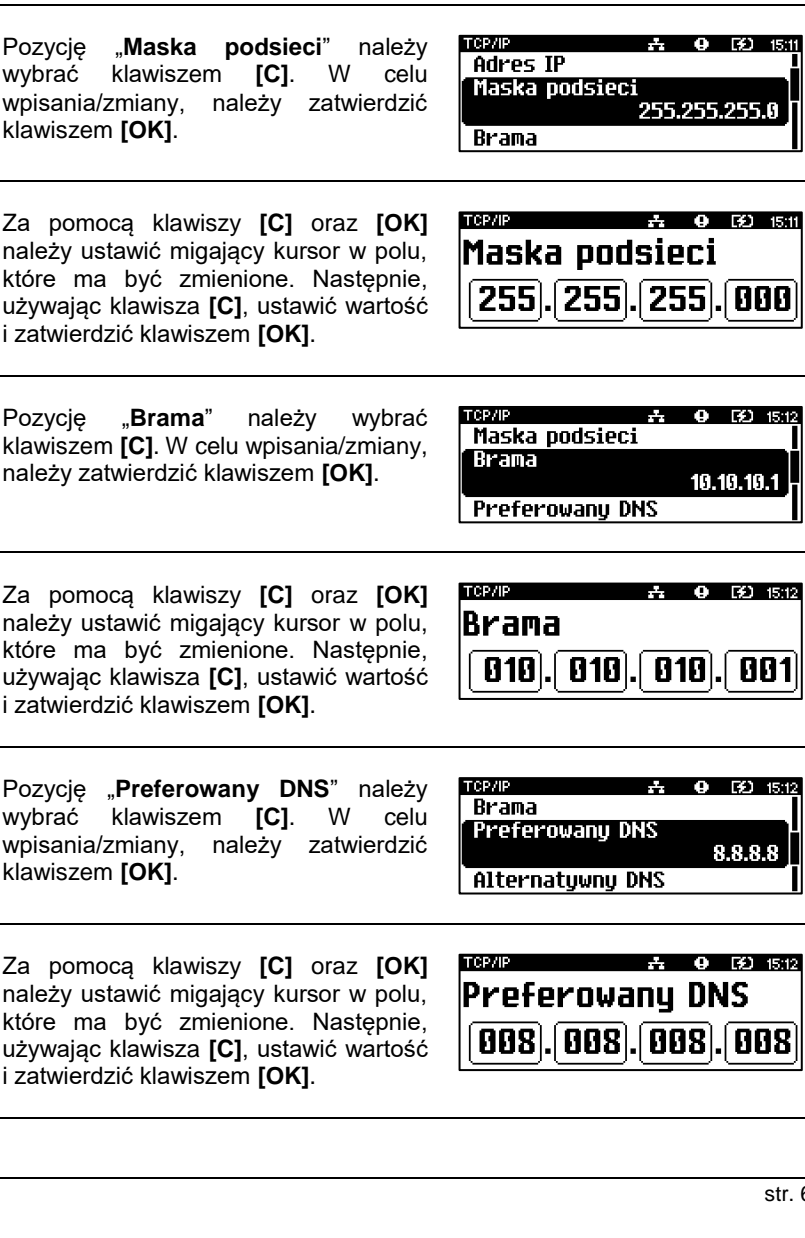

**Wykonywana czynność Wygląd wyświetlacza**

**3a** <sup>Za</sup> pomocą klawiszy **[C]** oraz **[OK]**<br>
należy ustawić migający kursor w polu, które ma być zmienione. Następnie, używając klawisza **[C]**, ustawić wartość i zatwierdzić klawiszem **[OK]**.

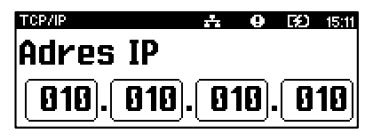

**9 32 15:11** 

255.255.0

 $9$  (3) 15:12

10.10.10.1

**DNS** 

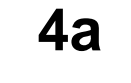

**5**

**6a**

**4**

**4a** Za pomocą klawiszy **[C]** oraz **[OK]**  należy ustawić migający kursor w polu, które ma być zmienione. Następnie, używając klawisza **[C]**, ustawić wartość i zat

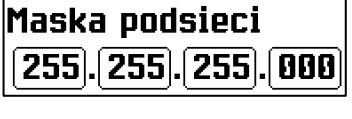

**5a** <sup>Za</sup> pomocą klawiszy **[C]** oraz **[OK]**<br> **5a** należy ustawić migający kursor w polu, należy ustawić migający kursor w polu, które ma być zmienione. Następnie, używając klawisza **[C]**, ustawić wartość i zat

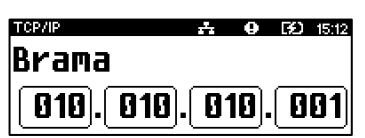

**6** Pozycję "**Preferowany DNS**" należy wybrać klawiszem **[C]**. W celu wpisania/zmiany, należy zatwierdzić klawiszem **[OK]**.

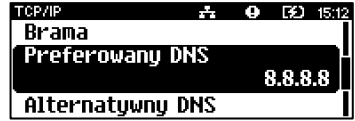

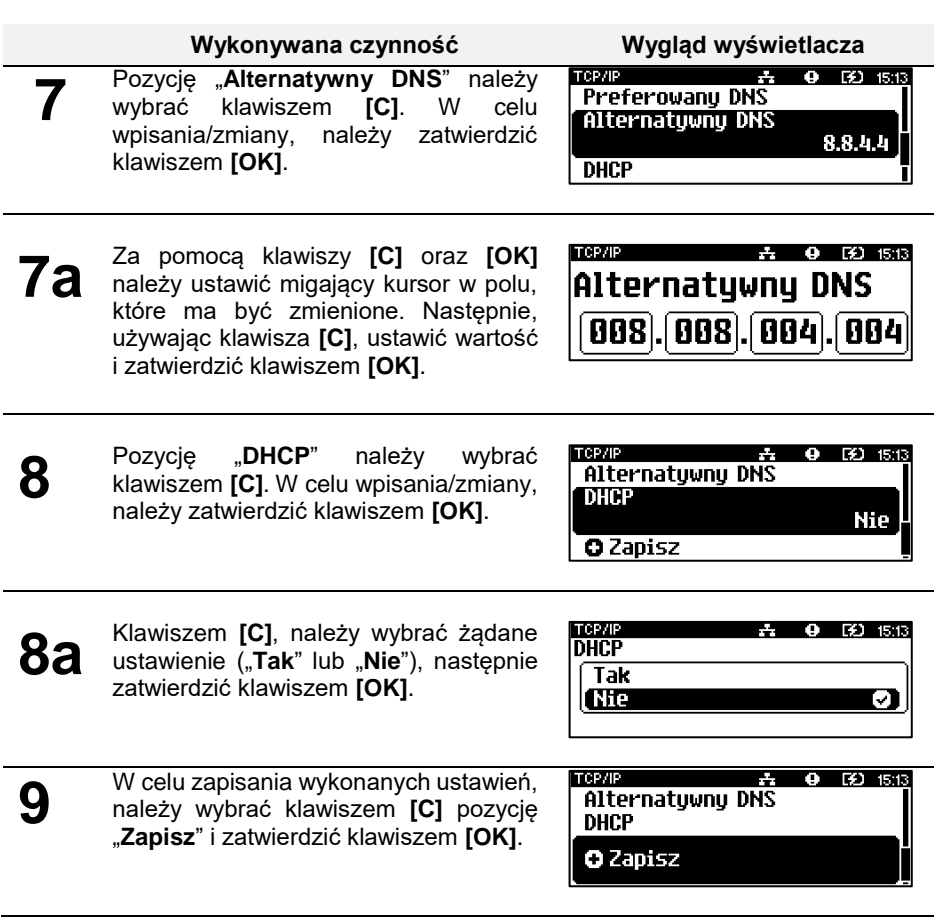

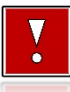

**Jeśli pozycja "Zapisz" nie zostanie zatwierdzona, wykonane ustawienia nie zostaną zapisane.**

## **Porty komunikacyjne**

Funkcja umożliwia ustawienie parametrów portów komunikacyjnych – Sterownik USB, COM i Karta sieciowa USB.

#### **Aby ustawić parametry, należy:**

**1**

**2**

**Wykonywana czynność Wygląd wyświetlacza**

1 Raportu

 $4.150$  1430

Klawiszem **[C]** wybrać pozycję "2 Konfiguracja" i zatwierdzić klawiszem **[OK]**. Następnie w ten sam sposób wybrać i zatwierdzić pozycje "**2 Konfiguracja połączeń**", "3 **Porty komunikacyjne**".

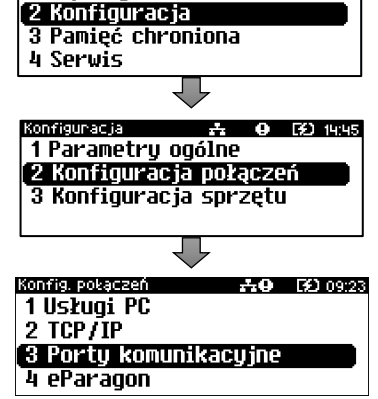

Po zatwierdzeniu pozycji "3 **Porty komunikacyjne**", zostanie wyświetlone podmenu.

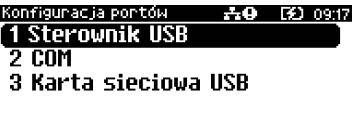

## Sterowniki USB

Pozycja umożliwia wybór sterowników, z jakich ma korzystać urządzenie.

#### **Wykonywana czynność Wygląd wyświetlacza**

Wybrać i zatwierdzić pozycję "**1 Sterownik USB**". Za pomocą klawisza **[C]** należy wybrać odpowiednie ustawienie i zatwierdzić klawiszem **[OK]**.

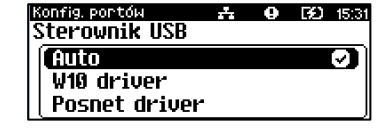

## COM

Dla portu COM można ustawić prędkość, bit stop, parzystość, sterowanie przepływem. Parametr bit danych jest ustawiony na stałe jako wartość 8.

#### **Domyślne ustawienia:**

- $\bullet$  Predkość 115200.
- $\bullet$  Bit stop  $-1$ ,

**2**

**3**

**4**

- Parzystość Brak,
- Sterowanie przepływem XON/XOFF.

#### **Aby zmienić parametry, należy:**

#### **Wykonywana czynność Wygląd wyświetlacza**

**1** Wybrać i zatwierdzić pozycję "2 **COM**". Klawiszem **[C]** należy wybrać prędkość (możliwe ustawienia: "**1200**", "**2400**", "**4800**", "**9600**", "**19200**", "**38400**", "**57600**",

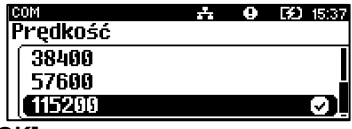

"**115200**"), następnie zatwierdzić klawiszem **[OK]**.

Po zatwierdzeniu prędkości, należy określić "Bit stop". Klawiszem [C] należy wybrać żądane ustawienie ("**1**" lub "**2**"), następnie zatwierdzić klawiszem **[OK]**.

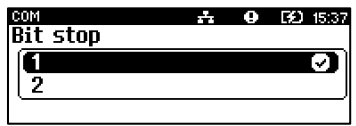

W następnej kolejności należy określić "**Parzystość**". Klawiszem **[C]** należy wybrać żądane ustawienie ("**Brak**", "**Parzyste**" lub "**Nieparzyste**"), następnie zatwierdzić klawiszem **[OK]**.

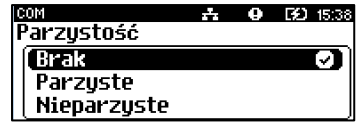

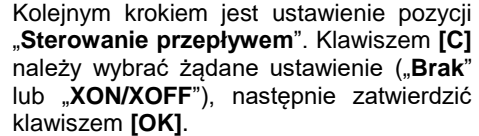

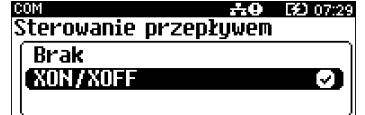

## Karta sieciowa USB

Pozycja umożliwia podanie pięciu pierwszych znaków adresu MAC.

#### **Aby zmienić parametry, należy:**

**Wykonywana czynność Wygląd wyświetlacza**

Wybrać i zatwierdzić pozycję "**3 Karta sieciowa USB**". Za pomocą klawiszy **[C]** i **[OK]** należy ustawić migający kursor w polu, które ma być zmienione. Następnie, używając klawisza **[C]**, ustawić wartość i zatwierdzić klawiszem **[OK]**.

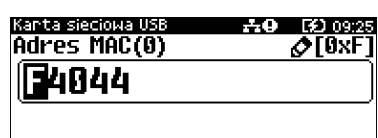

## **eParagon**

Funkcja umożliwia ustawienie statusu, zmianę adresu domyślnego serwera e-Paragon, wykonanie testu połączenia z serwerem oraz usunięcie zawartości bufora eparagonów.

#### **Aby ustawić parametry, należy:**

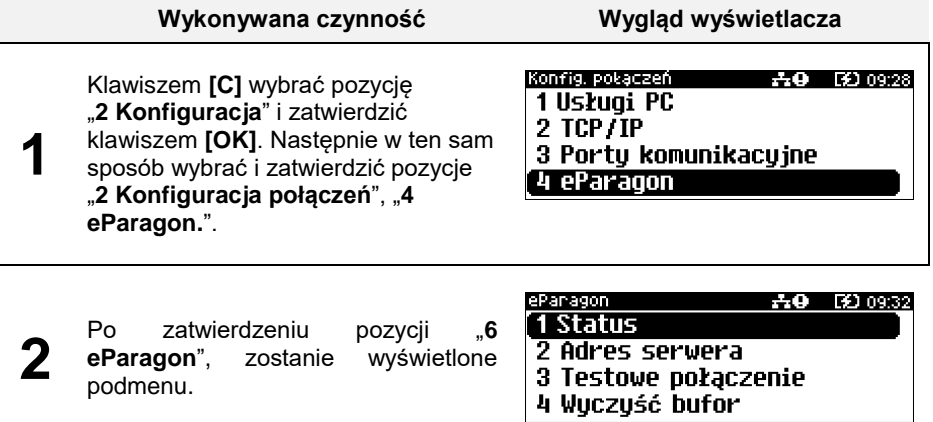
# Status

Pozycja umożliwia ustawienie stanu usługi jako aktywna bądź nieaktywna.

#### **Wykonywana czynność Wygląd wyświetlacza**

Wybrać i zatwierdzić pozycję "1 Status". Za pomocą klawisza **[C]** należy wybrać odpowiednie ustawienie i zatwierdzić klawiszem **[OK]**.

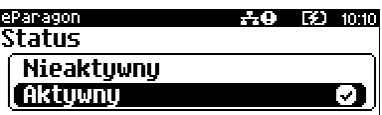

# Adres serwera

Pozycja umożliwia skonfigurowanie adresu domyślnego serwera dla usługi e-Paragon.

#### **Aby zmienić parametry, należy:**

#### **Wykonywana czynność Wygląd wyświetlacza**

**1** Klawiszami **[C]** oraz **[OK]** należy ustawić kursor w odpowiednim polu, klawiszem **[C]** ustawić odpowiedni znak i potwierdzić klawiszem **[OK]**. Zatwierdzenie adresu następuje po wciśnięciu klawisza **[OK]**.

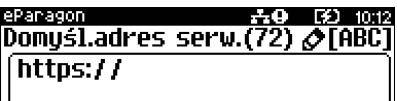

# Test połączenia

Pozycja wywołuje test połączenia z domyślnym serwerem usługi e-Paragon. Funkcja jest aktywna, jeśli usługa eParagon ma ustawiony status 'Aktywny'. Test połączenia może być wykonany, jeśli jest skonfigurowany adres domyślnego serwera.

#### **Aby wykonać test, należy:**

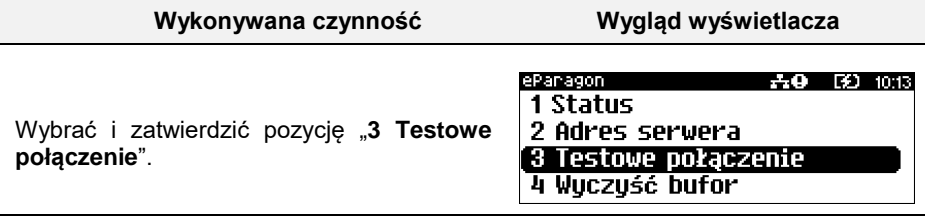

# Usuń bufor

Pozycja umożliwia usunięcie zawartości bufora e-paragonów.

#### **Aby potwierdzić wykonanie operacji, należy:**

#### **Wykonywana czynność Wygląd wyświetlacza**

Wybrać i zatwierdzić pozycję "**4 Wyczyść bufor**". Za pomocą klawiszy **[C]** oraz **[OK]** należy ustawić migający kursor w polu, które ma być zmienione. Następnie, używając klawisza **[C]**, ustawić wartość i zatwierdzić klawiszem **[OK]**.

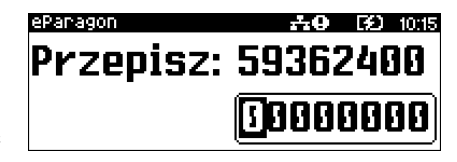

# **KONFIGURACJA SPRZĘTU**

# **Wyświetlacz**

**1**

W drukarkach POSNET VERO wyświetlacz klienta pełni jednocześnie funkcję wyświetlacza operatora. Pozycja pozwala na ustawienie kontrastu, podświetlenia, jasności podświetlenia oraz czasu zaniku podświetlenia.

#### **W celu wybrania odpowiedniego ustawienia, należy:**

**Wykonywana czynność Wygląd wyświetlacza**

Klawiszem **[C]** wybrać pozycję "2 Konfiguracja" i zatwierdzić klawiszem **[OK]**. Następnie w ten sam sposób wybrać i zatwierdzić pozycje "**3 Konfiguracja sprzętu**", "**1 Wyświetlacz**".

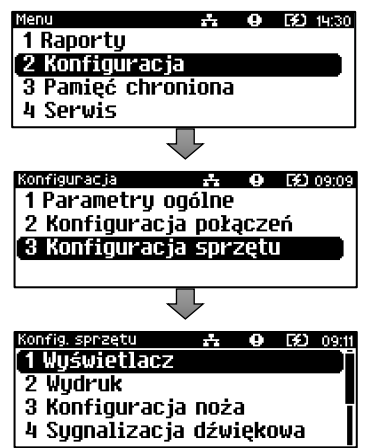

### **Wykonywana czynność Wygląd wyświetlacza**

Po zatwierdzeniu pozycji "1 Wyświetlacz" zostanie wyświetlone podmenu.

**2**

Myšmetlace – † 0 ED 0812<br>1 Kontrast wyświetlacza<br>2 Podświetlenie<br>3 Jasność podświetlenia<br>4 Czas zaniku podświetlenia

- 
- 
- 

# Ustawienie kontrastu

Funkcja pozwala określić kontrast wyświetlacza – dostępnych jest 16 poziomów kontrastu (od 1 do 16).

#### **Aby ustawić parametr, należy:**

**Wykonywana czynność Wygląd wyświetlacza**

Wybrać i zatwierdzić pozycję "1 **Kontrast wyświetlacza**". Klawiszem **[C]** należy wybrać żądane ustawienie (efekt jest widoczny na wyświetlaczu), następnie zatwierdzić klawiszem **[OK]**.

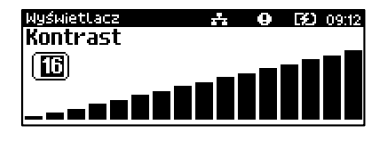

# Podświetlenie

Funkcja ta pozwala wybrać ustawienie, czy wyświetlacz ma być podświetlony zawsze, tylko przy podłączonym zasilaniu zewnętrznym, czy nigdy.

> **Jeżeli zasilanie zewnętrzne jest odłączone, a akumulator nie jest dostatecznie naładowany, podświetlenie, mimo ustawienia "Zawsze", jest wyłączone.**

#### **Aby wybrać ustawienie, należy:**

#### **Wykonywana czynność Wygląd wyświetlacza**

Wybrać i zatwierdzić pozycję "**2 Podświetlenie**". Klawiszem **[C]** należy wybrać żądane ustawienie ("**Zawsze**", "**Tylko z zasilaczem**", "**Nigdy**"), następnie zatwierdzić klawiszem **[OK]**.

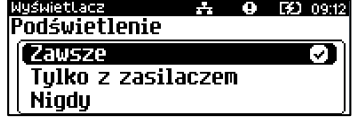

# Jasność podświetlenia

Funkcja pozwala zdefiniować intensywność podświetlenia – dostępnych jest 16 poziomów jasności (od 1 do 16).

> **W celu ograniczenia poboru energii w przypadku pracy tylko z akumulatora, zaleca się zmniejszenie podświetlenia wyświetlacza.**

str. 73

#### **Aby ustawić parametr, należy:**

#### **Wykonywana czynność Wygląd wyświetlacza**

Wybrać i zatwierdzić pozycję "**3 Jasność podświetlenia**". Klawiszem **[C]** należy wybrać żądane ustawienie (efekt jest widoczny na wyświetlaczu), następnie zatwierdzić klawiszem **[OK]**.

# Czas zaniku podświetlenia

Funkcja ta pozwala określić po jakim czasie bezczynności podświetlenie zostanie automatycznie wygaszone. Służy ona oszczędzeniu energii i jest przydatna szczególnie przy pracy z akumulatora. Czas zaniku podświetlenia jest określony w sekundach i zawarty jest w przedziale od 0 do 999. Ustawienie 0 oznacza, że podświetlenie nie będzie automatycznie wyłączane (funkcja jest nieaktywna).

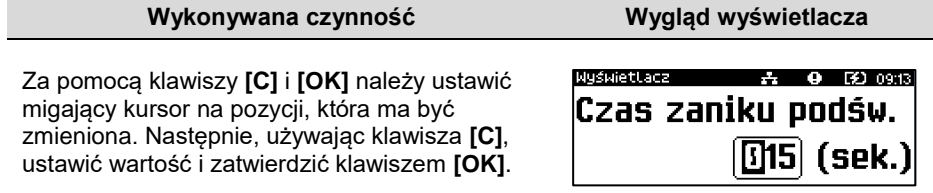

**EED** 09:13 WyświetLacz Jasność 俪  $\Box$ 

# <span id="page-77-0"></span>**Wydruk**

Pozycja pozwala na wykonanie ustawień:

- jakości wydruku,
- oszczedności papieru,
- włączania/wyłączania trybu ekonomicznego,
- wydruku/ braku wydruku:
	- raportu dobowego,
	- niefiskalnych,
	- wydruków specjalnych,
	- kodu podpisu cyfrowego.

#### **Aby ustawić parametr, należy:**

#### **Wykonywana czynność Wygląd wyświetlacza**

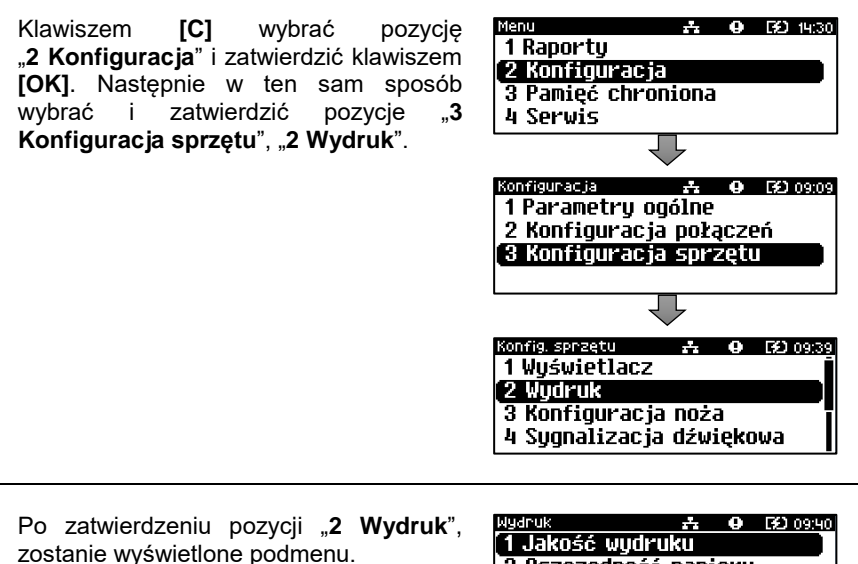

**2**

**1**

1 Jakość wydruku 2 Oszczedność papieru 3 Trub ekonomicznu 4 Wudruki

# Jakość wydruku

Funkcja umożliwia dostosowanie parametrów pracy mechanizmu drukującego do poziomu czułości zastosowanego papieru termicznego. 1 – najwyższa czułość papieru, 4 – najniższa czułość. Zmiana ustawień jakości wydruku to zmiana stopnia zaczernienia wydruku.

## **Aby ustawić parametr, należy:**

# **Wykonywana czynność Wygląd wyświetlacza**

Wybrać i zatwierdzić pozycję "**1 Jakość wydruku**". Klawiszem **[C]** należy wybrać żądane ustawienie, następnie zatwierdzić klawiszem **[OK]**.

# Oszczędność papieru

Przy włączonej oszczędności papieru automatycznie drukowana jest część nagłówka następnego dokumentu, co zmniejsza odstęp miedzy wydrukami. Pozwala to zagospodarować miejsce między mechanizmem drukującym a ząbkami do urywania papieru.

# **Aby ustawić ten parametr, należy:**

# **Wykowywana czynność Wygląd wyświetlacza**

Wybrać funkcję "**2 Oszczędność papieru**" (wybór pozycji jest identyczny, jak wybór menu "**[Wydruk](#page-77-0)**"). Klawiszem **[C]** należy wybrać żądane ustawienie ("Tak" lub "Nie"), następnie zatwierdzić klawiszem **[OK]**.

# Tryb ekonomiczny

Uruchomienie trybu ekonomicznego pozwala lepiej dopasować pracę całego mechanizmu drukującego do zużycia energii.

# **Aby ustawić ten parametr, należy:**

**Wykowywana czynność Wygląd wyświetlacza**

Wybrać funkcję "**3 Tryb ekonomiczny**" (wybór pozycji jest identyczny, jak wybór menu "**[Wydruk](#page-77-0)**"). Klawiszem **[C]** należy wybrać żądane ustawienie ("**Tak**" lub "**Nie**"), następnie zatwierdzić klawiszem **[OK]**.

# Wydruki

# Raporty dobowe

Pozycja umożliwia wybór, czy raporty dobowe mają być drukowane na oryginale i zapisywane w pamięci chronionej, czy tylko zapisywane w pamięci chronionej.

**六 0 区** 09:40 exerus<br>Oszczędność papieru [Tak Ø **Nie** 

...<br>-5. Q [90] 09:40 Mulenik .<br>Jakość wudruku 阃

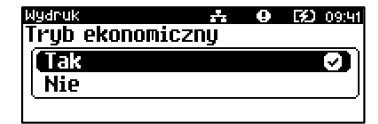

# **Aby ustawić ten parametr, należy:**

# **Wykowywana czynność Wygląd wyświetlacza**

Wybrać i zatwierdzić pozycję "1 **Raporty dobowe**". Klawiszem **[C]** należy wybrać żądane ustawienie ("**Wydruk<sup>"</sup> lub "Brak wydruku"),**<br>nastepnie zatwierdzić klawiszem nastepnie zatwierdzić **[OK]**.

### Wydruki niefiskalne

Pozycja umożliwia wybór, czy wydruki niefiskalne mają być drukowane na oryginale i zapisywane w pamięci chronionej, czy tylko zapisywane w pamięci chronionej.

### **Aby ustawić ten parametr, należy:**

**Wykowywana czynność Wygląd wyświetlacza**

Wybrać i zatwierdzić pozycję "2 Niefiskalne". Klawiszem **[C]** należy wybrać żądane ustawienie ("**Wydruk**" lub "**Brak wydruku**"), następnie zatwierdzić klawiszem **[OK]**.

#### Wydruki specjalne

Pozycja umożliwia wybór, czy wydruki specjalne mają być drukowane na oryginale i zapisywane w pamięci chronionej, czy tylko zapisywane w pamięci chronionej.

# **Aby ustawić ten parametr, należy:**

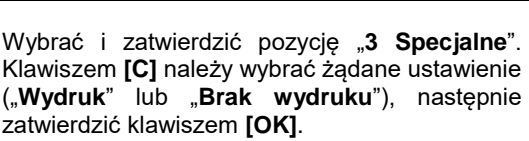

### Kod podpisu cyfrowego

Funkcja umożliwia włączenie lub wyłączenie drukowania na dokumentach graficznego kodu podpisu cyfrowego.

# **Aby ustawić ten parametr, należy:**

**Wykowywana czynność Wygląd wyświetlacza**

Wybrać i zatwierdzić pozycję "**4 Kod podpisu cyfrowego**". Klawiszem **[C]** należy wybrać żądane ustawienie ("**Wydruk**" lub "**Brak wydruku**"), następnie zatwierdzić klawiszem **[OK]**.

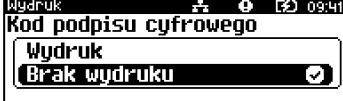

AO [9] 07:42 luaruk I Wudruki specjalne (Wudruk О **Brak wudruku** 

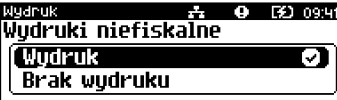

 $\overline{A}$   $\overline{A}$   $\overline{B}$   $\overline{B}$   $\overline{B}$   $\overline{B}$   $\overline{B}$   $\overline{B}$   $\overline{B}$ Ranortu dobove **TVudenk** Л Brak wudruku

**Wykowywana czynność Wygląd wyświetlacza**

# **Konfiguracja noża**

Funkcja ta pozwala zdefiniować czy po zakończeniu wydruku papier ma być wysuwany tak, aby po oderwaniu oryginału pozostała na nim wolna linia po logo fiskalnym (ustawienie **Standardowy**), czy nie – oryginał jest odrywany bezpośrednio po linii z logo fiskalnym (ustawienie **Obniżony**).

#### **Aby wybrać odpowiednie ustawienie, należy:**

#### **Wykonywana czynność Wygląd wyświetlacza** Klawiszem **[C]** wybrać pozycję Menu ECO 14:30 1 Ranortu "2 Konfiguracja" i zatwierdzić klawiszem 2 Konfiguracja **[OK]**. Następnie w ten sam sposób<br>wybrać i zatwierdzić pozycie 3 3 Pamieć chroniona wybrać i zatwierdzić pozycje "**3** 4 Serwis **Konfiguracja sprzętu**", "**3 Konfiguracja noża**". Konfiguracja 1 Parametru ogólne **1** 2 Konfiguracja połączeń (3 Konfiguracja sprzętu

**2** Klawiszem [**C]** należy wybrać żądane ustawienie ("Standardowy" lub "**Obniżony**"), następnie zatwierdzić klawiszem **[OK]**.

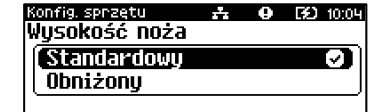

**STEP** 

 $\mathbf{L}$ 

**EX1 10:03** 

Konfia sprzetu i

1 Wuświetlacz 2 Wudruk

3 Konfiguracja noża 4 Sygnalizacja dźwiękowa

# **Sygnalizacja dźwiękowa**

**1**

Pozycja pozwala na skonfigurowanie dźwięków klawiszy oraz sposobu sygnalizacji braku zasilania zewnętrznego.

#### **W celu wybrania odpowiedniego ustawienia, należy:**

**Wykonywana czynność Wygląd wyświetlacza**

Klawiszem **[C]** wybrać pozycję "2 Konfiguracja" i zatwierdzić klawiszem **[OK].** Następnie w ten sam sposób wybrać i zatwierdzić pozycje "**3 Konfiguracja sprzętu**", "**4 Sygnalizacja dźwiękowa**".

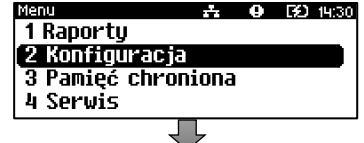

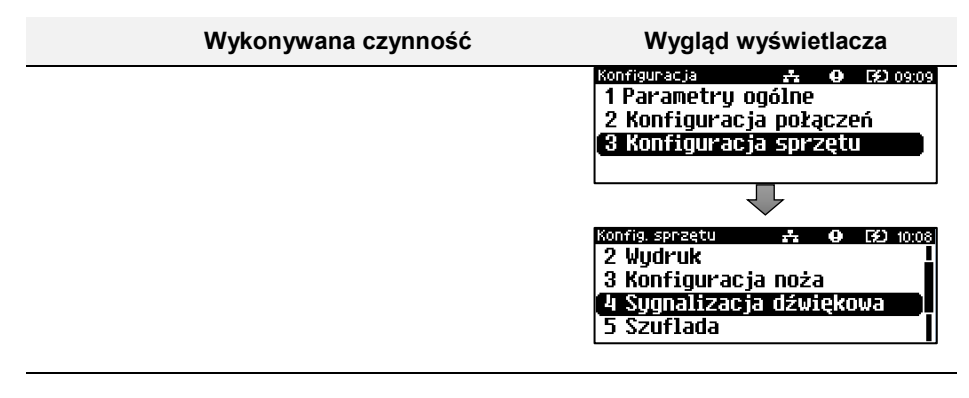

**2**

Po zatwierdzeniu pozycji "**4 Sygnalizacja dźwiękowa**", zostanie wyświetlone podmenu.

A @ [30 10:09] Sygn, dźwiękowa – 1 Dźwięki klawiszy 2 Brak zasilania

# Dźwięki klawiszy

Funkcja umożliwia włączenie lub wyłączenie dźwięków klawiszy ("Tak" lub "Nie").

#### **Aby ustawić ten parametr należy:**

#### **Wykonywana czynność Wygląd wyświetlacza**

Klawiszem **[C]** należy wybrać żądane ustawienie ("**Tak**" lub "**Nie**"), następnie zatwierdzić klawiszem **[OK]**.

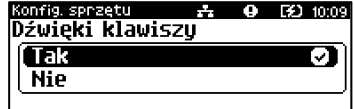

# Brak zasilania

Funkcja pozwala zdefiniować sposób sygnalizacji braku zasilania zewnętrznego – określić (w sekundach) interwał czasowy między sygnałami dźwiękowymi. Ustawienie "00" powoduje wyłączenie sygnalizacji braku zasilania.

**Aby ustawić ten parametr, należy:**

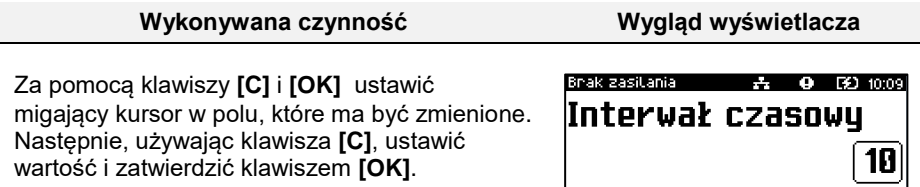

# **Szuflada**

Pozycja pozwala na ustawienie parametrów szuflady, włączenie/wyłączenie obsługi statusów: otwarcia szuflady i klucza.

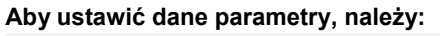

#### **Wykonywana czynność Wygląd wyświetlacza**

Klawiszem **[C]** wybrać pozycję "2 Konfiguracja" i zatwierdzić klawiszem **[OK]**. Następnie w ten sam sposób wybrać i zatwierdzić pozycje "**3 Konfiguracja sprzętu**", "**5 Szuflada**".

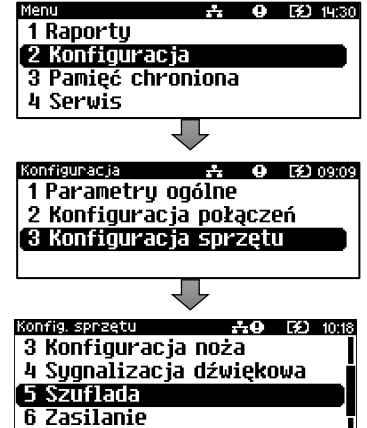

**2**

**1**

Po zatwierdzeniu pozycji "5 Szuflada" zostanie wyświetlone podmenu.

52011368 AU 101390 **1 Impuls szuflady** 2 Napiecie szuflady 3 Status otwarcia 4 Status klucza

# Impuls szuflady

Funkcja umożliwia ustawienie długości impulsu sterującego otwieraniem szuflady – dostępnych jest 10 wartości (od 1 do 10). Czas trwania impulsu regulowany jest w zakresie od ok. 0,05 – 1s (czasy orientacyjne). Zwiększenie parametru powoduje wydłużenie czasu trwania impulsu. Dla szuflad produkcji Posnet zaleca się ustawienie wartości tego parametru na 5 (0,4s).

**Aby ustawić ten parametr, należy:**

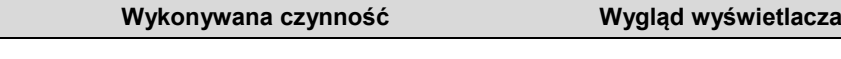

Wybrać i zatwierdzić pozycję "**1 Impuls szuflady**". Klawiszem **[C]** należy wybrać żądane ustawienie, następnie zatwierdzić klawiszem **[OK]**.

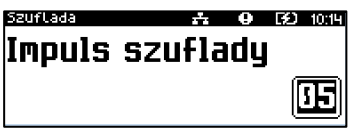

str. 80

# Napięcie szuflady

Funkcja umożliwia wybór napięcia sterującego podłączoną do kasy szufladą. Można wybrać 6V, 12V, 18V, 24V.

# **Aby ustawić ten parametr, należy:**

**Wykonywana czynność Wygląd wyświetlacza**

Wybrać i zatwierdzić pozycję "**2 Napięcie szuflady**". Klawiszem **[C]** należy wybrać żądane ustawienie, następnie zatwierdzić klawiszem **[OK]**.

# Status otwarcia

Funkcja umożliwia włączenie lub wyłączenie obsługi odczytu statusu otwarcia szuflady.

## **Aby ustawić ten parametr, należy:**

#### **Wykonywana czynność Wygląd wyświetlacza**

Wybrać i zatwierdzić pozycję "**3 Status otwarcia**". Klawiszem **[C]** należy wybrać żądane ustawienie ("**Tak**" lub "**Nie**"), następnie zatwierdzić klawiszem **[OK]**.

# Status klucza

Funkcja umożliwia włączenie lub wyłączenie obsługi odczytu statusu zamknięcia szuflady.

# **Aby ustawić ten parametr, należy:**

### **Wykonywana czynność Wygląd wyświetlacza**

Wybrać i zatwierdzić pozycję "4 Status klucza". Klawiszem **[C]** należy wybrać żądane ustawienie ("**Tak**" lub "**Nie**"), następnie zatwierdzić klawiszem **[OK]**.

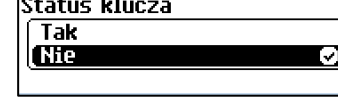

# **Zasilanie**

Funkcja ta pozwala na określenie poziomów ostrzeżeń dotyczących stanu naładowania akumulatora (poziom ostrzegający, poziom krytyczny).

szuflada – **0** 740 1019 status otwarcia. Tak l Niel C)

**Szuruada** AO (3) 10.44 Napięcie szufladų Szuflada 60 Szuflada 12V Szuflada 180

Szuflada  $\frac{1}{22}$  **(a)** [32] 10:15]

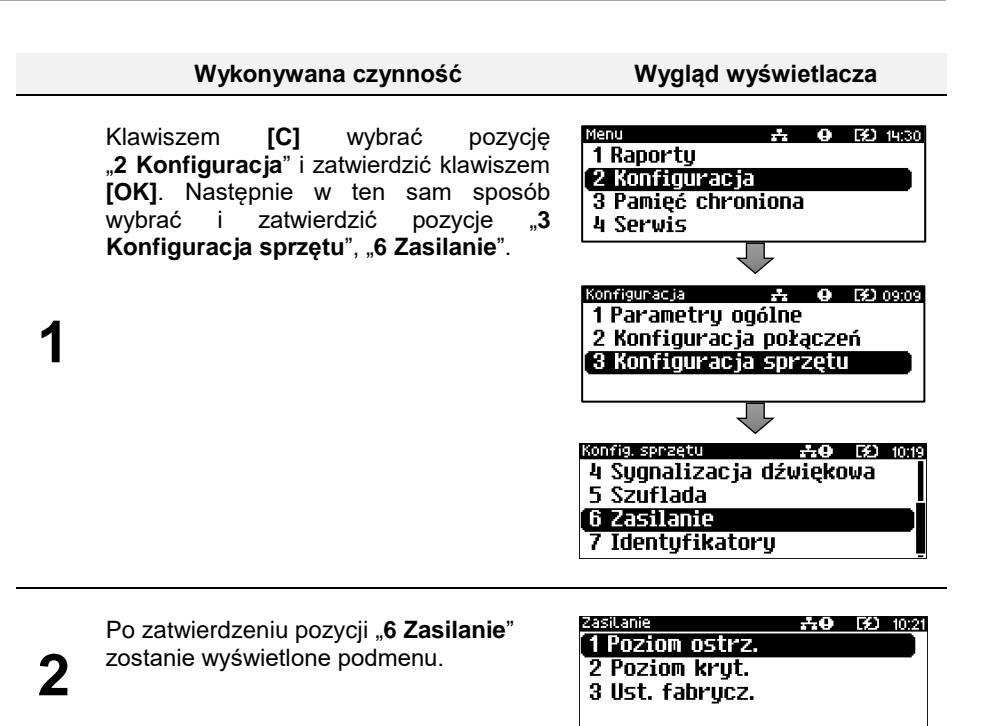

# Poziom ostrzegający

Funkcja pozwalająca zdefiniować przy jakim poziomie naładowania baterii wyświetlany będzie komunikat o słabej baterii.

#### **Aby ustawić ten parametr należy:**

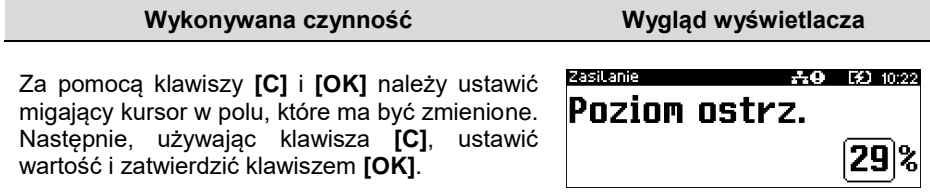

# Poziom krytyczny

Funkcja pozwalająca zdefiniować przy jakim poziomie naładowania baterii wyświetlany będzie komunikat o krytycznym stanie naładowania baterii.

# **Aby ustawić ten parametr, należy:**

# **Wykonywana czynność Wygląd wyświetlacza**

Za pomocą klawiszy **[C]** i **[OK]** należy ustawić migający kursor w polu, które ma być zmienione. Następnie, używając klawisza **[C]**, ustawić wartość i zatwierdzić klawiszem **[OK]**.

# Ustawienia fabryczne

Funkcja przywracająca domyślne poziomy ostrzeżeń stanu naładowania akumulatora.

**Wykonywana czynność Wygląd wyświetlacza**

Wyświetlane jest pytanie "Ust. **fabryczne?**". Naciśnięcie klawisza **[C]** powoduje rezygnację z wykonania operacji i powrót do menu "**Zasilanie**".

Po zatwierdzeniu klawiszem **[OK]**, przywracane są domyślne poziomy ostrzeżeń stanu naładowania akumulatora.

**Identyfikatory**

**1**

**2**

**1**

Funkcja umożliwia przywrócenie ustawień fabrycznych nazwy, wersji i numeru unikatowego urządzenia, odsyłanych po protokole komunikacyjnym.

# **Wykonywana czynność Wygląd wyświetlacza**

Wyświetlane jest pytanie, czy przywrócić ustawienia. Naciśnięcie klawisza **[C]** powoduje rezygnację z wykonania operacji i powrót do menu "**Konfiguracja sprzętu**".

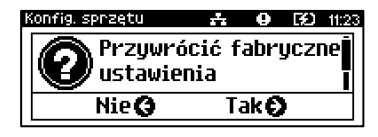

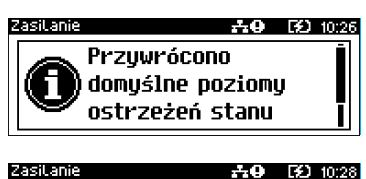

Ust. fabruczne?

Nie Q

AO 30 10:25

TakØ

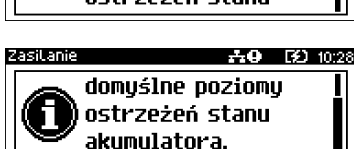

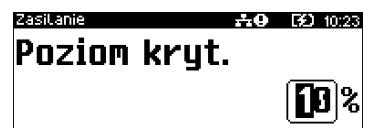

# **Wykonywana czynność Wygląd wyświetlacza**

Po zatwierdzeniu klawiszem **[OK]**, przywracane są fabryczne ustawienia identyfikatorów drukarki i wyświetlany jest komunikat potwierdzający.

**2**

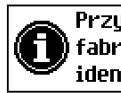

Przywrócono , rzywracono<br>| fabryczne ustawienia<br>| identyfikatorów.

# **PAMIĘĆ CHRONIONA**

# **OSTATNIE DOKUMENTY**

Funkcja umożliwia wydruk danych dokumentów z wykonanych po ostatnim raporcie dobowym. Można wydrukować dane od 1 do 9 dokumentów.

#### **Wykonywana czynność Wygląd wyświetlacza**

Klawiszem **[C]** wybrać pozycję "**3 Pamięć chroniona**" i zatwierdzić klawiszem **[OK]**. Następnie w ten sam sposób wybrać i zatwierdzić pozycję "**1 Ostatnie dokumenty**".

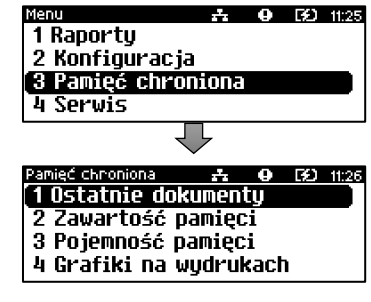

**2** Klawiszem **[C]** należy wybrać liczbę dokumentów (od 1 do 9), następnie zatwierdzić klawiszem **[OK]**. Po zatwierdzeniu urządzenie wydrukuje zadeklarowaną liczbę dokumentów.

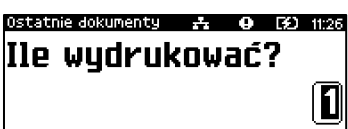

# **ZAWARTOŚĆ PAMIĘCI**

**1**

Funkcja służy do wydruku danych z dokumentów zapisanych w pamięci chronionej.

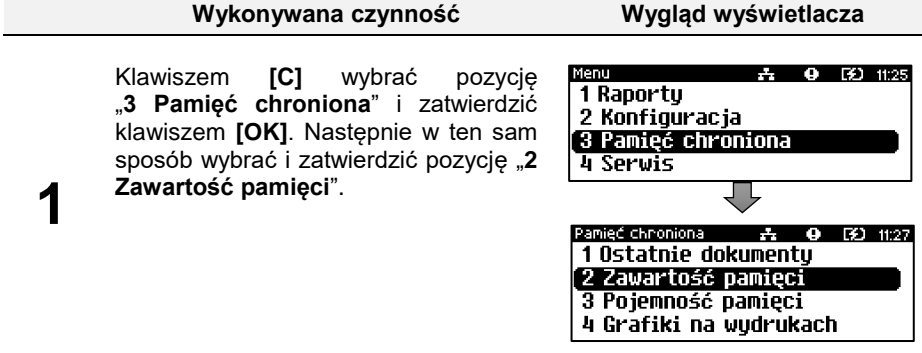

#### **Wykonywana czynność Wygląd wyświetlacza**

W pierwszej kolejności należy ustalić okres, z jakiego mają być wydrukowane dane. W tym celu należy podać jego datę początkową i datę końcową. W obu przypadkach klawiszami **[C]** i **[OK]** należy ustawić migający kursor w polu, które ma być zmienione. Następnie, używając klawisza **[C],** ustawić wartość i zatwierdzić klawiszem **[OK]**.

**2**

**3**

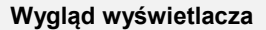

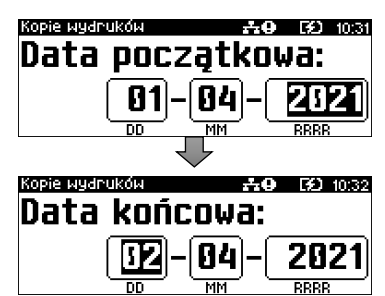

Po określeniu zakresu należy wybrać rodzaj wydruków. Klawiszem **[C]** należy wybrać odpowiedni rodzaj ("**Paragony**",<br>"Faktury", "Wydruki niefiskalne", "**Faktury**", "**Wydruki niefiskalne**", "**Raporty dobowe**", "**Wszystkie**") i zatwierdzić klawiszem **[OK]**.

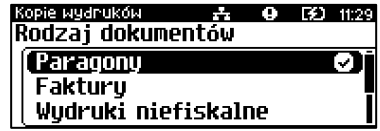

**3a** Dla opcji "Paragony", "Faktury" i "**Wydruki niefiskalne**" należy podać zakres numerów do wydruku. **Paragony**"– zakres numerów,<br>fiskalnych. Faktury" – zakres film **Faktury**" – zakres niefiskalnych numerów ze stopki. "**Wydruki niefiskalne**" – zakres numerów niefiskalnych. Należy podać numer początkowy i numer końcowy zakresu wydruków. W obu przypadkach klawiszami **[C]** i **[OK]** należy ustawić migający kursor w polu, które ma być zmienione. Następnie, używając klawisza **[C]** ustawić wartość i zatwierdzić klawiszem **[OK]**.

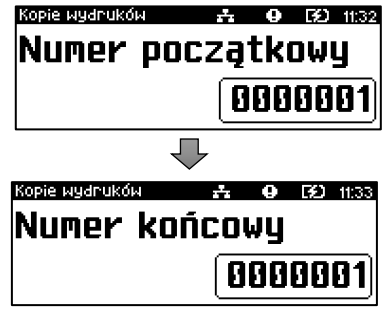

# **POJEMNOŚĆ PAMIĘCI**

**1**

**2**

Funkcja wyświetla informację o ilości wolnego miejsca w pamięci chronionej.

#### **Wykonywana czynność Wygląd wyświetlacza**

Klawiszem **[C]** wybrać pozycję .3 Pamięć chroniona" i zatwierdzić klawiszem **[OK]**. Następnie w ten sam sposób wybrać i zatwierdzić pozycję "**3 Pojemność pamięci**".

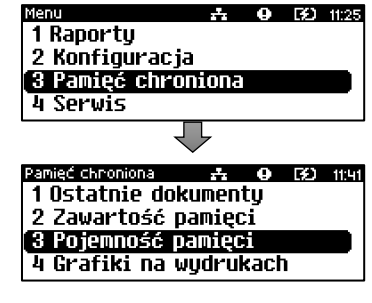

Po zatwierdzeniu pozycji "**3 Pojemność pamięci**", zostanie wyświetlony komunikat.

Komunikat można wyłączyć klawiszami **[C]** lub **[OK]**.

Pamied chnoniona A 0 50 11:41 Wolne miejsce na nośniku 100%

# **GRAFIKI NA WYDRUKACH**

Funkcja umożliwia wybór, czy na wydrukach z pamięci chronionej, grafika ma występować w takiej postaci, jak na oryginale (jeśli była na nim drukowana) czy w postaci samego oznaczenia

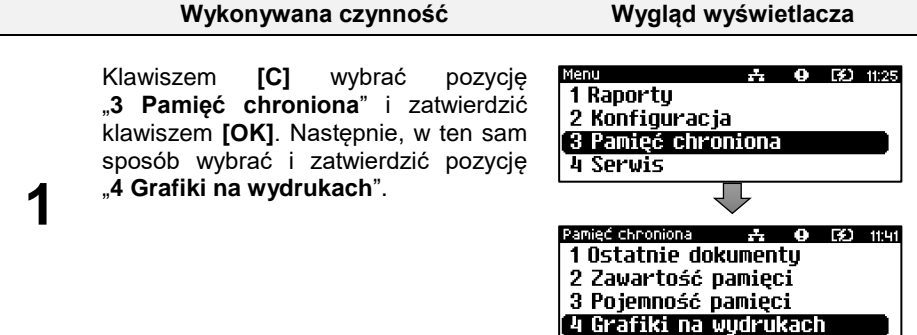

# **Wykonywana czynność Wygląd wyświetlacza**

**2**

Klawiszem **[C]** należy wybrać żądane ustawienie ("Tak" lub "Nie"), następnie zatwierdzić klawiszem **[OK]**.

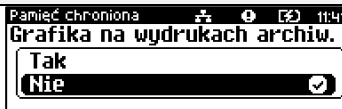

# **INFORMACJE DODATKOWE**

# **FORMATKI WYDRUKÓW NIEFISKALNYCH**

Formaty wydruków niefiskalnych są zawarte w specyfikacjach protokołu **dla Programistów** (dostępne na [www.posnet.com\)](http://www.posnet.com/).

O wydrukach dostępnych dla użytkownika decydują możliwości zewnętrznego programu sterującego drukarką.

# **OBLICZENIA**

Obliczenia wykonywane przez drukarkę podczas transakcji opisano w "Instrukcji dla Programistów" (instrukcja dostępna n[a www.posnet.com\)](http://www.posnet.com/).

# **PROTOKÓŁ KOMUNIKACYJNY**

Dokładny opis protokołów komunikacyjnych drukarki POSNET VERO (POSNET i THERMAL) zawierają "Instrukcje dla Programistów" (dostępne na www.posnet.com).

W przypadku jeśli program sterujący (sprzedaży) prześle do drukarki nieprawidłową komendę może zostać odesłany błąd (np. trend) z kodem błędu (np. 2005).

#### **Sposób usunięcia:**

Należy skontaktować się z dostawcą lub producentem oprogramowania sprzedażowego.

# **OPIS SYTUACJI AWARYJNYCH**

# **BŁĘDY ZWIĄZANE Z WYDRUKIEM**

Kody błędów związanych z wydrukiem są sumowane. Oznacza to, że np. jednoczesne uszkodzenie silnika i termistora mechanizmu będzie miało kod [30]. Nie wszystkie błędy z tej kategorii wyświetlane są wraz z kodem błędu jeśli występują samodzielnie. Kolumna \* odpowiada na pytanie, czy wyświetlany jest kod błędu, jeśli błąd wystąpił samodzielnie.

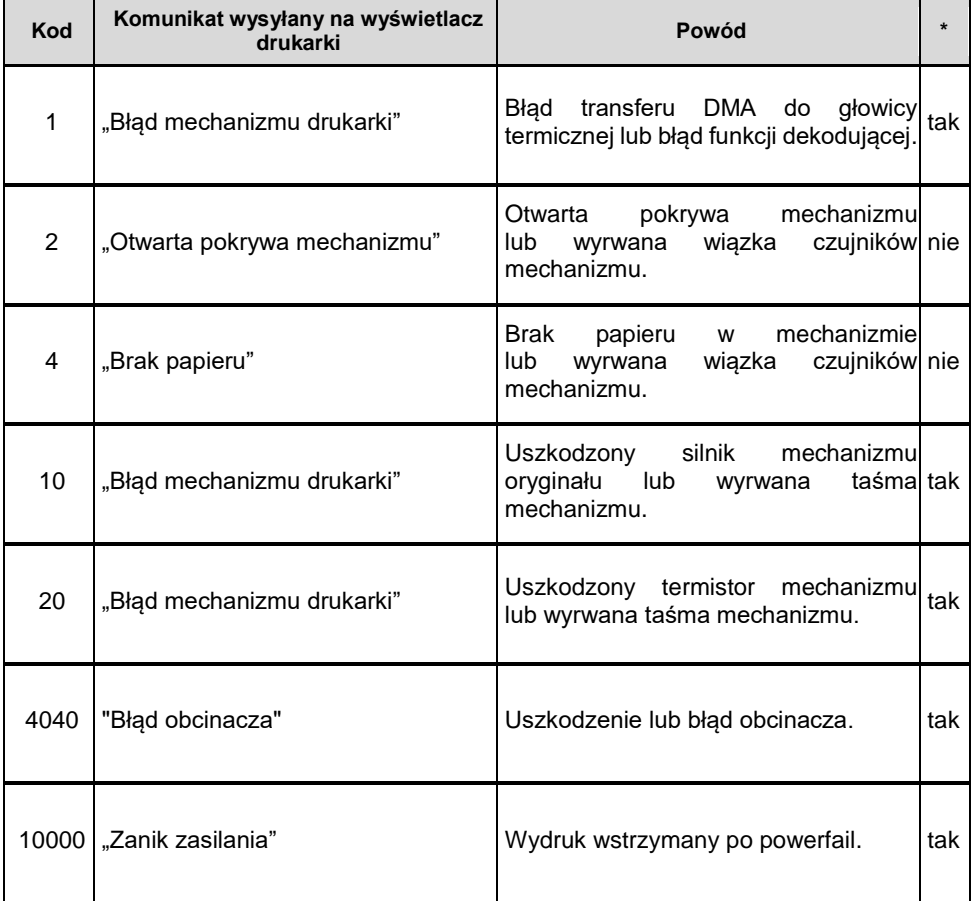

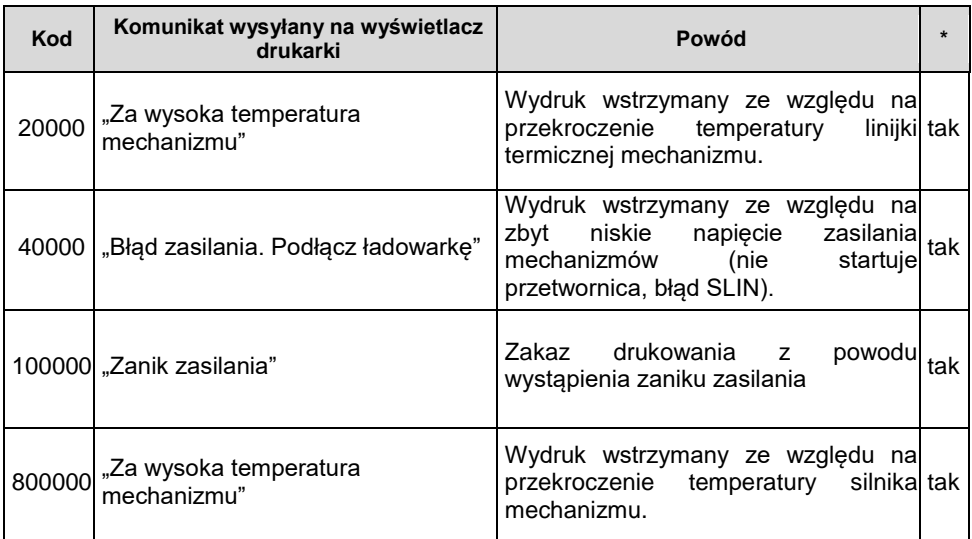

# **BŁĘDY APLIKACJI ZWIĄZANE Z RTC**

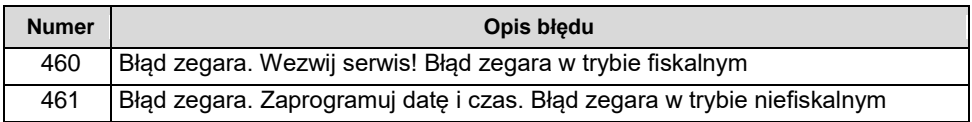

# **BŁĘDY ZWIĄZANE ZE ZWORĄ SERWISOWĄ**

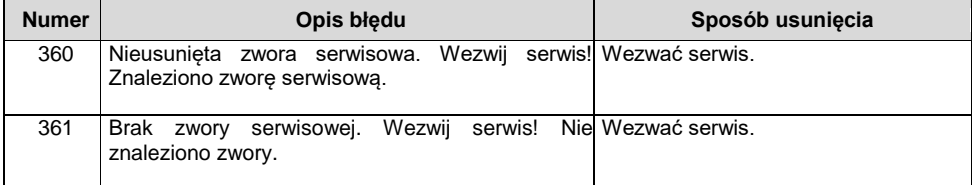

# **BŁĘDY ZWIĄZANE Z OBSŁUGĄ PAMIĘCI FISKALNEJ**

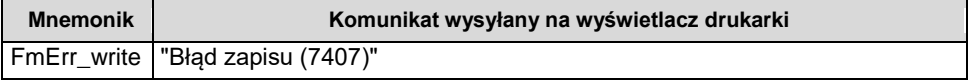

# **BŁĘDY FATALNE PAMIĘCI FISKALNEJ**

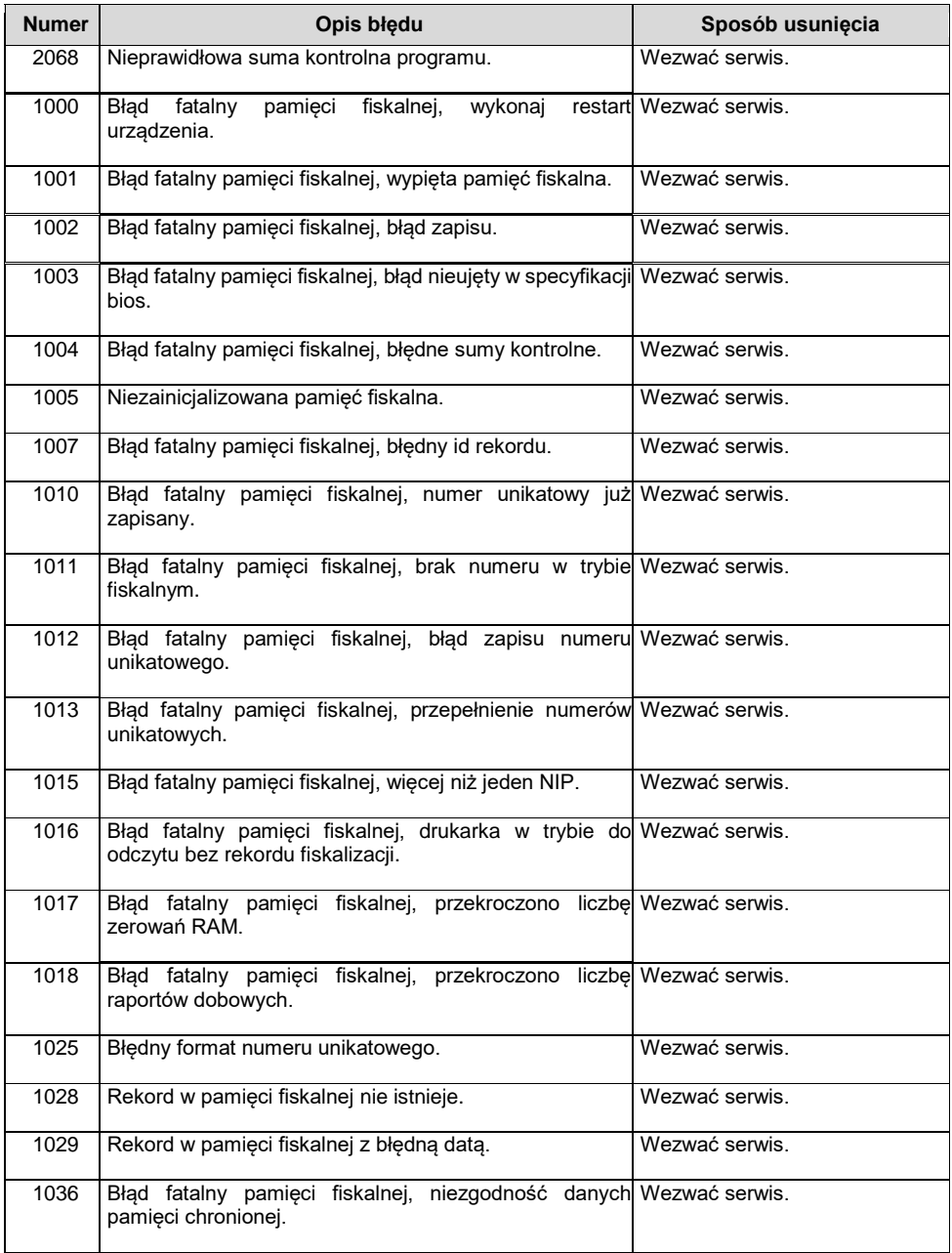

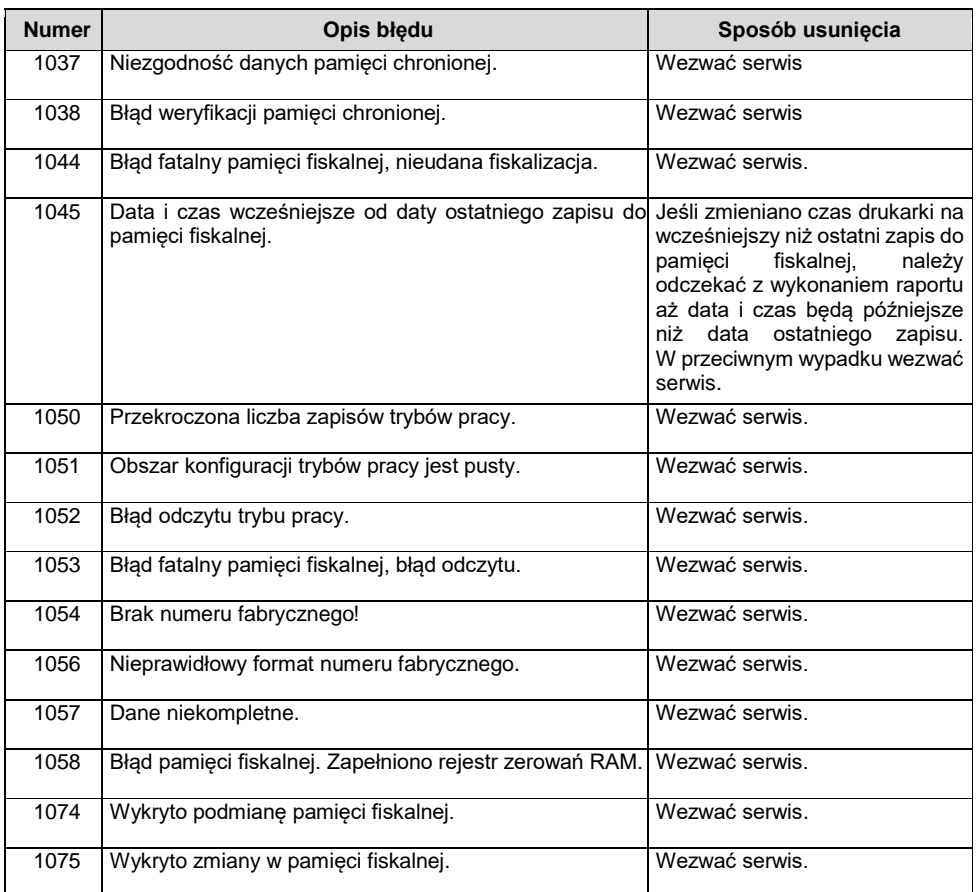

# **BŁĘDY ZWIĄZANE Z PAMIĘCIĄ CHRONIONĄ**

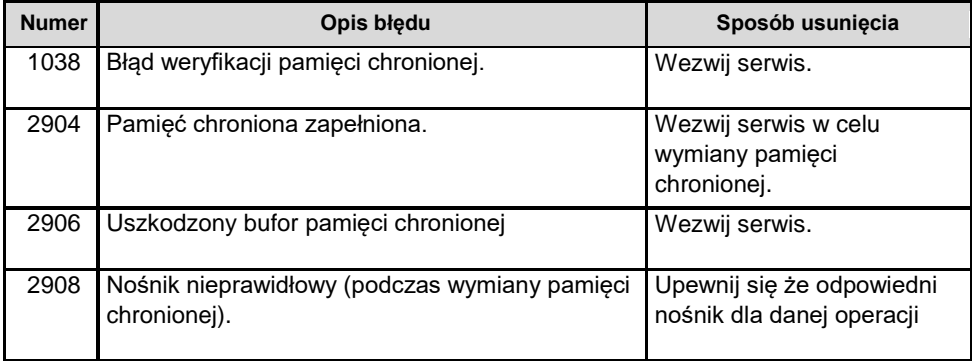

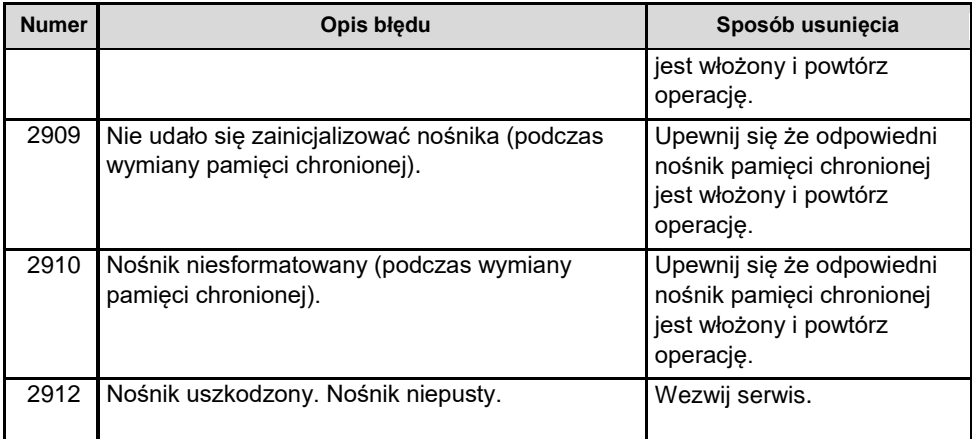

# HOMOLOGACJE I CERTYFIKATY

Wszelkie niezbędne certyfikaty i homologacje dostępne są do pobrania ze strony internetowej [www.posnet.com.](http://www.posnet.com/)

Serwis kasy:

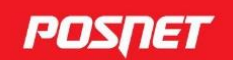

# Wsparcie Techniczne (1)

### **Uwaga!**

Instrukcja może ulec zmianie. Najnowsza wersja dokumentu dostępna na stronie internetowej www.posnet.com